Helpbestand Mobiele App

# Inhoud

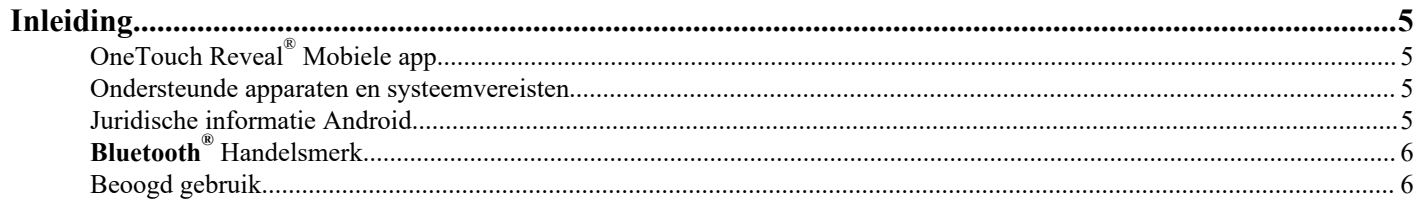

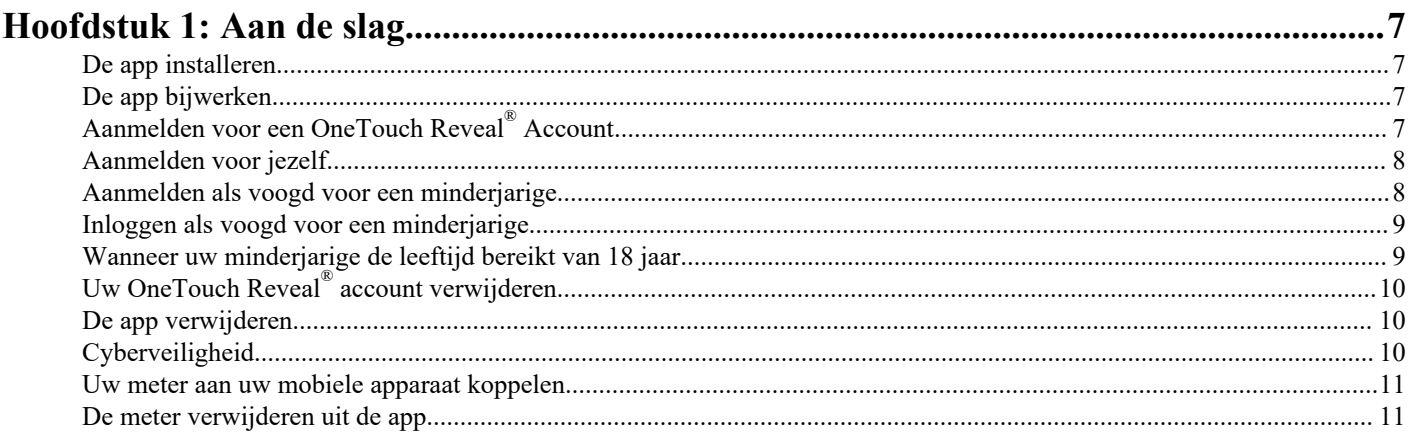

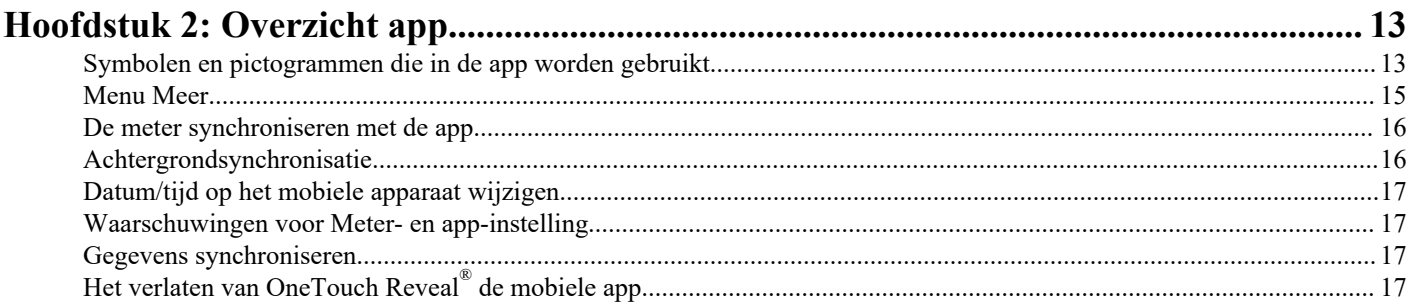

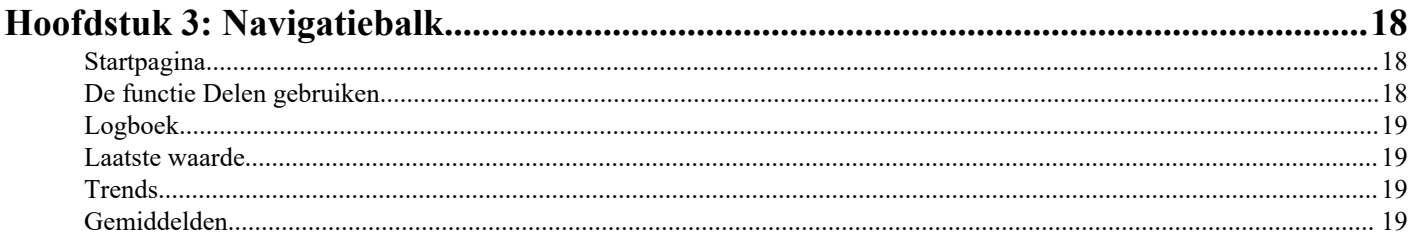

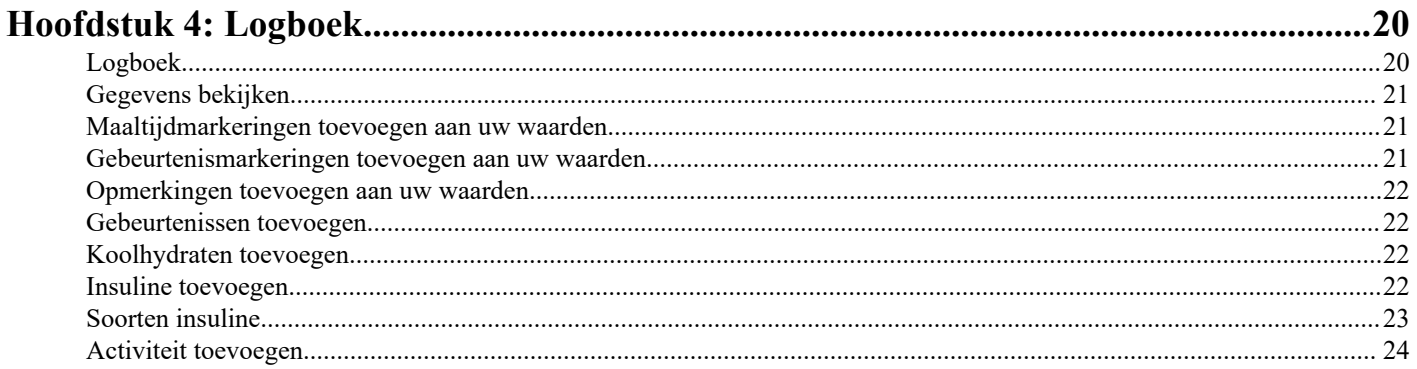

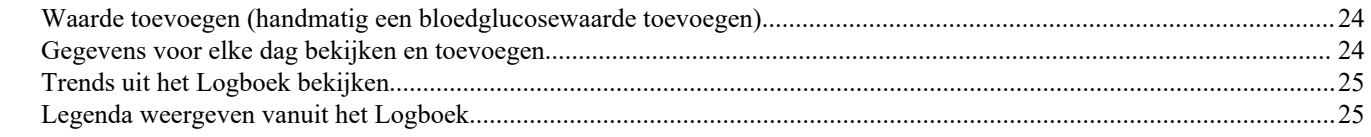

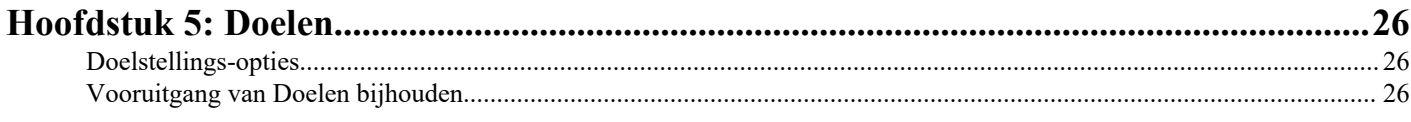

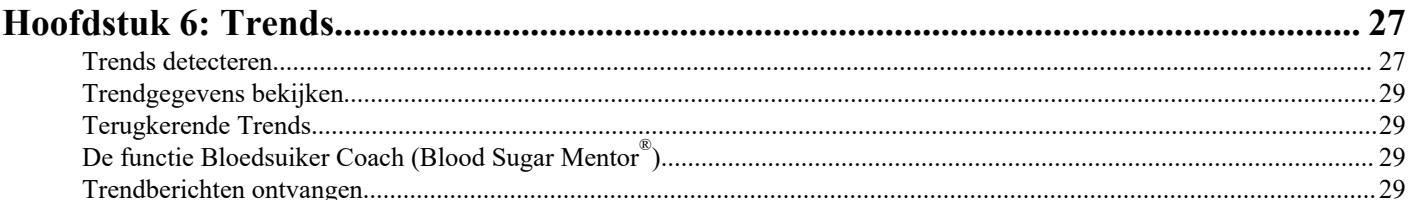

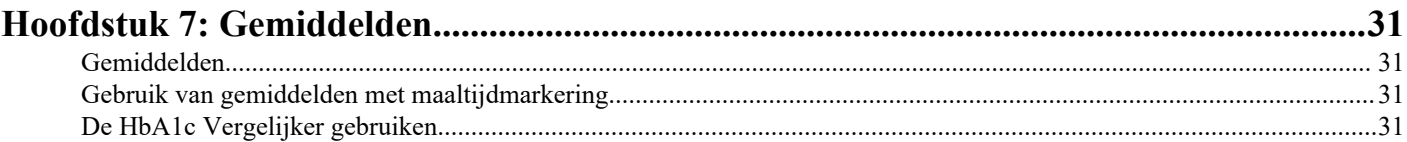

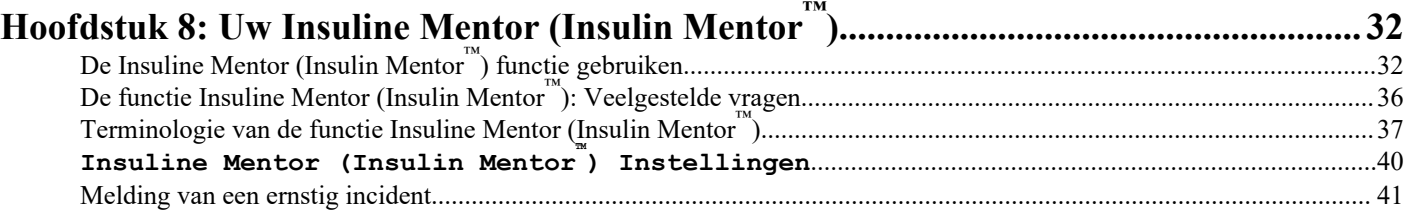

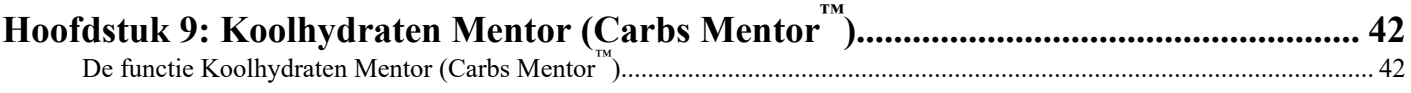

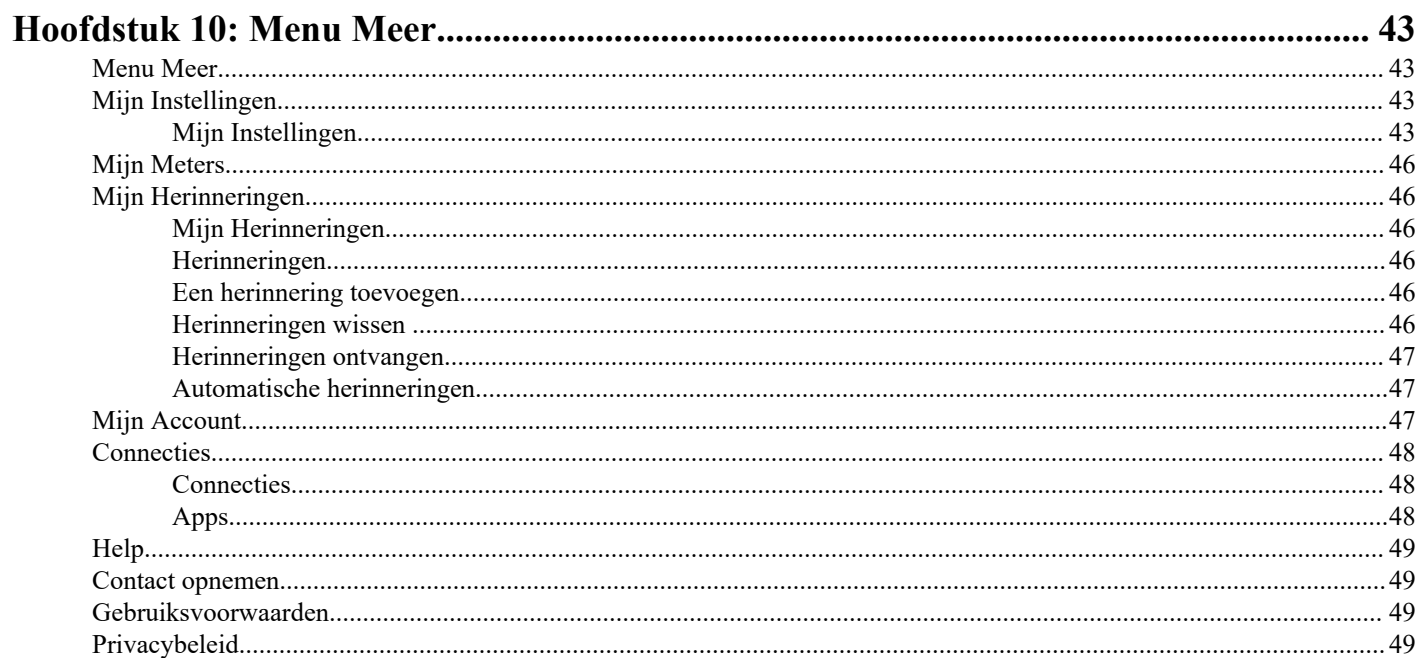

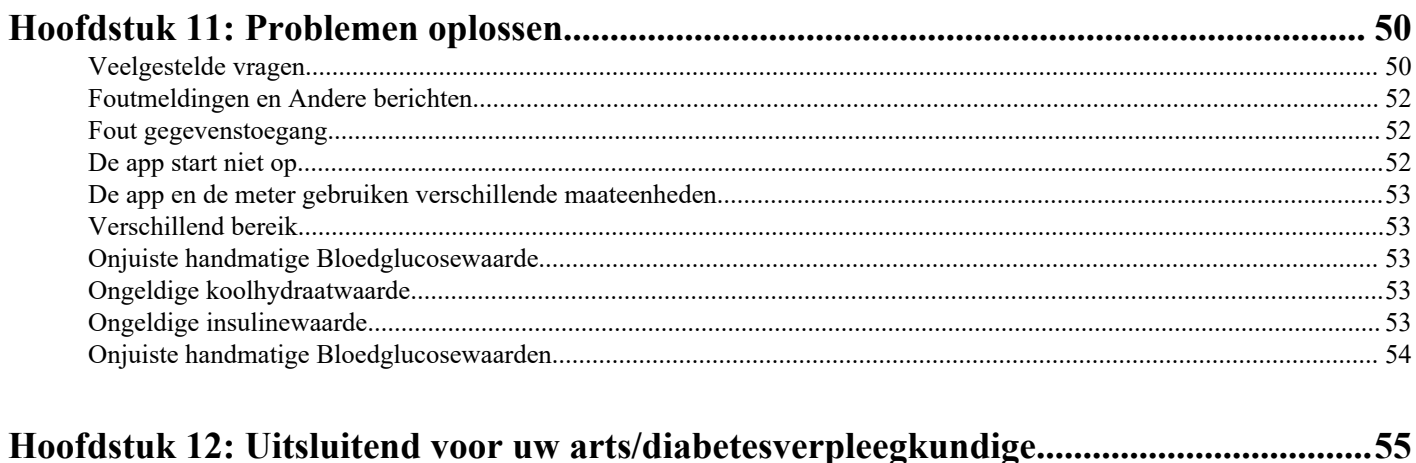

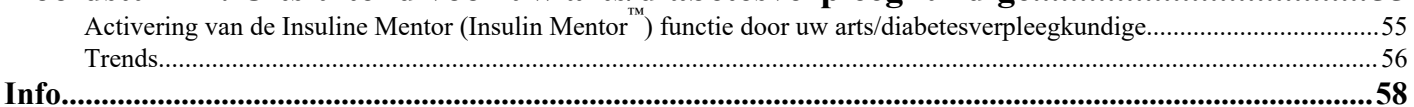

# <span id="page-4-0"></span>OneTouch Reveal® Mobiele app

Lees dit Helpbestand zorgvuldig door voordat u deze app gebruikt. Houd deze bij de hand om te kunnen raadplegen tijdens het gebruik van de app. De OneTouch Reveal® mobiele app is een hulpmiddel bij diabetes waarmee u uw bloedglucose kunt controleren via uw mobiele apparaat en waarmee u de waarden eenvoudig kunt delen met uw arts/diabetesverpleegkundige en familieleden. De app werkt met compatibele draadloze apparaten, zoals uw Android-telefoon of -tablet. De app ondersteunt **Bluetooth®** draadloze technologieën om te communiceren met OneTouch® bloedglucosemeetsystemen.

### Belangrijke kenmerken:

- Bekijk eenvoudige, kleurrijke beelden van uw bloedglucosewaarden.
- Toevoegen van belangrijke informatie over uw waarden, zoals voeding, activiteit of insuline.
- Detecteren van hoge en lage bloedglucosetrends en terugkerende trends in hoge en lage bloedglucosewaarden.
- Instellen van herinneringen voor het testen en voor het nemen van insuline.
- De Koolhydraten Mentor (Carbs Mentor™ ) gebruiken om te zoeken naar koolhydraatwaarden en beter inzicht en begeleiding te krijgen met betrekking tot wat u eet.
- Bekijk een versie van hetzelfde patiëntenvoortgangsrapport dat uw arts/diabetesverpleegkundige ziet.
- Instellen van doelen om uw bloedglucose te testen, een bepaald aantal stappen te lopen, de koolhydraten in uw maaltijden te registreren of te sporten.
- De HbA1c resultaten van uw arts/diabetesverpleegkundige vergelijken met uw bloedglucosewaarden van de afgelopen 90 dagen.
- Opslag van al uw gegevens op één locatie.

### Ondersteuning:

- Onderdeel Help in de app.
- U kunt het Helpbestand (pdf) downloaden en afdrukken via *[OneTouchReveal.com/mobile-pdf/5.1](https://OneTouchReveal.com/mobile-pdf/5.12/OneTouchRevealApp-Android-UserManual-nl-BE.pdf)2/OneTouchRevealApp-[Android-UserManual-nl-BE.pdf](https://OneTouchReveal.com/mobile-pdf/5.12/OneTouchRevealApp-Android-UserManual-nl-BE.pdf)*.
- Neem contact op met Klantenzorg om een gedrukt exemplaar aan te vragen.
- U kunt altijd contact met ons opnemen voor ondersteuning via:

0800 15 325 (België) (Lijnen open van maandag tot vrijdag van 8.00u tot 17.00u)

contact@onetouch.be

*[nl.OneTouch.be/OneTouchReveal](https://nl.OneTouch.be/OneTouchReveal)*

### Ondersteunde apparaten en systeemvereisten

Ga naar *[OneTouchReveal.be/mobile-support/nl\\_BE](https://OneTouchReveal.be/mobile-support/nl_BE)* voor de recentste lijst van compatibele Bluetooth-apparaten en systeemvereisten.

Als er voortdurend gebruik wordt gemaakt van een niet-ondersteunde meter of mobiel besturingssysteem, kunnen de cyberbeveiligingsrisico's voor eindgebruikers na verloop van tijd toenemen.

# Juridische informatie Android

Android, Google Play en Google Fit zijn handelsmerken van Google LLC.

### <span id="page-5-0"></span>Bluetooth® Handelsmerk

Het **Bluetooth®** woordmerk en de logo's zijn gedeponeerde handelsmerken van **Bluetooth®** SIG, Inc. en elk gebruik van dergelijke merken door LifeScan Scotland Ltd. valt onder de licentie. Overige handelsmerken en handelsnamen zijn eigendom van de respectieve eigenaars.

### Beoogd gebruik

De OneTouch Reveal® mobiele app is bedoeld voor gebruik door mensen met diabetes om bloedglucosegegevens (van compatibele apparaten en applicaties) evenals andere gerelateerde indicatoren, zoals insuline, koolhydraten, stappen en activiteiten ter ondersteuning van diabetesmanagement. De OneTouch Reveal® mobiele app biedt inzichten en informatie op basis van bloedglucosewaarden en trends, en ondersteunt het beheer van maaltijden door gebruikers te helpen met waarden voor koolhydraatinname. De mobiele app is beschikbaar voor gebruik op apparaten die compatibel zijn met apparaten van Android.

De OneTouch Reveal® mobiele app bevat de functie Insuline Mentor (Insulin Mentor™). Deze functie is geïndiceerd voor mensen met diabetes (van 18 jaar en ouder) die insuline nodig hebben om hun diabetes te controleren door een bolusinsulinedosis te berekenen aan de hand van een gesynchroniseerde of door de gebruiker geselecteerde bloedglucosewaarde en/of koolhydraatinnamewaarde en rekening te houden met de berekende actieve insuline. Een arts/diabetesverpleegkundige moet de functie Insuline Mentor (Insulin Mentor™ ) vóór gebruik activeren en specifieke parameters voor de patiënt instellen, zoals bloedglucosestreefwaarden, insuline/koolhydraatverhouding, werkingsduur van de insuline en insulinegevoeligheid.

<u>/I\</u>

**WAARSCHUWING:** De rapporten zijn uitsluitend bestemd voor gebruik door uw arts/diabetesverpleegkundige. Neem uw rapporten met uw arts/diabetesverpleegkundige door voordat u wijzigingen aanbrengt in uw diabetesbehandelplan.

**LET OP:** Met de **Bluetooth®** functie op uw meter kunt u de metingen naar uw compatibele draadloze apparaat sturen. U 八 mag de app en de Insuline Mentor (Insulin Mentor™ ) functie gebruiken voor maar één persoon. Laat **NIEMAND** anders uw meter gebruiken om diens bloedglucose te testen. Koppel de meter van iemand anders **NIET** met uw eigen compatibele draadloze apparaat.

# <span id="page-6-0"></span>Aan de slag

# De app installeren

- **1.** Download de OneTouch Reveal® mobiele app in Google Play en installeer het op uw mobiele apparaat.
- **2.** Zodra de app is geïnstalleerd, opent u deze door op het app-pictogram te tikken.

 $\boxed{9}$ 

Afbeelding 1: App-pictogram

# De app bijwerken

### Volg op Android deze stappen:

- **1.** Open de Google Play app.
- **2.** Tik rechts bovenin op uw profielpictogram.
- **3.** Tik op 'Apps en apparaat beheren'. Apps waarvoor een update beschikbaar is, hebben het label 'Update beschikbaar'.
- **4.** Tik op 'Bijwerken'.

**OPMERKING:** Zodra u een nieuwe versie van de app hebt gedownload, kunt u niet meer terug naar een vorige versie van de app.

# Aanmelden voor een OneTouch Reveal® Account

Met een OneTouch Reveal® account kunt u al uw gegevens bekijken op mobiele apparaten en de OneTouch Reveal® webapplicatie. Met de account kunt u een back-up maken van de gegevens die in de app zijn opgeslagen en hoeven uw meters niet meer met elk digitaal platform te worden gesynchroniseerd.

Zodra uw account is aangemaakt, hebt u toegang tot uw gegevens vanaf andere mobiele apparaten met hetzelfde account. Om de app op extra mobiele apparaten te gebruiken, installeert u de app op het apparaat en meldt u zich vervolgens aan bij uw account.

Als u al een OneTouch Reveal® account hebt, kunt u die gebruiken om in te loggen.

Als u nog geen OneTouch Reveal® account hebt, maakt u er een aan met behulp van de volgende stappen nadat u de app op uw mobiele apparaat hebt geïnstalleerd en geopend.

- **1.** Tik op een van de knoppen om toe te staan of niet toe te staan dat de app u meldingen stuurt.
- **2.** Selecteer het land waar u woont en tik vervolgens op **Volgende**.
- **3.** Bekijk de **Toestemming voor verwerking van persoonlijke/gevoelige gegevens**, tik dan op **Ik ga akkoord**

**OPMERKING:** Als u niet akkoord gaat met de **Toestemming voor verwerking van persoonlijke/ gevoelige gegevens**, zal uw account niet worden aangemaakt.

**4.** Tik op **Aanmelden**.

<span id="page-7-0"></span>**OPMERKING:** U moet 18 jaar of ouder zijn om deze app te gebruiken. Voogden van 18 en ouder kunnen een account aanmaken namens hun minderjarige die jonger is dan 18. Zie *Aanmelden als voogd voor een minderjarige* op pagina 8.

### Aanmelden voor jezelf

Als u 18 jaar of ouder bent en deze app wilt gebruiken voor uw eigen glucosegegevens, tikt u op **Aanmelden voor mezelf** en volgt u de aanwijzingen.

### Aanmelden als voogd voor een minderjarige

U moet 18 jaar of ouder zijn om deze app te gebruiken. Voogden van 18 jaar en ouder mogen een account aanmaken namens hun familieleden die jonger zijn dan 18 jaar.

- **1.** Nadat u de **Toestemming voor verwerking van persoonlijke/gevoelige gegevens** hebt bekeken en op **Ik ga akkoord** hebt getikt, tikt u op **Aanmelden als minderjarige** op het volgende scherm.
- **2.** Op het volgende scherm voert u uw gegevens van uw voogdaccount in met inbegrip van:
	- Naam voogd
	- E-mailadres
	- E-mailadres bevestigen
	- Wachtwoord
	- Wachtwoord bevestigen

#### **OPMERKING:**

- U kunt geen e-mailadres gebruiken dat al in gebruik is voor een ander voogdaccount.
- Wachtwoorden moeten uit 8-16 tekens bestaan, ten minste 1 cijfer en 1 letter bevatten en mogen geen  $\langle \rangle$ " = + bevatten.
- Als uw e-mailadres ongeldig is of uw e-mailadres of wachtwoord niet overeenkomt, wordt u gevraagd dit opnieuw in te voeren.
- **3.** Zodra u de **Gebruiksvoorwaarden het Privacybeleid** hebt gelezen, en bevestigd hebt dat u de leeftijd van 18 jaar hebt bereikt, tikt u op het overeenkomstige vakje om aan te geven dat u akkoord gaat.
- **4.** Indien u wenst in te stemmen met het ontvangen van marketingmaterialen rondom diabetes, tikt u op het overeenkomstige vakje om aan te geven dat u akkoord gaat.

#### **5.** Tik dan op **Doorgaan**.

- **6.** Voer in het volgende scherm de gegevens van uw minderjarige in, waaronder:
	- Geboortedatum
	- Naam
	- Ziekenhuiscode (optioneel)
	- Geslacht
	- Diabetestype

#### **OPMERKING:**

- U kunt per voogdaccount slechts één minderjarige opgeven. Als u meer dan één minderjarige persoon hebt, moet u een aparte voogdaccount aanmaken met verschillende inloggegevens voor elke minderjarige.
- Als u de gegevens van uw minderjarige wilt delen met een bepaald Zorgteam, een arts/diabetesverpleegkundige of een groep zorgprofessionals die helpen bij het beheer van diens aandoening, neem dan rechtstreeks contact met hen op voor hun ziekenhuiscode. Als u de informatie van uw minderjarige niet meer wilt delen, neemt u rechtstreeks contact op met het zorgteam, of verwijdert u de account van uw minderjarige permanent. Door de account definitief te verwijderen, worden alle historische gegevens van de account gewist. Als de account is verwijderd, kunt u hem niet opnieuw activeren.
- **7.** Tik op **Aanmelden** om door te gaan.

### <span id="page-8-0"></span>Inloggen als voogd voor een minderjarige

**OPMERKING:** Slechts één OneTouch® account kan tegelijkertijd op uw mobiele apparaat in deze app zijn ingelogd. Als u zich wilt aanmelden bij een andere OneTouch® account, moet u deze app verwijderen en opnieuw installeren, of een tweede mobiel apparaat gebruiken voor de tweede account.

Als u nog geen OneTouch® voogdaccount voor een minderjarige hebt, tikt u op **Aanmelden als minderjarige**. Zie *[Aanmelden als voogd voor een minderjarige](#page-7-0)* op pagina 8.

Als u al een OneTouch® voogdaccount voor een minderjarige hebt, volg dan deze stappen om in te loggen.

- **1.** Tik op **Ja, ga verder met inloggen**.
- **2.** Op het volgende scherm, tikt u op **Gegevens van mijn minderjarige**.
- **3.** Voer op het volgende scherm uw **E-mailadres** en **Wachtwoord** in.
- **4.** U kunt ervoor kiezen om de volgende keer in te loggen met biometrische ID door op de wisselknop te tikken om deze optie aan te zetten.
- **5.** Tik op **Aangemeld blijven** als u niet telkens bij het openen van de app gevraagd wilt worden uw e-mail en wachtwoord in te voeren.
- **6.** Tik dan op **Inloggen**.

### **OPMERKING:**

- Indien er geen e-mailadres of geboortedatum aan uw account is gekoppeld, zal u worden gevraagd uw account met deze informatie bij te werken.
- Als u een account hebt maar uw wachtwoord bent vergeten, tikt u op **Wachtwoord vergeten?**, en volgt u de aanwijzingen. Als u uw wachtwoord bent vergeten en te vaak probeert in te loggen met een onjuist wachtwoord, wordt uw account voor een bepaalde tijd geblokkeerd.
- Als u het e-mailadres of wachtwoord van uw account bijwerkt buiten deze mobiele app om, bijvoorbeeld in de OneTouch Reveal® webapplicatie, wordt u gevraagd om **Log in met bijgewerkte gegevens**. Dit zorgt ervoor dat de app blijft synchroniseren met de cloud.

# Wanneer uw minderjarige de leeftijd bereikt van 18 jaar

Wanneer uw minderjarige de leeftijd bereikt van 18 jaar zal hij of zij in aanmerking komen om hun eigen account over te nemen, op welk moment u niet langer in staat zal zijn om hun gegevens te bekijken via uw voogdaccount.

Er verschijnt een bericht met de tekst '**Gelukkige 18e verjaardag!**'. Als de minderjarige de account wil overnemen, moet de minderjarige deze updaten met diens eigen e-mailadres en wachtwoord.

Zodra zij de **Gebruiksvoorwaarden** en het **Privacybeleid** hebben gelezen en bevestigd hebben dat zij de leeftijd van 18 jaar hebben bereikt, moeten zij het overeenkomstige vakje aanvinken om te bevestigen dat zij akkoord gaan. Er verschijnt een vinkje.

Als zij zich willen aanmelden voor het ontvangen van marketingmaterialen, kunnen zij het betreffende vakje aanvinken en vervolgens op **Doorgaan** tikken.

### **OPMERKING:**

- Het e-mailadres van de minderjarige moet verschillen van enig ander e-mailadres dat al in gebruik is voor een OneTouch<sup>®</sup> account.
- Nadat de minderjarige diens eigen account heeft overgenomen, kan de minderjarige ervoor kiezen om de informatie op een ander mobiel apparaat te bekijken. Als dit gebeurt, kan een ander OneTouch® account worden gebruikt op het oorspronkelijke mobiele apparaat door de app te verwijderen en opnieuw te installeren en vervolgens in te loggen.

# <span id="page-9-0"></span>Uw OneTouch Reveal® account verwijderen

- **1.** Tik op het menu **Meer** in de rechterbovenhoek van het scherm.
- **2.** Tik op **Mijn Account**.
- **3.** Tik op **Account verwijderen**.
- **4.** Voer uw inloggegevens in en schakel de twee beschikbare selectievakjes in. Tik dan op **Account verwijderen**.
- **5.** Er verschijnt een pop-upbericht met de melding dat het account definitief is verwijderd en dat de mobiele app wordt afgesloten.

**OPMERKING:** De verwijdering van uw account is permanent. Alle gegevens met betrekking tot de account worden gewist en kunnen niet worden hersteld.

# De app verwijderen

**OPMERKING:** Uw OneTouch Reveal<sup>®</sup> account wordt niet gewist wanneer u de app van uw mobiele apparaat verwijdert.

### Voor Android

- **1.** Open de Google Play app.
- **2.** Tik rechts bovenin op uw profielpictogram.
- **3.** Tik op 'Apps en apparaat beheren' en vervolgens op 'Beheren'.
- **4.** Tik op de naam van de app die u wilt verwijderen.
- **5.** Tik op 'Verwijderen'.

# **Cyberveiligheid**

U kunt de veiligheid van uw OneTouch Reveal® account en de gegevens ervan verbeteren door enkele van deze beste praktijken te volgen:

- Het vergrendelen van uw mobiele apparaat met een persoonlijk identificatienummer (PIN), wachtwoord of biometrische ID (zoals een vingerafdruk).
- De OneTouch Reveal® mobiele app op uw mobiele apparaat bijgewerkt houden tot de laatste versie (te installeren via de Google Play), omdat kritieke updates en beveiligingspatches vaak via deze updates worden verspreid.
- Een sterker wachtwoord voor uw OneTouch Reveal® account kiezen.
- Een beslissing nemen over het al dan niet gebruiken van de **Aangemeld blijven** optie, of het gebruik van biometrische ID zoals gezichts- of vingerafdrukherkenning, om in te loggen. Als u niet een van deze opties selecteert, wordt u vaker naar uw wachtwoord gevraagd ter verificatie.
- Wijzig wachtwoorden om de 90 dagen om ervoor te zorgen dat informatie veilig is.
- De meter en de app zijn defensief ontworpen om kwaadwillige bedoelingen af te weren en zijn dienovereenkomstig getest.
- Laat uw meter of uw mobiele apparaat niet onbeheerd of in het openbaar achter, zodat anderen uw persoonlijke parameters niet kunnen wijzigen en geen fysieke verbinding kunnen maken.
- Hoewel de OneTouch Reveal® mobiele app end-to-end authenticatie en encryptieprotocollen gebruikt om uw informatie te beveiligen, moeten gebruikers ervoor zorgen dat zij hun meters alleen aan hun eigen persoonlijke mobiele apparaten koppelen.
- Het gebruik van niet-vertrouwde wifi-connecties kan een hoger veiligheidsrisico voor de gebruiker inhouden.
- Als u ooit een inbreuk op de beveiliging van uw account vermoedt of u maakt zich zorgen over uw accountbeveiliging, neem dan onmiddellijk contact op met de OneTouch® Klantenzorg via:

0800 15 325 (België) (Lijnen open van maandag tot vrijdag van 8.00u tot 17.00u)

contact@onetouch.be

*[nl.OneTouch.be/OneTouchReveal](https://nl.OneTouch.be/OneTouchReveal)*

### <span id="page-10-0"></span>Uw meter aan uw mobiele apparaat koppelen

Door de meter en uw mobiele apparaat te koppelen, kunnen ze met elkaar communiceren. Koppelen is nodig om waarden van de meter naar de app te sturen.

Er kunnen meerdere meters aan meerdere mobiele apparaten worden gekoppeld. Herhaal gewoon de koppelinstructies voor elke meter.

Controleer of het besturingssysteem van het mobiele apparaat wordt ondersteund. U moet dit bevestigen nadat u een update hebt geïnstalleerd of een upgrade hebt uitgevoerd naar een nieuw mobiel apparaat. Zie *[Ondersteunde apparaten en systeemvereisten](#page-4-0)* op pagina 5 voor meer informatie.

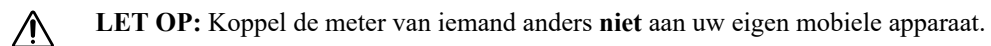

Om te beginnen met koppelen, opent u uw OneTouch Reveal® mobiele app en houdt u de meter klaar en zorgt dat deze aan staat. De meter en het mobiele apparaat moeten zich binnen een straal van een meter van elkaar bevinden voor een succesvolle koppeling, met niets ertussen, zoals uw lichaam, muren of water. De app toont stapsgewijze instructies om u door het koppelproces te leiden.

- **1.** Zorg ervoor dat **Bluetooth®** is ingeschakeld op uw mobiele apparaat.
- **2.** Open de OneTouch Reveal® mobiele app en tik op het menu **Meer**, **Mijn Meters**, vervolgens op **Een apparaat koppelen**.
- **3.** Selecteer de meter die u wilt koppelen.

**OPMERKING:** Niet alle meters zijn in alle landen verkrijgbaar.

- **4.** Als u een OneTouch Ultra Plus Reflect® of OneTouch Verio Reflect® meter gebruikt, wordt u gevraagd om het scherm te selecteren dat overeenkomt met het scherm van uw meter.
- **5.** Volg de aanwijzingen in de app.

U wordt begeleid bij het inschakelen van de meter en het inschakelen van **Bluetooth®** ..

- **6.** Nadat u op **Doorgaan** hebt getikt, gaat de app op zoek naar de meter.
- **7.** Wanneer het scherm **Zoeken… Gedetecteerde meters**, tik dan op **Koppelen** rechts van de meternaam in de app.

U kunt de laatste 4 cijfers van het serienummer van de meter in de app vergelijken met het serienummer op de achterkant van de meter.

**8.** Wanneer de app u daarvoor opdracht geeft voert u het PIN nummer in dat op uw meterscherm wordt weergegeven in het popupscherm van de app.

Als u nu geen pop-up ziet, zult u misschien van bovenaan het scherm op de telefoon of het tablet omlaag moeten vegen om het menu Meldingen te openen en daar de PIN in te voeren.

**OPMERKING:** Voer uw PIN-code onmiddellijk in. De PIN-code wordt slechts ongeveer 30 seconden weergegeven op de meter. Start het koppelproces opnieuw, indien nodig.

**9.** Wacht tot uw mobiele apparaat is begonnen met het synchroniseren van de gegevens van de meter..

'**Meter wordt gesynchroniseerd**' verschijnt in de app om u te laten weten dat er verbinding is tussen de meter en de app.. Zodra u een groen vinkje ziet op het scherm van de app, is het koppelen voltooid. De meter is nu te vinden op het scherm **Mijn Meters** in het menu **Meer**.

Herhaal de bovenstaande stappen om nog andere meters te koppelen. Koppel niet meer dan één meter tegelijk.

**OPMERKING:** Als het mobiele apparaat de meter niet kan vinden, controleer dan of **Bluetooth®** zowel op de meter als op het mobiele apparaat is ingeschakeld. Zie *[Veelgestelde vragen](#page-49-0)* op pagina 50als het probleem zich blijft voordoen.

# De meter verwijderen uit de app

Als u problemen ondervindt met synchroniseren, raden we u aan om de communicatie tussen de apparaten volledig te verbreken door de meter uit de app en het mobiele apparaat te verwijderen.

- **1.** Om de meter los te koppelen, gaat u naar het scherm **Mijn Meters** in de app en tikt u op Meter verwijderen. Als u op deze knop tikt, wordt de meter verwijderd uit de meterlijst van de app en gaat u naar de Bluetooth-lijst van uw mobiele apparaat.
- **2.** Tik in de lijst Gekoppelde apparaten in de instellingen van uw mobiele apparaat **Bluetooth®** op het-pictogram naast de naam van de meter.
- **3.** Tik op "Verbinding verbreken" en bevestig, en keer dan terug naar de app.

U kunt de meter opnieuw toevoegen aan de app door de koppelingsinstructies te volgen. Zie *[Uw meter aan uw mobiele apparaat](#page-10-0) [koppelen](#page-10-0)* op pagina 11.

# <span id="page-12-0"></span>**2**

# Overzicht app

# Symbolen en pictogrammen die in de app worden gebruikt

### Tabel 1: Pictogrammen identificeren

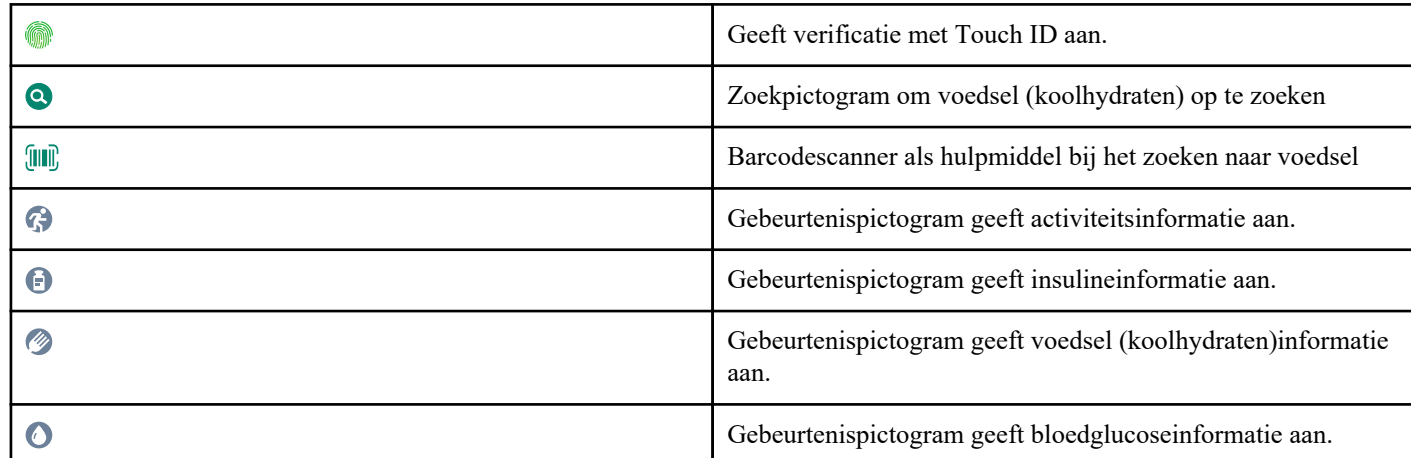

### Tabel 2: Pictogrammen Gebeurtenismarkeringen

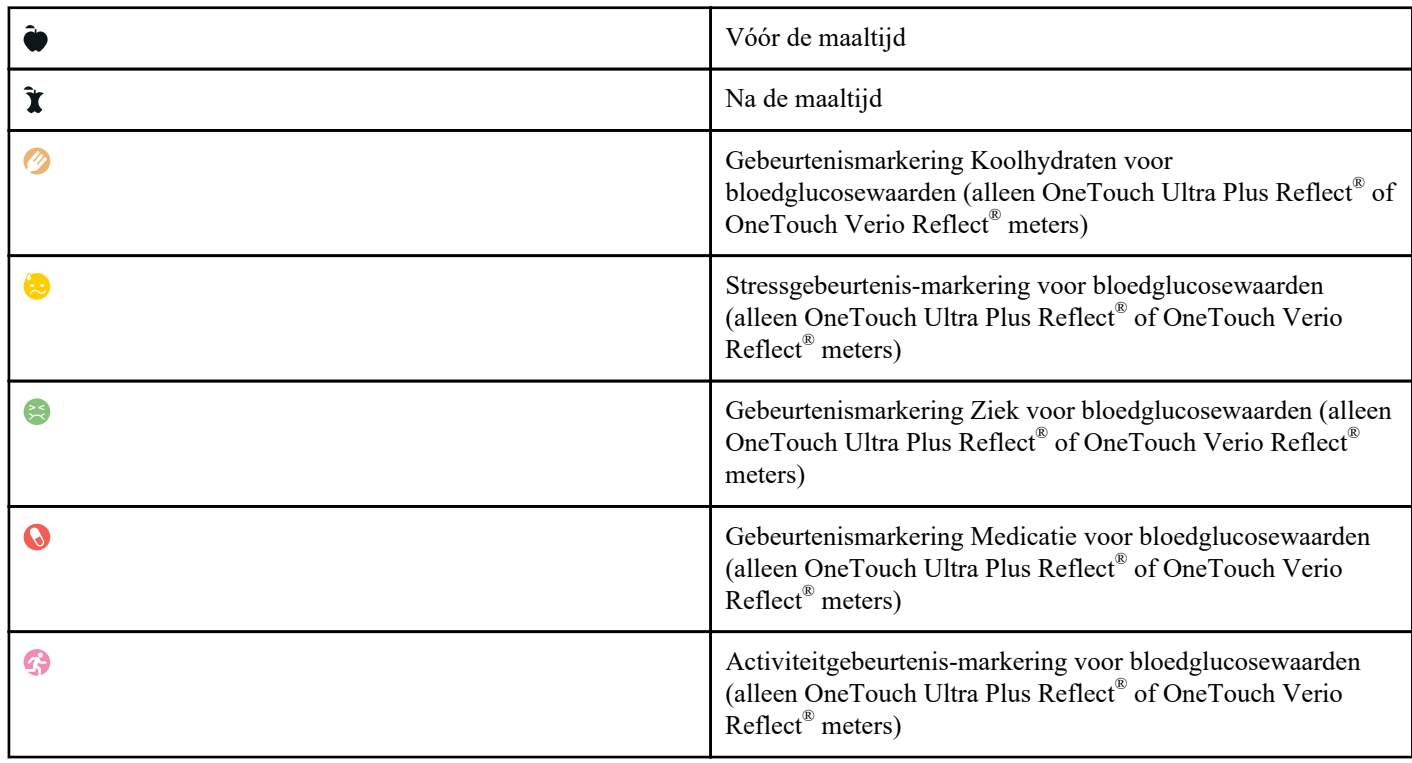

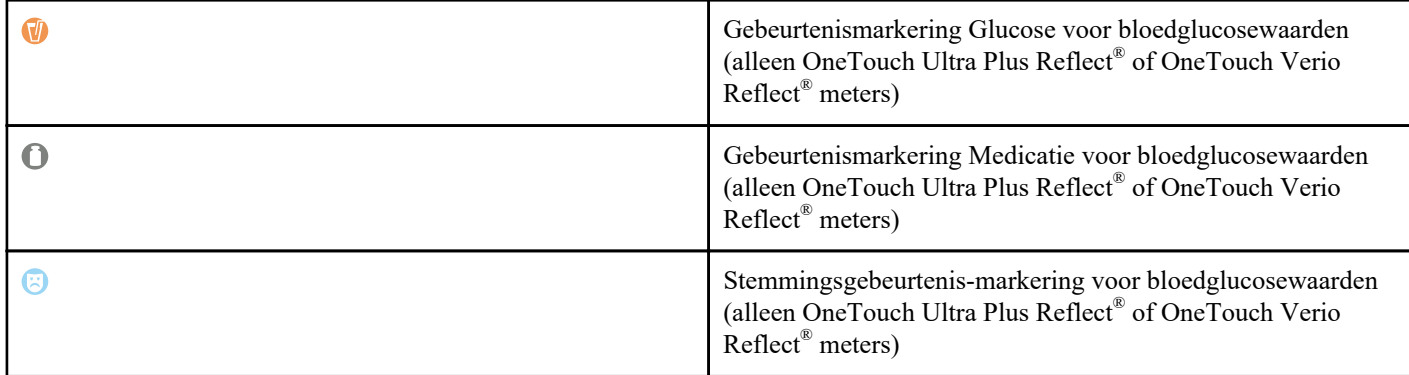

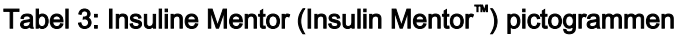

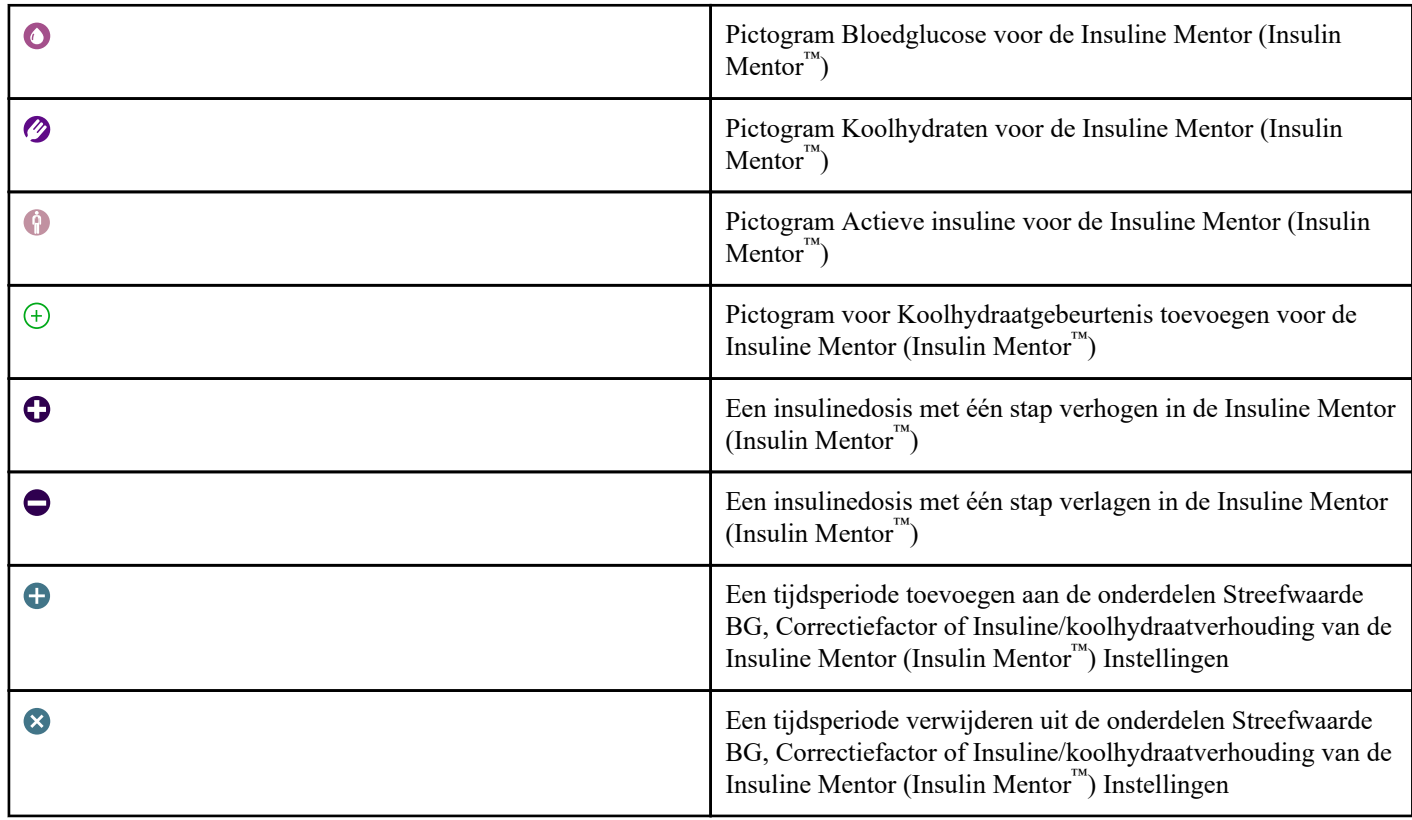

Tabel 4: Overige pictogrammen

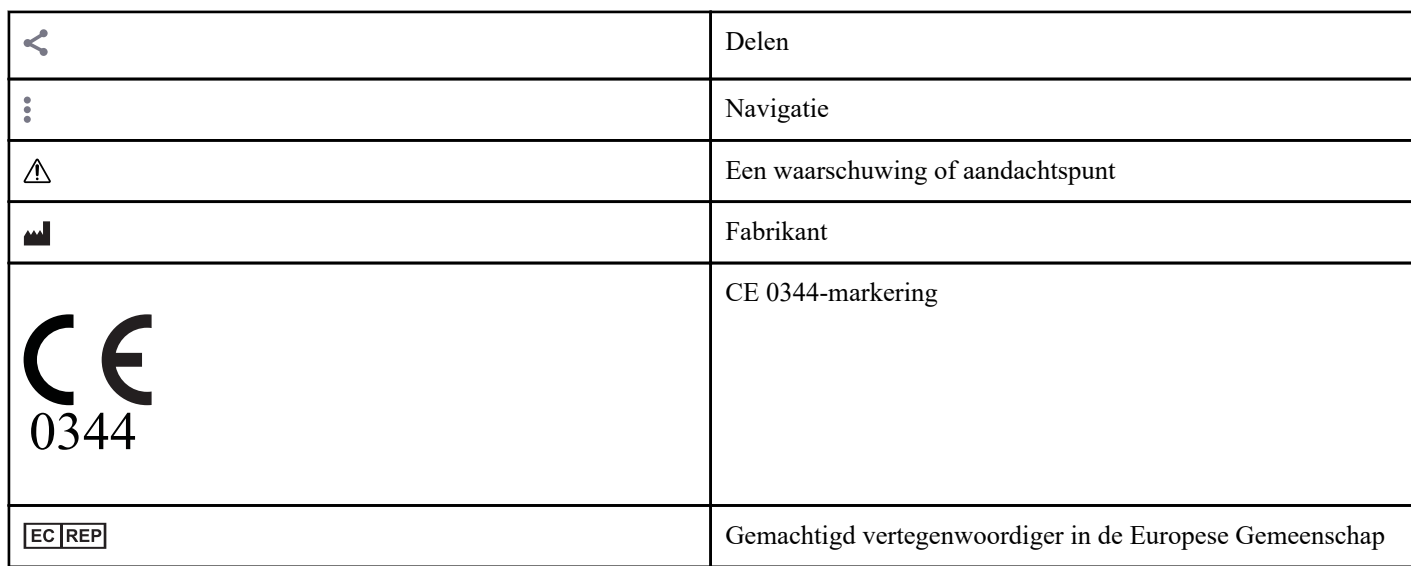

<span id="page-14-0"></span>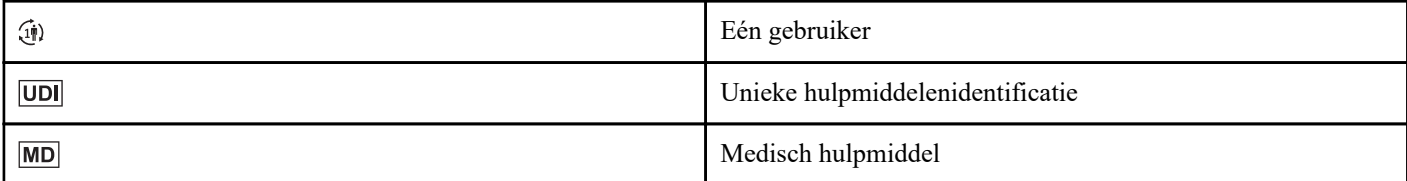

### Tabel 5: Tabelpictogrammen

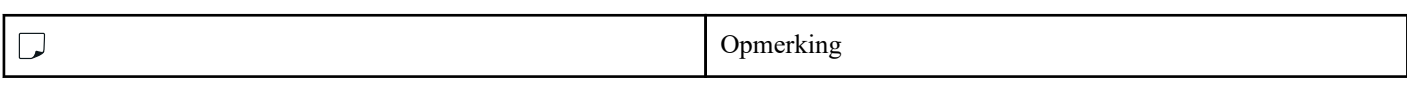

#### Tabel 6: Meldingspictogrammen

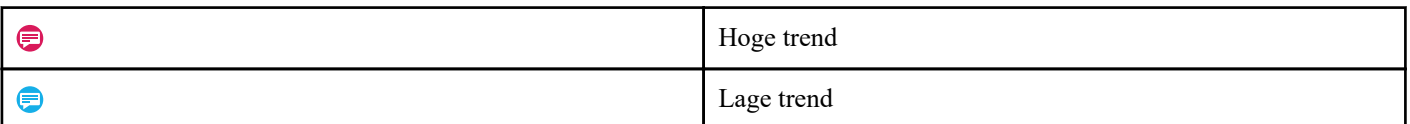

#### Tabel 7: Grafiekpictogrammen

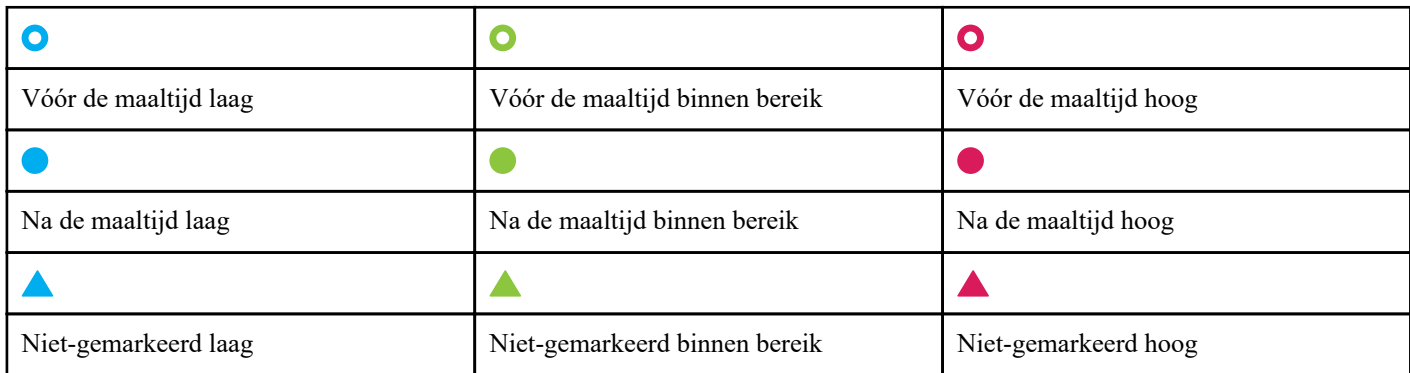

### Menu Meer

Tik op het pictogram Menu Meer om het menu Meer weer te geven.

#### $\ddot{\bullet}$

Via het Menu Meer kunt u snel toegang krijgen tot de secundaire functies van de app.

#### Mijn Instellingen

• Bevat persoonlijke informatie, waaronder geslacht, diabetestype, limieten bloedglucosebereik, insulinegebruik, logboekschema en een doeltracker.

#### Mijn Meters

- Een lijst met alle meters die momenteel gekoppeld zijn met dit compatibele draadloze apparaat en de datum en tijd waarop elke meter voor het laatst met het apparaat is gesynchroniseerd.
- Mogelijkheid om extra meters te koppelen.

#### Mijn Herinneringen

• Optie om nuttige meldingen in te stellen om u aan belangrijke handelingen te herinneren.

#### Mijn Account

• Informatie over uw OneTouch Reveal® account, de laatste synchronisatie en uw inlogvoorkeuren.

### <span id="page-15-0"></span>**Connecties**

• Deel uw medische gegevens en onderhoud uw connecties met Google Fit™ , partners of uw zorgteam.

### Help

• Toon het Help-bestand of download een pdf-versie hiervan als u hulp nodig hebt tijdens het gebruik van de app.

### Contact opnemen

• Beoordeel de app of geef contactinformatie voor de Klantenzorg via internet, e-mail en telefoon weer.

### De meter synchroniseren met de app

Het is belangrijk om na het koppelen van uw meter, uw app en meter vaak te synchroniseren, zodat de gegevens altijd up-to-date zijn. Tijdens het synchroniseren worden uw glucosegegevens naar de app gestuurd. Gegevens worden draadloos gesynchroniseerd tussen de gekoppelde apparaten met behulp van **Bluetooth®** .

**OPMERKING:** U moet de meter koppelen aan het mobiele apparaat voordat u kunt synchroniseren. Zie *[Uw meter aan uw](#page-10-0) [mobiele apparaat koppelen](#page-10-0)* op pagina 11.

- **1.** Schakel de meter aan.
- **2.** Zorg ervoor dat **Bluetooth®** zowel op de meter als op het mobiele apparaat is ingeschakeld.
- **3.** Open de OneTouch Reveal® mobiele app.
- **4.** Doe een bloedglucosetest met de meter. Volg de instructies op de meter.
- **5.** Als u klaar bent, verwijdert u de gebruikte teststrip uit de meter en voert u deze volgens de plaatselijke voorschriften af. Het lijkt alsof uw meter is uitgeschakeld, maar **Bluetooth®** blijft actief.
- **6.** Plaats beide apparaten binnen 1,5 meter van elkaar, met niets ertussen, zoals uw lichaam, muren of water.

'**Meter wordt gesynchroniseerd**' verschijnt in de app om u te laten weten dat er verbinding is tussen de meter en de app..

**7.** Tik op **OK** op het scherm van de app om te bevestigen.

U kunt de synchronisatie tussen de app en meter ook starten door het startscherm omlaag te trekken.

Na synchroniseren geeft de app de laatst verzonden waarde weer en krijgt u de gelegenheid aanvullende details over de waarde toe te voegen.

### **OPMERKING:**

- Als de metingen niet synchroniseren, zet dan de meter aan en zorg ervoor dat **Bluetooth®** is ingeschakeld in zowel de meter als het mobiele apparaat. Zie *[Veelgestelde vragen](#page-49-0)* op pagina 50 voor meer Help.
- "**Synchronisatie met account mislukt.**" verschijnt in de app als de synchronisatie niet geslaagd is. Zie *[Veelgestelde vragen](#page-49-0)* op pagina 50 voor meer Help.
- Start een nieuwe synchronisatie door naar beneden te vegen vanaf de bovenkant van het startscherm van de app.
- De bloedglucosewaarden worden in de app altijd weergegeven met de maateenheid (mg/dL) op uw meter.
- Waarden die in je meter zijn gemarkeerd als controlevloeistof worden nooit weergegeven in de app. Volg de instructies van de meter voor het testen en labelen van de controlevloeistof.
- Als er waarden van meer dan 14 dagen oud met de app gesynchroniseerd worden, levert dat geen trendbericht op.
- Als je meerdere meters met de app synchroniseert, raden we u aan de meters één voor één te synchroniseren.

## Achtergrondsynchronisatie

De OneTouch Reveal® mobiele app beschikt over de functie Achtergrondsynchronisatie. Als dit is ingeschakeld, vindt de synchronisatie zelfs plaats als u de app niet actief gebruikt. Uw mobiele apparaat moet ingeschakeld zijn terwijl de app actief is.

**OPMERKING:** U moet achtergrondsynchronisatie hebben ingeschakeld in de app om trendmeldingen te ontvangen op uw mobiele apparaat. (Zie *[Trends detecteren](#page-26-0)* op pagina 27.) Zorg ervoor dat uw mobiele apparaat aan staat en dat de app actief is. <span id="page-16-0"></span>Schakel achtergrondsynchronisatie in of uit op het **Mijn Meters** scherm in het menu**Meer**.

De meter probeert tot 4 uur na een test gegevens te synchroniseren, zelfs als de meter uitgeschakeld lijkt te zijn. U krijgt van tijd tot tijd een herinnering als uw meter binnen geen achtergrondsynchronisatie uitvoert met de app.

Voor een succesvolle synchronisatie moet **Bluetooth®** ingeschakeld zijn in de meter en het mobiele apparaat. Zie *[Veelgestelde](#page-49-0) [vragen](#page-49-0)* op pagina 50 voor meer Help.

### Datum/tijd op het mobiele apparaat wijzigen

Houd er rekening mee dat de OneTouch Reveal® mobiele app de tijd van uw meter automatisch aanpast aan die van het mobiele apparaat. Daardoor kunnen uw metingen een verkeerde tijd of datum krijgen.

Als de app tijdens het synchroniseren waarden op uw meter ontdekt die meer dan 24 uur in de toekomst liggen, maakt de app die waarden onzichtbaar om verwarring te voorkomen en te zorgen dat de gegevens die u op de mobiele app ziet, accuraat zijn.

### Waarschuwingen voor Meter- en app-instelling

Tijdens het gebruik van de app kunnen er berichten verschijnen waarmee u wordt geattendeerd op verschillen tussen instellingen op de meter en in de app. Wanneer bijvoorbeeld de in de meter ingestelde hoge en lage doelglucose-bereiken afwijken van de instellingen in de app, volgt er een melding om een bereik te kiezen die u wilt gebruiken voor de waarden in zowel de app als in de meter. Zie *[Foutmeldingen en andere berichten op de app](#page-51-0)* voor een lijst van alle schermberichten.

### Gegevens synchroniseren

Voor toegang tot de gegevens die op compatibele apparaten zijn opgeslagen, logt u in op uw OneTouch Reveal® account op elk compatibel draadloos apparaat. Alle gegevens die op dat moment in uw account zijn opgeslagen, worden automatisch naar het mobiele apparaat gezonden.

### Het verlaten van OneTouch Reveal® de mobiele app

Als u de app wilt verlaten, gaat u terug naar het startscherm van uw telefoon.

# <span id="page-17-0"></span>**Navigatiebalk**

# Startpagina

Het startscherm is het eerste scherm dat u ziet nadat u bent ingelogd.

Het startscherm omvat een 14-daags overzicht van uw recente activiteit, bloedglucoseresultaten, insulinedoses en ingevoerde koolhydraatgegevens en daarnaast mededelingen over trends en terugkerende trends. De tijdlijn laat ook de vooruitgang zien die u hebt geboekt bij het nastreven van uw doelen. Tik op een van deze items om meer informatie te zien.

Als u het startscherm omlaag trekt, activeert u ook de synchronisatie met de meter.

# De functie Delen gebruiken

Met de functie Delen van de OneTouch Reveal® mobiele app kunt u bloedglucosewaarden en andere OneTouch Reveal® gegevens via sms of e-mail delen met uw zorgteam of met vertrouwde vrienden of familieleden. Er zijn drie manieren om te delen:

**Laatste meting delen**—Deel de laatste bloedglucosemeting die u hebt gesynchroniseerd of handmatig hebt ingevoerd in de mobiele app. De bloedglucosewaarde, de Maaltijdmarkering, een vermelding of de waarde binnen bereik, laag of hoog was en de datum en tijd van de waarde worden opgenomen in een sms of e-mail.

**Een PDF-rapport delen**—Maak het PDF-rapport en deel het via e-mail, druk het af of open het met andere apps op uw mobiele apparaat die met PDF-bestanden overweg kunnen.

• Voortgangsrapporten bevatten belangrijke bloedglucoseoverzichten en -cijfers voor een periode van 14 of 30 dagen.

**OPMERKING:** Rapporten gebruiken een standaard-lay-out die u niet kunt bewerken. Dit omvat ook tijdsperioden die niet overeenkomen met die in uw instellingen. Aan de hand van deze standaardperioden kunnen artsen/diabetesverpleegkundigen patiëntrapporten snel bekijken.

**Exporteer gegevens**—U maakt een csv-bestand aan met uw bloedglucosewaarden, tijdstempels, een vermelding of ze handmatig zijn ingevoerd, alle Maaltijdmarkeringen en alle opmerkingen die u hebt ingevoerd. Het csv-bestand bevat ook uw andere gebeurtenissen (insuline, koolhydraten en activiteiten) en is beschikbaar in tijdsbestekken van 14, 30 en 90 dagen. U kunt het csvbestand e-mailen of het openen en delen met behulp van andere apps op uw mobiele apparaat die csv-bestanden kunnen verwerken.

**OPMERKING:** Als u een bloedglucosewaarde per sms wilt delen, moet uw mobiele apparaat sms-berichten kunnen verzenden. Als u een bloedglucosewaarde, pdf- of csv-bestand wilt e-mailen, moet er een actief e-mailaccount geïnstalleerd zijn via de standaard e-mailapplicatie van uw mobiele apparaat. Android-apparaten kunnen de Gmail™ app gebruiken als die is geïnstalleerd, of u kunt een andere e-mailapp gebruiken die op uw apparaat is geïnstalleerd.

- **1.** Tik op het pictogram **Delen** naast het OneTouch Reveal® logo bovenaan uw scherm.
- **2.** Ga als volgt te werk om uw laatste waarde per sms te delen: Tik op **Tekst** onder **Deel de laatste waarde**. De berichten-app van uw mobiele apparaat wordt geopend waarin de tekst van het bericht al is gemaakt. Voer één of meer geadresseerden in en verzend de sms.
- **3.** Ga als volgt te werk om uw laatste waarde per e-mail te delen: Tik op **E-mail** onder **Deel de laatste waarde**. De standaard e-mail-app van uw mobiele apparaat wordt geopend met de informatie van uw bloedglucosewaarde in de hoofdtekst van de e-mail samen met een beveiligingsbericht. Voer één of meer geadresseerden in en verzend de e-mail.
- <span id="page-18-0"></span>**4.** Ga als volgt te werk om een pdf-rapport te delen: Tik op het gewenste rapport onder **Verslag delen als PDF**. Wanneer het pdf-scherm wordt geladen:
	- Selecteer een **Tijdsbestek**: 14 dagen, 30 dagen of 90- dagen.
	- Tik op **E-mail**. De standaard e-mail-app van uw mobiele apparaat wordt geopend met uw pdf-rapport als bijlage bij de email samen met een beveiligingsbericht. Voer één of meer geadresseerden in en verzend de e-mail.
	- Tik op **Afdrukken**. Er wordt een printerdialoogvenster geopend waarin u een printer en paginabereik kiest en het pdfrapport kunt afdrukken.
	- Tik op **Openen in…** en uw mobiele apparaat geeft geïnstalleerde apps weer waarmee u een pdf kunt openen of delen.
- **5.** Ga als volgt te werk om gegevens te exporteren: Tik op **CSV** onder **Exporteer gegevens**. Wanneer het csv-scherm wordt geladen:
	- Selecteer een **Tijdsbestek**: 14 dagen, 30 dagen of 90- dagen.
	- Tik op **E-mail**. De standaard e-mail-app van uw mobiele apparaat wordt geopend met het csv-bestand als bijlage van de email samen met een beveiligingsbericht. Voer één of meer geadresseerden in en verzend de e-mail.
	- Tik op **Openen in…** en uw mobiele apparaat geeft geïnstalleerde apps weer die een csv-bestand kunnen openen of delen.

### Logboek

Deze optie geeft uw bloedglucoseresultaten, activiteitenoverzicht, insulinedoses en ingevoerde koolhydraten in tabelvorm weer.

### Laatste waarde

Deze optie geeft uw meest recente bloedglucosewaarde weer. Als u erop tikt, worden de gegevens over de laatste synchronisatie met uw meter weergegeven.

### Trends

Als u op deze optie tikt, worden de hoge en lage trends in de laatste 14 dagen van uw resultaten getoond. Als deze hoge en lage trends zich op hetzelfde tijdstip van de dag herhaald hebben, wordt dat aangegeven. Zie *[Trends uit het Logboek bekijken](#page-24-0)* voor meer informatie over trends.

## Gemiddelden

Omvat de statistische gegevens van uw bloedglucose voor vier verschillende tijdsperioden en het percentage van de waarden dat in de categorieën Binnen bereik, Hoog of Laag valt. Bovendien kunt u de HbA1c testresultaten van uw zorgverlener invoeren; de OneTouch Reveal® mobiele app vergelijkt dan uw HbA1c met het gemiddelde van uw bloedglucosewaarden van de afgelopen 90 dagen.

# <span id="page-19-0"></span>Logboek

# Logboek

In het Logboek worden uw bloedglucosewaarden georganiseerd; u kunt ze bekijken in drie verschillende indelingen: Dag, Week en Klassiek.

### **OPMERKING:**

- Waarden die HI of LO zijn, worden in het Logboek opgenomen.
- Handmatig ingevoerde waarden worden weergegeven met het getal in een cursief lettertype, om ze te onderscheiden van de resultaten die door de meter zijn verzonden.
- Een cel met een gekrulde rand ( $\Box$ ) geeft aan dat er aanvullende waarden en/of informatie over de waarde beschikbaar zijn.

### Dagweergave

In de dagweergave ziet u de bloedglucosegegevens voor een bepaalde datum. In de cellen onder aan de Dagweergave ziet u informatie over uw insuline, activiteit en koolhydraten. U kunt op elke gebeurtenis in deze weergave tikken om meer informatie te zien.

**OPMERKING:** U kunt de weergave van insuline uitschakelen in Registratie in gebeurtenislogboek, zodat de insuline niet in de cellen onder aan de Dagweergave wordt getoond. Zie *[Registratie van gebeurtenissen](#page-43-0)* op pagina 44 voor meer informatie.

### Weekweergave

In de Weekweergave ziet u de gegevens over uw bloedglucose over een periode van 7 dagen. In de cellen onder aan de Weekweergave ziet u de informatie over uw insuline, activiteit en koolhydraten. U kunt op de kolommen tikken om meer informatie te zien.

**OPMERKING:** U kunt de weergave van insuline uitschakelen in Registratie in gebeurtenislogboek, zodat de insuline niet in de cellen onder aan de Weekweergave wordt getoond. Zie *[Registratie van gebeurtenissen](#page-43-0)* op pagina 44 voor meer informatie.

### Klassieke weergave

De klassieke weergave is de standaardweergave die u ziet als u het Logboek de eerste keer opent. De waarden in de klassieke weergave zijn toegewezen aan de tijdsperiodes Nacht, Ontbijt, Lunch, Avondeten of Bedtijd. U kunt de vijf tijdsperiodes aanpassen aan uw persoonlijke schema. U kunt uw leestijden instellen voor uw Maaltijdinstellingen in het Klassieke Logboek. Zie *[Maaltijdinstellingen klassiek Logboek](#page-43-0)* op pagina 44. De waarden Voor de maaltijd en Na de maaltijd worden ook in afzonderlijke kolommen getoond voor het ontbijt, de lunch en het avondeten.

In de klassieke weergave ziet u de bloedglucosegegevens van een heel jaar, die u kunt openen door omlaag te schuiven. Tik op een cel om meer informatie te zien. Tik op een datum om een lijst van gebeurtenissen voor die dag te zien.

### **OPMERKING:**

- De kolommen Vóór de maaltijd en Na de maaltijd verschijnen alleen als u de functie Maaltijdmarkering gebruikt. Zie *[Bereik](#page-44-0) [\(inclusief Maaltijdmarkering\)](#page-44-0)* op pagina 45.
- Er moet ten minste één waarde gemarkeerd zijn als Vóór de maaltijd of Na de maaltijd om in de betreffende kolom te verschijnen. Niet-gemerkte lezingen verschijnen in het maaltijdgedeelte en vullen beide zijden van het maaltijdgedeelte.

<span id="page-20-0"></span>• Bij de tijdsperiodes Nacht en Bedtijd wordt er voor waarden geen gebruik gemaakt van de kolom Vóór de maaltijd en Na de maaltijd, zelfs niet wanneer er maaltijdmarkeringen aan deze waarden zijn toegekend.

### Gegevens bekijken

In de Klassieke weergave veegt u omhoog om oudere waarden te bekijken en omlaag om de meer recente waarden te bekijken. In de Dag- of Weekweergave gebruikt u de pijl naar links of rechts om gegevens voor het geselecteerde datumbereik te bekijken.

De waarden die in **groen** worden weergegeven, vallen binnen het bereik. Waarden boven de Hoge Limiet worden in **rood** weergegeven en waarden onder de Lage Limiet in **blauw**. Zie *[Mijn Instellingen](#page-42-0)* voor informatie over het instellen van uw limieten. Waarden hoger dan 600 mg/dL verschijnen als HI en waarden lager dan 20 mg/dL verschijnen als LO.

Alleen uw meest recente waarde voor een Logboekveld wordt weergegeven. Als een bepaalde waarde een gekrulde rand heeft, duidt dit erop dat er meer informatie over de waarde beschikbaar is. Tik op een waarde in het Logboekveld om de details te bekijken.

### Maaltijdmarkeringen toevoegen aan uw waarden

Sommige meters ondersteunen maaltijdmarkeringen. Alle maaltijdmarkeringen die zijn toegepast op de waarden in de meter worden gesynchroniseerd met de app. Zodra een waarde in de app staat, kunt u de maaltijdmarkering wijzigen in een ander type. Om maaltijdmarkeringen aan de waarden toe te voegen, moet de Maaltijdmarkeringsfunctie zijn ingeschakeld (zie *[Mijn](#page-42-0) [Instellingen](#page-42-0)*).

- **1.** Tik op een bloedglucosewaarde om het scherm **Een gebeurtenis bewerken** te openen in de app..
- **2.** Selecteer **Vóór de maaltijd** of **Na de maaltijd** om een maaltijdmarkering aan deze waarde toe te voegen..
- **3.** Tik op **Opslaan** linksboven om de markering op te slaan en terug te gaan naar het vorige scherm..

#### **OPMERKING:**

- Wanneer maaltijdmarkering is ingeschakeld kan de limiet van het streefwaardenbereik Voor de maaltijd en Na de maaltijd worden gebruikt om te bepalen of een bloedglucosewaarde een Trendbericht moet activeren (zie *[Bereik \(inclusief](#page-44-0) [Maaltijdmarkering\)](#page-44-0)* op pagina 45).
- Maaltijdmarkeringen kunnen ook direct nadat een waarde is gesynchroniseerd met de app aan die waarde worden toegevoegd.
- Afhankelijk van uw meter worden Maaltijdmarkeringen mogelijk niet teruggestuurd naar de meter.
- Het aanpassen van Maaltijdmarkeringen bij waarden kan leiden tot veranderingen in uw Gemiddelden, Trends, Logboek of Mentortips.

### Gebeurtenismarkeringen toevoegen aan uw waarden

U kunt Gebeurtenismarkeringen toevoegen in de app om in het kort aan te geven wat u deed of hoe u zich voelde op het moment van de meting. Gebeurtenismarkeringen kunnen fungeren als herinnering voor redenen waarom uw bloedglucose misschien hoog of laag was.

Er zijn acht gebeurtenismarkeringen: Koolhydraten, Stress, Ziek, Medicatie, Activiteit, Glucose, Insuline en Stemming.

#### **OPMERKING:**

- Niet alle meters en functies zijn in alle landen verkrijgbaar.
- U kunt alleen de volgorde van gebeurtenismarkeringen in de app wijzigen.
- Als u een Bloedsuiker Coach (Blood Sugar Mentor® ) compatibele meter gebruikt, worden alleen de eerste vijf geplaatste Gebeurtenismarkeringen gesynchroniseerd met uw meter.

Een gebeurtenismarkering aan een waarde toevoegen:

- **1.** Tik op een bloedglucosewaarde om het scherm **Een gebeurtenis bewerken** te openen..
- **2.** Tik onder de Maaltijdmarkeringen één of meer van de grijze Gebeurtenismarkeringen om ze aan de waarde toe te voegen.

<span id="page-21-0"></span>**3.** Tik op **Opslaan** in de rechterbovenhoek om de Gebeurtenismarkeringen op te slaan en terug te gaan naar het vorige scherm..

### **OPMERKING:**

- Het aanpassen van Gebeurtenismarkeringen bij uw waarden kan leiden tot veranderingen in uw Gemiddelden, Trends of Logboek. Dit kan invloed hebben op de werking van de Bloedsuiker Coach (Blood Sugar Mentor®) en kan veranderingen veroorzaken in de berichten die u van de Bloedsuiker Coach (Blood Sugar Mentor® ) krijgt.
- Afhankelijk van uw meter worden Gebeurtenismarkeringen mogelijk niet teruggestuurd naar de meter.

### Opmerkingen toevoegen aan uw waarden

Om opmerkingen aan uw waarden toe te voegen, voert u uw opmerkingen in het opmerkingenveld onder de waarde in.

**OPMERKING:** Het tekstvak Opmerking toevoegen is geen middel voor communicatie met OneTouch® . Zie Contact opnemen in het Meer menu voor informatie over de Klantenzorg.

### Gebeurtenissen toevoegen

Tik op **+** in een van de logboekweergaven.

In het scherm **Gebeurtenis toevoegen** kunt u informatie toevoegen over voeding (koolhydraten), insuline, activiteiten en bloedglucosewaarden.

**OPMERKING:** Alleen handmatig ingevoerde informatie, waaronder bloedglucosewaarden, kan worden gewijzigd.

### Koolhydraten toevoegen

- **1.** Tik op het pictogram Koolhydraten op het scherm **Gebeurtenis toevoegen**.
- **2.** Voer met het toetsenblok de hoeveelheid koolhydraten in, van 0 tot 999 gram.
- **3.** Controleer de datum en tijd voor deze waarde.

Wanneer de weergegeven datum en tijd voor deze waarde niet juist zijn, tikt u op de datum en gebruikt u het kalenderwiel om een andere datum en tijd in te voeren.

- **4.** Om een Opmerking aan deze koolhydraatwaarde toe te voegen, tikt u op **Opmerking toevoegen**.
- **5.** Tik op **Opslaan** om deze waarde op te slaan.

**OPMERKING:** Koolhydraatgegevens kunnen worden geïmporteerd uit externe applicaties.

### Insuline toevoegen

- **1.** Tik op het pictogram Insuline op het **Gebeurtenis toevoegen** scherm.
- **2.** Voer met het toetsenblok de hoeveelheid insuline in van 0 tot 250 eenheden.

Het invoeren van de eenheden insuline is vereist. Als u geen insuline-informatie wilt invoeren, wist u de hoeveelheid met het toetsenblok of tikt u op **Terug** in de linker bovenhoek van het scherm.

**3.** Tik vervolgen op **Type insuline** en selecteer **Kortwerkend**, **Langwerkend**, **Gemengd** of **NPH** afhankelijk van het soort insuline dat wordt gebruikt.

**OPMERKING:** Het type insuline wordt standaard als **Kortwerkend** weergegeven als er geen type is geselecteerd, en waarden die in de toekomst worden ingevoerd, worden altijd standaard weergegeven als het type insuline dat voor de vorige invoer is gebruikt.

**4.** Controleer de datum en tijd voor deze waarde.

<span id="page-22-0"></span>Wanneer de weergegeven datum en tijd voor deze waarde niet juist zijn, tikt u op de datum en gebruikt u het kalenderwiel om een andere datum en tijd in te voeren.

- **5.** Voor het toevoegen van een opmerking aan deze insulinewaarde, tikt u op **Opmerking toevoegen**.
- **6.** Tik op **Opslaan** om deze waarde op te slaan.

### Soorten insuline

Hieronder vindt u enkele definities en voorbeelden van de verschillende soorten insuline. Raadpleeg uw arts en de productinformatie van de fabrikant van uw insuline voor meer gedetailleerde informatie over aanvang, piek en duur van het effect.

**OPMERKING:** Niet alle insulines zijn in alle landen verkrijgbaar, noch is dit een volledige lijst van insulines die op alle markten verkrijgbaar zijn.

**Kortwerkende** insuline begint ongeveer 12 tot 30 minuten na toediening te werken, bereikt de piekwerking ongeveer 1,5 tot 2 uur na toediening, en werkt tot 1,5 en 6 uur lang.

Voorbeelden van kortwerkende insuline zijn:

- insuline aspart
- insuline glulisine
- insuline lispro
- gewone (humaan)
- geïnhaleerde insuline

**Langwerkende** insuline begint 2 tot 6 uur na de injectie te werken en blijft de bloedglucosewaarden beïnvloeden gedurende 18 tot 24 uur, of zelfs tot 42 uur. De meeste langwerkende insulines hebben geen uitgesproken piek in hun werking.

Voorbeelden van langwerkende insuline zijn:

- degludec
- detemir
- glargine
- glargine U-300

**NPH** is een **middellangwerkende insuline** die over het algemeen ongeveer 2 tot 4 uur na injectie begint te werken, zijn piekwerking 4 tot 12 uur na injectie bereikt, en 12 tot 18 uur werkzaam blijft.

Een voorbeeld van middellangwerkende insuline is:

• NPH

**Gemengde insuline** is een mengsel van middellang- of langwerkende insuline met een van de kortwerkende insulines in een vaste combinatie. Het combineert de werking en de kenmerken van beide soorten insulines. Voordelen zijn dat er minder dagelijkse insuline-injecties nodig zijn, dat insulinesoorten niet handmatig hoeven te worden gemengd en dat er slechts één soort insuline hoeft te worden gekocht. De nadelen zijn dat gemengde insuline niet mag worden gebruikt voor de correctie van hoge bloedglucose en dat de hoeveelheden intermediaire of langwerkende en kortwerkende insulines niet individueel kunnen worden aangepast. U kunt alleen een hogere dosis van beide soorten of een lagere dosis van beide soorten nemen, maar niet meer of minder van slechts één soort.

Voorbeelden van gemengde insuline zijn:

- NPH-insuline met gewone insuline
- NPH-insuline met insuline lispro
- NPH-insuline met insuline aspart
- Degludec-insuline met insuline aspart

#### **Insuline heeft drie kenmerken:**

#### **Werking na**

De tijd die het duurt voordat insuline uw bloedglucose begint te verlagen.

#### **Piekwerking**

<span id="page-23-0"></span>De tijd die de insuline nodig heeft om zijn maximale kracht te bereiken wat betreft het verlagen van uw bloedglucose.

#### **Werkingsduur**

Hoe lang de insuline uw bloedglucose blijft verlagen.

### Activiteit toevoegen

- **1.** Tik op het pictogram Activiteit op het scherm **Gebeurtenis toevoegen**..
- **2.** Gebruik het toetsenblok om het aantal minuten van de activiteit in te voeren.
- **3.** Tik vervolgens op **Intensiteit activiteit** en kies **Licht**,, **Matig** of **Intens**, afhankelijk van de inspanning die u met de activiteit hebt geleverd.
- **4.** Om een Opmerking aan deze activiteit toe te voegen, tikt u op **Opmerking toevoegen**.
- **5.** Controleer de datum en tijd voor deze waarde. Wanneer de weergegeven datum en tijd voor deze waarde niet juist zijn, tikt u op de datum en gebruikt u het kalenderwiel om een andere datum en tijd in te voeren.
- **6.** Tik op **Opslaan** om deze waarde op te slaan.

### Waarde toevoegen (handmatig een bloedglucosewaarde toevoegen)

U kunt met behulp van de app handmatig een bloedglucosewaarde toevoegen.

- **1.** Tik in het scherm **Gebeurtenis toevoegen** op het Bloedglucosepictogram..
- **2.** Gebruik het pop-uptoetsenblok om uw bloedglucosewaarde in te voeren, van 20 mg/dL tot 600 mg/dL, of tik op **HI** voor waarden die worden getoond als **Extreem hoog** of **HI** op uw meter of tik op **LO** voor waarden die worden getoond als **Extreem laag** of **LO** op uw meter.
- **3.** Controleer de datum en tijd voor deze waarde.

Wanneer de weergegeven datum en tijd voor deze waarde niet juist zijn, tikt u op de datum en gebruikt u het kalenderwiel om een andere datum en tijd in te voeren.

- **4.** Selecteer **Vóór de maaltijd** of **Na de maaltijd** om een maaltijdmarkering aan deze waarde toe te voegen..
- **5.** Om een opmerking aan deze waarde toe te voegen, tikt u op **Opmerking toevoegen**.

Zie *[Opmerkingen toevoegen aan uw waarden](#page-21-0)* voor informatie over het toevoegen van opmerkingen aan de bloedglucosewaarden.

**6.** Tik op **Opslaan** om deze waarde op te slaan.

#### **OPMERKING:**

- Wanneer bloedglucosewaarden in de app worden bekeken worden de handmatig ingevoerde waarden met een cursief lettertype weergegeven om ze te onderscheiden van de door de meter verzonden waarden.
- Handmatig ingevoerde bloedglucosewaarden worden **NIET** gebruikt om Hoge en Lage Trends te detecteren.

### Gegevens voor elke dag bekijken en toevoegen

Tik in de dagweergave op een gebeurtenispictogram om meer informatie te zien.

Tik in de weekweergave op een dagkolom om Daggegevens te zien.

Tik in de klassieke weergave op een datum in de linkerkolom om Daggegevens te zien.

Daggegevens is een overzicht van de gebeurtenissen van die dag inclusief de waarden en gegevens over voeding (koolhydraten), activiteit en insuline.

<span id="page-24-0"></span>**OPMERKING:** Daggegevens is alleen in de weekweergave en klassieke weergave beschikbaar.

- **1.** Tik in het scherm Daggegevens op een waarde om gegevens te bekijken of te bewerken. Om wijzigingen aan te brengen in de informatie, tikt u op een waarde of gebeurtenis.
- **2.** Tik op **+** in de rechterbovenhoek om een gebeurtenis toe te voegen.

### Trends uit het Logboek bekijken

**1.** Tik in de klassieke weergave op de **Trends** toets linksboven om de waarden te bekijken die onderdeel zijn van een Hoge of Lage Trend.

Hoge en Lage Trends worden voor de meest recente 14 dagen weergegeven. Zie *[Trends detecteren](#page-26-0)* voor gedetailleerde informatie over Hoge en Lage Trends.

Lage Trendwaarden zijn onderling verbonden met een blauwe lijn en Hoge Trendwaarden met een rode lijn. Door nogmaals op **Trends** te tikken, keert u terug naar de Logboekweergave zonder trends.

#### **OPMERKING:**

- Wanneer er voor een bepaalde datum- en tijdsperiode meerdere trends zijn, wordt alleen de meest recente trend weergegeven.
- Een waarde wordt slechts in één trend tegelijk opgenomen.
- **2.** Om de details van een Hoge of Lage Trend te bekijken, tikt u op een van de waarden waaruit de trend is opgebouwd.

Elke bloedglucosewaarde wordt weergegeven met een maaltijdmarkering. Gegevens over koolhydraten, activiteiten of insuline worden ook weergegeven wanneer de tijdsaanduiding van deze gebeurtenissen binnen 30 minuten vóór het tijdstip van de meting ligt.

**3.** Tik in het scherm Trenddetails op een waarde om deze te bekijken of om details te bewerken. Voor het aanbrengen van wijzigingen in de informatie, zie *[Trendgegevens bekijken](#page-28-0)*.

### Legenda weergeven vanuit het Logboek

Tik in het Logboek op het infopictogram linksboven in de dag- of weekweergave om de Logboeklegenda te zien.

De Logboeklegenda laat zien welke pictogrammen worden gebruikt voor meetwaarden Vóór de maaltijd, Na de maaltijd, en Zonder markering met de vermelding Laag, Binnen bereik of Hoog. De legenda toont tevens de kleurschakeringen die voor de intensiteit van activiteiten worden gebruikt.

# <span id="page-25-0"></span>Doelen

# Doelstellings-opties

Met de OneTouch Reveal® mobiele app kunt u persoonlijke doelen instellen die u helpen met uw diabetesmanagement.

- Bloedglucosetests. Test vaker uw bloedglucose zodat u trends beter kunt opsporen.
- Stappen: Houd het aantal stappen bij dat u elke dag maakt.
- Koolhydraten: Registreer regelmatig de koolhydraten die u eet om te zien wat het verband is tussen wat u eet en uw bloedglucose.
- Activiteit: Houd bij hoeveel lichaamsbeweging u krijgt.

Doelen worden per dag bijgehouden, met uitzondering van Activiteit die ook per week kan worden bijgehouden.

U kunt doelen instellen in de Doeltracker onder **Mijn Instellingen** > **Systeeminstellingen**. Zie *[Doeltracker](#page-43-0)*.

### Vooruitgang van Doelen bijhouden

Wanneer u doelen hebt vastgesteld, kunt u uw vooruitgang in het behalen van deze doelen zien in de **Tijdlijn**. U ziet de doelen bovenaan in de **Tijdlijn**, met een pictogram voor elk doel dat u hebt ingesteld. Tik op het pictogram voor elk doel om te zien hoeveel vooruitgang u met het dagelijkse of wekelijkse doel hebt geboekt. Tik opnieuw op het doel om de doelgeschiedenis of de vooruitgang die u hebt geboekt te zien. Met pijlen links of rechts van het doelpictogram kunt u naar gedetailleerde informatie gaan over uw vooruitgang met betrekking tot uw andere ingestelde doelen.

# <span id="page-26-0"></span>**Trends**

# Trends detecteren

De app kan u laten weten wanneer uw bloedglucosewaarden een trend ontwikkelen onder de Lage Streefwaardelimiet voor Bloedglucose of boven de Hoge Streefwaardelimiet voor Bloedglucose die u samen met uw arts/diabetesverpleegkundige hebt ingesteld in de app.

In het scherm Trends duidt een rood trendpictogram ( $\bigcirc$ ) op een HOGE Trend en een blauw trendpictogram op een LAGE Trend  $\circledcirc$ ).

Zie *[Mijn Instellingen](#page-42-0)* voor informatie over het instellen van Lage en Hoge Streefwaardelimieten voor Bloedglucose. Trends worden alleen voor de meest recente periode van 14 dagen weergegeven.

### **OPMERKING:**

- Waarden die HI (hoger dan 600 mg/dL) en LO (lager dan 20 mg/dL) zijn, worden in de Trend meegenomen.
- Een bloedglucosewaarde wordt slechts in één trend opgenomen.
- Handmatig ingevoerde bloedglucosewaarden worden niet opgenomen in trends.
- Een wijziging van de Hoge en Lage Streefwaardelimiet voor Bloedglucose beïnvloedt de trends.

Trendberichten bieden informatie over eerdere waarden en kunnen u helpen te bepalen of er aanpassingen in uw behandeling of levensstijl nodig zijn. Neem altijd contact op met uw arts/diabetesverpleegkundige voordat u belangrijke veranderingen in uw diabetesbehandelplan doorvoert.

Na elke synchronisatie met de meter controleert de app alle waarden die in de afgelopen 14 dagen vanaf de meters zijn verzonden op eventuele nieuwe trends. Trends worden geïdentificeerd op basis van het tijdstip waarop de test werd uitgevoerd. Om een groep waarden als een trend te kunnen zien, moeten de tijdstippen van de afzonderlijke waarden binnen 3 uur van elkaar liggen.

De OneTouch Reveal® mobiele app stuurt u automatisch een melding wanneer de app Trends van hoge of lage bloedglucose constateert zodat u actie kunt ondernemen om deze hoge en lage waarden in de toekomst te vermijden. Om deze te ontvangen moet u meldingen hebben ingeschakeld in de instellingen van uw mobiele apparaat. Zie *[Automatische Herinneringen](#page-46-0)*. Bovendien moet u de synchronisatie op de achtergrond hebben ingeschakeld in de OneTouch Reveal® van de mobiele app. Zie *[Achtergrondsynchronisatie](#page-15-0)*.

### Hoge trend

Wanneer de app binnen een periode van 5 dagen minimaal 3 waarden detecteert die boven de in de app ingestelde Hoge Limiet vallen, verschijnt er een bericht Hoge Trend.

### Lage trend

Wanneer de app binnen een periode van 5 dagen minimaal 2 waarden detecteert die onder de in de app ingestelde Lage Limiet vallen, verschijnt er een bericht Lage Trend.

**OPMERKING:** Trends kunnen worden beïnvloed wanneer de tijd in de meter wordt gewijzigd, Bijvoorbeeld als u naar een andere tijdzone bent gereisd en de tijd op uw meter hebt aangepast.

#### Hoe in de app ingestelde streefwaardelimieten voor het bloedglucosebereik worden gebruikt

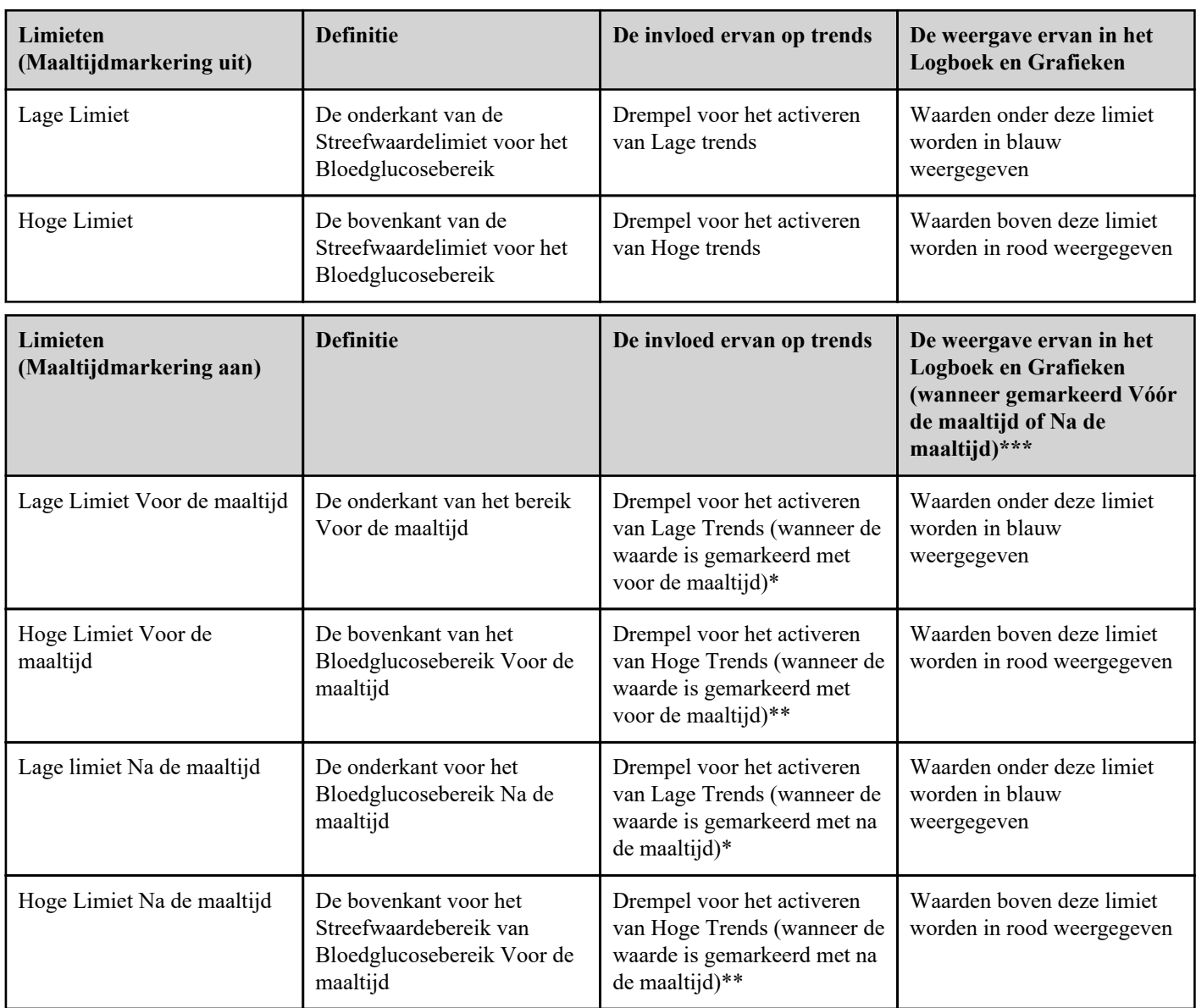

\* Voor niet-gemarkeerde waarden wordt de laagste van de limieten Vóór de maaltijd laag, en Na de maaltijd laag gebruikt voor het detecteren van trends.

\*\* Voor niet-gemarkeerde waarden wordt de hoogste van de limieten Vóór de maaltijd hoog, en Na de maaltijd hoog gebruikt voor het detecteren van trends.

\*\*\* Voor niet-gemarkeerde waarden:

- De laagste van de limieten Vóór de maaltijd laag, en Na de maaltijd laag wordt in blauw weergegeven.
- De hoogste van de limieten Vóór de maaltijd hoog, en Na de maaltijd hoog wordt in rood weergegeven.

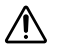

### **LET OP:**

- Gebruik trendberichten **NIET** om directe en/of belangrijke veranderingen in uw diabetesbehandelplan zonder daarbij eerst advies in te winnen bij uw arts/diabetesverpleegkundige.
- Wacht **NIET** op Trendberichten voor het behandelen van lage of hoge bloedglucosewaarden. Gebruik altijd de recente waarden van uw meter om snel te beslissen over een behandeling.
- De berichten over de Hoge en Lage Trend zijn gebaseerd op de Hoge en Lage Limieten die u in de app hebt ingesteld. Deze berichten zijn anders dan de HI en LO berichten die verschijnen als uw bloedglucosewaarde hoger is dan 600 mg/dL of lager dan 20 mg/dL.
- Laat NIEMAND anders uw OneTouch<sup>®</sup> meter gebruiken om diens bloedglucose te testen. Als u anderen toestaat uw meter te gebruiken en hun waarden naar de app te sturen, kan dit invloed hebben op uw trends. Uw meter is uitsluitend bestemd voor gebruik door één patiënt.

# <span id="page-28-0"></span>Trendgegevens bekijken

**1.** Tik op het tabblad Trends op een trendbericht om gegevens te bekijken over de individuele waarden die de trend hebben geactiveerd.

Elke bloedglucosewaarde wordt weergegeven met een maaltijdmarkering. Gegevens over koolhydraten, activiteiten of insuline worden ook weergegeven wanneer de tijdsaanduiding van deze gebeurtenissen binnen 30 minuten vóór het tijdstip van de meting ligt.

- **2.** Tik op een waarde om eventuele toegevoegde opmerkingen te bekijken. Zie *[Opmerkingen toevoegen aan uw waarden](#page-21-0)* voor informatie over het toevoegen van opmerkingen aan de bloedglucosewaarde.
- **3.** Tik op **Terug** om terug te keren naar het vorige scherm.

# Terugkerende Trends

De functie Terugkerende Trends analyseert de Trends in hoge of lage bloedglucose en stelt u op de hoogte als u in de afgelopen 14 dagen omstreeks dezelfde tijd van de dag vergelijkbare trends hebt vertoond. Zie *[Trends](#page-26-0)*. De app herkent en meldt niet alleen Terugkerende Trends, maar kan ook suggesties geven voor de dingen die u kunt doen om te voorkomen dat hetzelfde patroon zich herhaalt. Als de app bijvoorbeeld een terugkerende trend in lage bloedglucose in de ochtend detecteert, kan hij u aanraden om iets te eten voordat u gaat slapen.

De OneTouch Reveal® mobiele app stuurt u automatisch een melding wanneer de app Terugkerende Trends van hoge of lage bloedglucose constateert zodat u actie kunt ondernemen om deze hoge en lage waarden in de toekomst te vermijden. Om deze te ontvangen moet u meldingen hebben ingeschakeld in de instellingen van uw mobiele apparaat. Zie *[Automatische Herinneringen](#page-46-0)*. Bovendien moet u de synchronisatie op de achtergrond hebben ingeschakeld in de OneTouch Reveal® van de mobiele app. Zie *[Achtergrondsynchronisatie](#page-15-0)*.

Bij Terugkerende Trends met lage bloedglucose geeft de app een herinnering om uw bloedglucose binnen de volgende 15 minuten te testen. De app vraagt u ook om na te denken over mogelijke oorzaken van de Terugkerende Trends van lage bloedglucose en raadt u aan om met uw arts/diabetesverpleegkundige te overleggen om te voorkomen dat uw bloedglucose te ver daalt.

# De functie Bloedsuiker Coach (Blood Sugar Mentor®)

### **OPMERKING:**

- Niet alle meters en functies zijn in alle landen verkrijgbaar.
- U kunt alleen de volgorde van gebeurtenismarkeringen in de app wijzigen.
- Als u een Bloedsuiker Coach (Blood Sugar Mentor® ) compatibele meter gebruikt, worden alleen de eerste vijf geplaatste Gebeurtenismarkeringen gesynchroniseerd met uw meter.

De Bloedsuiker Coach (Blood Sugar Mentor® ) biedt persoonlijke begeleiding, inzicht en aanmoediging op basis van uw huidige en eerdere bloedglucoseresultaten en andere gegevens die worden bijgehouden. Wanneer u uw bloedglucoseresultaten krijgt, kan de app begeleiding weergeven aan de hand van Mentortips of inzicht bieden via meldingen over Trends of Terugkerende Trends.

Het bewerken van de Maaltijdmarkeringen of Gebeurtenismarkeringen van uw waarden heeft invloed op de werking van de Bloedsuiker Coach (Blood Sugar Mentor® ) en kan veranderingen veroorzaken in de berichten die u van de Bloedsuiker Coach (Blood Sugar Mentor® ) krijgt.

### Trendberichten ontvangen

Als de app een Hoge of Lage Trend detecteert, verschijnt er een indicator in de navigatiebalk van de app.

Tik op het tabblad **Trends** op het startscherm of op **Trends** in het Navigatiemenu om uw nieuwe trends te bekijken.

**OPMERKING:** Wanneer de app meer dan één trend detecteert, verschijnt op het startscherm een bericht dat er meerdere Hoge of Lage Trends zijn gedetecteerd.

Om er zeker van te zijn dat de berichten Hoge/ Lage Trend verschijnen als deze van toepassing zijn:

- Zorg dat de waarden van alle meters regelmatig naar de app worden gestuurd, zodat trends snel worden gedetecteerd. Waarden kunnen pas een trendbericht veroorzaken nadat ze naar de app zijn gezonden. Als er waarden van meer dan 14 dagen oud met de app gesynchroniseerd worden, levert dat geen trendbericht op.
- Ga zorgvuldig te werk bij het markeren van uw waarden. Wanneer u een Maaltijdmarkering of Gebeurtenismarkering verandert, beoordeelt de app alle waarden om te controleren of er een nieuwe trend weergegeven moet worden of een bestaande trend moet worden verwijderd.
- Zorg dat de Hoge en Lage Limieten zorgvuldig zijn ingesteld (zie *[Mijn Instellingen](#page-42-0)*). Een wijziging in de limieten heeft een invloed op de Trends.
- Doe een test als u het gevoel hebt dat uw glucosewaarde hoog of laag is.
- Controleer of de datum en tijd in het compatibele draadloze apparaat en de meter correct zijn ingesteld. Een onjuiste tijdsaanduiding kan invloed hebben op de trends. Wanneer u naar een andere tijdzone reist, zult u de tijd in de meter misschien willen aanpassen (zie *[menu Meer](#page-42-0)*). Wanneer u insuline gebruikt, bespreek dan met uw arts/diabetesverpleegkundige of u de tijd in uw compatibele draadloze apparaat moet aanpassen wanneer u op reis gaat.

# <span id="page-30-0"></span>Gemiddelden

# Gemiddelden

Met behulp van het tabblad Gemiddelden kan de app u helpen uw totale bloedglucosegemiddelde te volgen over vier tijdsperioden: 7, 14, 30 of 90 dagen.

Onderaan het scherm Gemiddelden wordt ook het gemiddelde aantal tests per dag weergegeven en het aantal waarden waarop het gemiddelde is gebaseerd voor de door u gekozen periode.

## Gebruik van gemiddelden met maaltijdmarkering

Als markeringen van maaltijden is ingeschakeld, wordt bij het tikken op de ringgrafiek een uitsplitsing weergegeven van elk type meting en het bereik dat voor elke markering is gedefinieerd.

Als Maaltijdmarkering is uitgeschakeld en u de ringgrafiek tikt, worden het totale aantal meetwaarden en het algehele bereik weergegeven.

# De HbA1c Vergelijker gebruiken

Uw zorgverlener voert de HbA1c test uit en geeft u het resultaat. Bij deze test wordt het gehalte geglyceerde (met glucose bedekte) hemoglobine in uw rode bloedcellen gemeten. Omdat uw rode bloedcellen zich om de twee of drie maanden volledig hernieuwen, laat deze test goed zien hoe uw bloedglucose zich in die periode ontwikkeld. Het testresultaat wordt aangegeven als een percentage.

De app plot de HbA1c aan de rechterkant van de grafiek en haalt en vult het 90-daagse gemiddelde uit de app voor dezelfde tijdsperiode aan de linkerkant van de grafiek. Vervolgens wordt het verschil tussen de twee punten in de grafiek geel gemarkeerd in de grafiek.

Tik op het donutpictogram voor **Gemiddelden** en tik op **Vergelijker**. Tik onderaan het scherm op **+ Nieuw HbA1c toev.**. Een pop-up laat u het HbA1c testresultaat invoeren.

- **1.** Tik op **Selecteren** om de datum van het HbA1c testresultaat uit de kalender te kiezen.
- **2.** Tik op **HbA1c resultaat opslaan**.

De OneTouch Reveal® mobiele app markeert het verschil tussen uw HbA1ctestresultaat en het 90-dagen gemiddelde van uw bloedglucose in de app.

U kunt een HbA1c testresultaat in het HbA1c geschiedenisscherm verwijderen door naar links te vegen op de HbA1c die u wilt verwijderen. Er wordt een knop Verwijderen weergegeven, tik om het verwijderen van HbA1c uit de app te voltooien. Er verschijnt een pop-up om te bevestigen voordat het HbA1c testresultaat wordt verwijderd.

# <span id="page-31-0"></span>**8**

# Uw Insuline Mentor (Insulin Mentor™)

# De Insuline Mentor (Insulin Mentor™) functie gebruiken

**LET OP:** 八

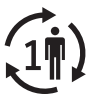

De Insuline Mentor (Insulin Mentor™ ) functie is bedoeld voor gebruik door slechts één gebruiker.

### *[Beknopte handleiding](otr://open_bolus_calc_first_use_tutorial)*

De OneTouch Reveal® mobiele app bevat de functie Insuline Mentor (Insulin Mentor™). Deze functie is geïndiceerd voor mensen met diabetes (van 18 jaar en ouder) die insuline nodig hebben om hun diabetes te controleren door een bolusinsulinedosis te berekenen aan de hand van een gesynchroniseerde of door de gebruiker geselecteerde bloedglucosewaarde en/of koolhydraatinnamewaarde en rekening te houden met de berekende actieve insuline. Een arts/diabetesverpleegkundige moet de Insuline Mentor (Insulin Mentor™ ) vóór gebruik activeren en specifieke parameters voor de patiënt instellen, zoals bloedglucosestreefwaarden voor insulinedosering (streefwaarde BG), insuline/koolhydraatverhouding, werkingsduur van de insuline en insulinegevoeligheid.

De Insuline Mentor (Insulin Mentor™) functie is voor patiënten die de inname van hun koolhydraten tellen en die begrijpen dat het eten van de verkeerde hoeveelheden koolhydraten kan resulteren in te hoge of te lage bloedglucosewaarden. Tot de voordelen van het gebruik van de Insuline Mentor (Insulin Mentor™ ) functie behoren onder andere:

- Er is minder kans op rekenfouten bij de berekening van de insulinedosis, zodat de insulinedosering nauwkeuriger wordt;
- Uw eerdere insulinedoses worden in de berekeningen opgenomen om stapeling van insulinedoses te voorkomen en om te zorgen voor een nauwkeurigere insulinedosering.
- U hoeft zich minder zorgen te maken over de wiskundige nauwkeurigheid van uw insulinedosisberekeningen.

Fouten in de gegevensinvoer of een storing in de Insuline Mentor (Insulin Mentor™ ) functie kunnen leiden tot onnauwkeurige dosisaanbevelingen, wat kan leiden tot lage bloedglucose (hypoglycemie) of hoge bloedglucose (hyperglycemie). Indien het systeem niet in staat is een dosisaanbeveling te geven, kan de gebruiker een vertraging in de behandeling ondervinden. In deze situatie moet de gebruiker diens back-upmethode gebruiken voor het berekenen van de insulinedosis of contact opnemen met diens arts/diabetesverpleegkundige.

Uw arts/diabetesverpleegkundige heeft uw Insuline Mentor (Insulin Mentor™ ) functie geactiveerd. De Insuline Mentor (Insulin Mentor™ ) functie adviseert hoeveel insuline u nodig hebt voor wat u eet, voor bloedglucosewaarden die niet binnen het bereik liggen of voor beide. Dit type insulinedosis heet een 'bolus'. Ga voor meer informatie over basale en bolusinsuline. Zie *[Terminologie](#page-36-0)*. Als u een langwerkende, basale insulinedosis wilt registreren, kunt u dat op uw Tijdlijn doen.

Hoe nauwkeuriger de gegevens zijn die u in de Insuline Mentor (Insulin Mentor™ ) functie invoert, hoe nauwkeuriger uw aanbevolen dosis zal zijn. Uw aanbevolen dosis verandert op basis van de getallen die u voor uw berekening gebruikt en de instellingen die uw arts/diabetesverpleegkundige heeft ingesteld. Sommige van deze instellingen zijn bijvoorbeeld uw bloedglucosestreefwaarden voor insulinedosering (streefwaarde BG), uw insuline/koolhydraatverhouding en uw insulinegevoeligheid.

De Insuline Mentor (Insulin Mentor™) functie werkt uitsluitend met kortwerkende (gewone) (100 E) en snelwerkende (100 E of 200 E) insuline. Uw arts/diabetesverpleegkundige stelt de Insuline Mentor (Insulin Mentor™ ) functie in, zodat deze weet welke

insuline u gebruikt en of u hele of halve eenheden neemt. Als uw Insuline Mentor (Insulin Mentor™ ) functie moet afronden, wordt er voor uw veiligheid naar beneden afgerond. Als de berekende dosis bijvoorbeeld 2,7 eenheden is en u hele eenheden neemt, adviseert deze u 2 eenheden te nemen. Als u halve eenheden neemt, adviseert deze u 2,5 eenheden te nemen.

Voordat u de Insuline Mentor (Insulin Mentor™) functie kunt gebruiken, moet deze door uw arts/diabetesverpleegkundige worden geactiveerd. Hij/zij kan de Insuline Mentor (Insulin Mentor™) functie voor u op afstand op de OneTouch Reveal® website activeren of hij/zij kan de functie activeren in de OneTouch Reveal® mobiele app op uw mobiele apparaat.

Voor de berekening van een insulinedosis hebt u het volgende nodig:

- Ten minste één bloedglucosewaarde (handmatig ingevoerd of gesynchroniseerd van een meter) van de afgelopen 30 minuten **of**
- Ten minste één koolhydraatgebeurtenis die in de afgelopen 30 minuten is geregistreerd **of**
- Ten minste één bloedglucosewaarde **en** één of meer koolhydraatgebeurtenissen die in de afgelopen 30 minuten zijn geregistreerd

#### **OPMERKING:**

- De Insuline Mentor (Insulin Mentor™ ) functie berekent op basis van uw recente bloedglucose- en koolhydraatgebeurtenissen en eventuele actieve insuline (het effect van insuline van een eerdere dosis die nog actief is in uw lichaam) een **Aanbevolen dosis** insuline. Als uw huidige bloedglucosewaarde binnen het streefwaardenbereik valt dat u of uw arts/ diabetesverpleegkundige heeft ingesteld, of als u alleen koolhydraatwaarden gebruikt zonder bloedglucosewaarde om uw insulinedosis te berekenen, wordt er geen effect van actieve insuline in de berekening meegenomen.
- Aangezien bloedglucosewaarden na verloop van tijd veranderen, is het belangrijk om een bloedglucosewaarde van de afgelopen 30 minuten te gebruiken.
- Gebruik uw app voor het registreren van kort insulinedoses die u neemt. Dit vergroot de nauwkeurigheid van uw aanbevolen dosis. Daarnaast helpt het dosisstapeling te voorkomen. Doses worden 'gestapeld' wanneer u een kortwerkende dosis injecteert zonder rekening te houden met een eerdere dosis die nog in uw lichaam actief is.

De OneTouch Reveal® mobiele app beperkt uw gebruik van de Insuline Mentor (Insulin Mentor™) functie als u in de afgelopen 30 minuten een bloedglucosewaarde had die zo laag was dat er geen bolusdosis insuline geadviseerd wordt, of als u in de afgelopen 30 minuten een bloedglucosewaarde had die extreem laag was.

- Als uw bloedglucosewaarde van de afgelopen 30 minuten zo laag was dat als uw koolhydraten en actieve insuline zijn opgenomen in de berekening, de Insuline Mentor (Insulin Mentor™ ) functie het bericht '**Geen insulinedosis aanbevolen.**' weergeeft. Tik op **Opslaan** op het scherm van de Insuline Mentor (Insulin Mentor™ ) functie. De OneTouch Reveal® mobiele app herinnert er u vervolgens aan uw bloedglucose over 15 minuten opnieuw te testen.
- Als uw bloedglucosewaarde van de afgelopen 30 minuten extreem laag was (weergegeven in de OneTouch Reveal® mobiele app als **LO**), laat een waarschuwingsbericht u weten de aanwijzingen van uw arts/diabetesverpleegkundige te volgen voor het behandelen van lage bloedglucose. De OneTouch Reveal® mobiele app herinnert u eraan uw bloedglucose over 15 minuten opnieuw te testen. U kunt de Insuline Mentor (Insulin Mentor™) functie niet gebruiken gedurende 60 minuten nadat u een extreem lage waarde hebt gesynchroniseerd of handmatig hebt ingevoerd.
- Als uw bloedglucosewaarde van de afgelopen 30 minuten extreem hoog was (weergegeven in de OneTouch Reveal® mobiele app als **HI**), laat een waarschuwingsbericht u weten de aanwijzingen van uw arts/diabetesverpleegkundige te volgen voor het behandelen van hoge bloedglucosewaarden. De OneTouch Reveal® mobiele app herinnert u eraan uw bloedglucose over 15 minuten opnieuw te testen.
- 1. De Insuline Mentor (Insulin Mentor<sup>™</sup>) functie kan op verschillende manieren worden geopend:
	- Tik in het scherm **Laatste waarde** op **Insuline Mentor (Insulin Mentor™ )** wanneer de bloedglucosewaarde in de afgelopen 30 minuten werd gemeten.
	- Tik in het scherm **Een gebeurtenis bewerken** op **Insuline Mentor (Insulin Mentor™ )** nadat u een bestaande bloedglucose- of koolhydraatwaarde op uw **Tijdlijn** hebt geopend wanneer de bloedglucose- of koolhydraatwaarde binnen de afgelopen 30 minuten werd geregistreerd.
	- Als u een handmatige bloedglucose- of koolhydraatgebeurtenis toevoegt, kunt u in het scherm **Gebeurtenis toevoegen** op **Insuline Mentor (Insulin Mentor™ )** tikken.
	- Als u een insulinegebeurtenis toevoegt, kunt u onmiddellijk in het scherm **Gebeurtenis toevoegen** op **Insuline Mentor (Insulin Mentor™ )** tikken, maar zodra u een insulinewaarde invoert, wordt de koppeling **Insuline Mentor (Insulin Mentor™ )** gedeactiveerd.
- **2.** Wanneer het scherm **Insuline Mentor (Insulin Mentor™ )** wordt geladen, worden alle bloedglucose- of koolhydraatgebeurtenissen van de afgelopen 30 minuten die niet waren opgenomen in een eerdere insulineberekening, op het scherm van de Insuline Mentor (Insulin Mentor™) functie weergegeven.
- Veeg met uw vinger van rechts naar links over de bloedglucosewaarde en tik op **Verwijderen** om een bloedglucosewaarde te verwijderen. Er wordt een pop-up weergegeven waarin u wordt gevraagd of u zeker weet dat u de waarde uit uw insulinedosisberekening wilt verwijderen. Als de waarde automatisch is opgehaald en in uw Insuline Mentor (Insulin Mentor™ ) is gezet, wordt u eraan herinnerd dat de waarde niet uit uw app wordt verwijderd als u deze uit uw berekening verwijdert. Tik op **Ja** om door te gaan of tik op **Annuleren** om de bloedglucose in de Insuline Mentor (Insulin Mentor™ ) functie te laten staan. Als één of meer extra bloedglucosewaarden van de afgelopen 30 minuten in uw mobiele app zijn geregistreerd, wordt die bloedglucosewaarde in het pop-upbericht geïdentificeerd op waarde en tijd en krijgt u de kans om die bloedglucosewaarde in de Insuline Mentor (Insulin Mentor™ ) functie te gebruiken.
- U krijgt een waarschuwing wanneer de bloedglucosemeting binnen vijf minuten verloopt.
- Als vanaf de tijd van de bloedglucosemeting meer dan 30 minuten zijn verstreken, ziet u een pop-upbericht met de melding dat de waarde is verlopen. Doe nog een bloedglucosetest.
- De tijdlimiet van 30 minuten is van toepassing op bloedglucosetests die geregistreerd werden voordat de Insuline Mentor (Insulin Mentor™ ) functie werd geopend. Als u in het scherm van de Insuline Mentor (Insulin Mentor™ ) functie een bloedglucosewaarde invoert, verloopt deze 30 minuten nadat u buiten het bloedglucoseveld hebt getikt.
- **3.** Alle koolhydraatgebeurtenissen van de afgelopen 30 minuten voordat de Insuline Mentor (Insulin Mentor™ ) functie werd geopend, en alle koolhydraatgebeurtenissen die u in de insulinecalculator hebt ingevoerd, worden gecombineerd en het totale aantal gram koolhydraten die u hebt gegeten of van plan bent te eten, worden op één regel weergegeven.
	- Als u in de afgelopen 30 minuten hebt gegeten of over korte tijd iets gaat eten, voegt u de koolhydraten aan de Insuline Mentor (Insulin Mentor™ ) functie toe.
	- Tik op de rechterpijl naast de totale hoeveelheid koolhydraten om de afzonderlijke koolhydraatgebeurtenissen te zien.
	- Tik op het pluspictogram (+) om een nieuwe koolhydraatgebeurtenis toe te voegen.
	- U kunt van rechts naar links over een koolhydraatgebeurtenis vegen en op **Verwijderen** tikken om die gebeurtenis uit te sluiten van de Insuline Mentor (Insulin Mentor™ ) functie.
	- Als meer dan 30 minuten verstrijken vanaf het moment dat een koolhydraatgebeurtenis toegevoegd werd, krijgt u een popupbericht dat de waarde is verlopen en dat de koolhydraatgebeurtenis uit het scherm van de Insuline Mentor (Insulin Mentor™ ) functie wordt verwijderd.
	- De tijdlimiet van 30 minuten is van toepassing op koolhydraatgebeurtenissen die geregistreerd werden voordat de Insuline Mentor (Insulin Mentor™) functie werd geopend. Koolhydraten die op het scherm van de Insuline Mentor (Insulin Mentor™) functie zijn ingevoerd, hebben geen tijdlimiet.
- **4.** Met de Koolhydraten Mentor (Carbs Mentor™ ) kunt u de hoeveelheid koolhydraten in uw voeding gemakkelijk berekenen. Ga als volgt te werk om de Koolhydraten Mentor (Carbs Mentor™ ) te gebruiken:
	- Tik op het pluspictogram (+) op het Insuline Mentor (Insulin Mentor™ ) scherm om een nieuwe koolhydraatgebeurtenis toe te voegen. Er verschijnt een zoekbalk.
	- Tik op het vergrootglas in het scherm **Koolhydraatgebeurtenis toevoegen** in de Insuline Mentor (Insulin Mentor™ ) functie.
	- Tik in het zoekveld en typ de naam van het voedingsmiddel dat u wilt gaan eten.
	- De Koolhydraten Mentor (Carbs Mentor™ ) geeft resultaten weer op basis van uw zoekterm. Zoek het voedingsmiddel en tik op het plusteken (+) rechts van het zoekresultaat om het te selecteren.
	- Tik op het geselecteerde voedsel om de portiegrootte aan te passen. Hierdoor verandert de hoeveelheid koolhydraten. Wees voorzichtig bij het kiezen van voedingsmiddelen en de portiegrootte ervan: zorg dat u de juiste grootte van de portie en de juiste hoeveelheid koolhydraten kiest.
	- Als u meer voedingsmiddelen wilt toevoegen, tikt u nogmaals in het zoekveld en herhaalt u het procedure om voedingsmiddelen en de bijbehorende portiegrootte te zoeken en te selecteren. Op het tabblad **ONLANGS TOEGEVOEGD** ziet u de voedingsmiddelen die u voor de huidige koolhydraatgebeurtenis hebt toegevoegd. Het tabblad **RECENT** bevat de laatste 25 voedingsmiddelen die u in de Koolhydraten Mentor (Carbs Mentor™ ) hebt geselecteerd.
	- U kunt een geselecteerd voedingsmiddel verwijderen door op het bijbehorende vinkje te tikken om het te wissen.
	- U kunt op de ster links van het zoekresultaat tikken om het voedingsmiddel aan uw Favorieten toe te voegen.
	- Tik op **Gereed**.
	- Nadat u één of meer voedingsmiddelen in de Koolhydraten Mentor (Carbs Mentor™ ) hebt geselecteerd, ziet u het pictogram van een pijl naar boven naast de koolhydraatwaarde. Als u erop tikt, wordt het pictogram uitgevouwen en worden de door u geselecteerde Koolhydraten Mentor (Carbs Mentor™ ) voedingsmiddelen met de bijbehorende koolhydraatwaarden weergegeven.
	- Tik op **Gereed** om deze koolhydraatgebeurtenis te gebruiken in de Insuline Mentor (Insulin Mentor™ ) functie. De OneTouch Reveal® mobiele app slaat alleen het aantal gram koolhydraten van uw Insuline Mentor (Insulin Mentor™)

registratie op. De mobiele app slaat niet het type voedingsmiddel, het aantal porties of andere informatie dan het aantal gram op in uw Tijdlijn, het Logboek of een rapport.

- **5.** Wanneer u bloedglucose- en koolhydraatgebeurtenissen toevoegt, verwijdert of bewerkt, berekent de Insuline Mentor (Insulin Mentor™ ) functie op basis van deze waarden en eventuele actieve insuline (het effect van insuline van een eerdere dosis die nog actief is in uw lichaam) een **Aanbevolen dosis** van insuline die visueel wordt weergegeven op de grafiek om u beter te helpen begrijpen hoe de uiteindelijke dosis is berekend. Aan de hand van de pictogrammen ziet u hoe elke factor (**Bloedglucose**, **Koolhydraten**, **Actieve insuline** en eventuele gemaakte **Handmatige aanpassing**) uw insulinebehoefte beïnvloedt. Wanneer deze pictogrammen in de bovenste helft van de grafiek staan, hebt u meer insuline nodig. Wanneer ze in de onderste helft van de grafiek staan, betekent dit dat u minder insuline nodig hebt.
	- Afhankelijk van uw instellingen geeft de **Aanbevolen dosis** hele eenheden, zoals 2,0 eenheden insuline, of halve eenheden weer, zoals 2,5 eenheden.
	- De Insuline Mentor (Insulin Mentor™ ) functie rondt **altijd** naar beneden af. Als uw arts/diabetesverpleegkundige halve eenheden heeft gekozen, worden 3,8 eenheden insuline bijvoorbeeld afgerond naar 3,5 eenheden en 2,3 eenheden naar 2,0 eenheden. Als er hele eenheden worden gebruikt, worden 2,7 eenheden afgerond naar 2,0 eenheden.
	- Als de Insuline Mentor (Insulin Mentor™ ) functie een **Aanbevolen dosis** toont die **niet** overeenkomt met wat u verwachtte:
		- Controleer nog een keer alle bloedglucose- of koolhydraatwaarden die u hebt ingevoerd.
		- Als de **Aanbevolen dosis** hoger is dan u verwachtte, kijk dan naar uw bloedglucose; is die hoog? Overweeg uw handen te wassen en opnieuw te testen.
		- Controleer de instellingen van de Insuline Mentor (Insulin Mentor™ ) functie. Zijn er instellingen veranderd?
		- Als u de ingevoerde waarden en de instellingen hebt gecontroleerd en de **Aanbevolen dosis** is nog steeds niet is wat u verwachtte, bereken dan uw dosering op basis van uw back-upmethode. Als u zich nog steeds zorgen maakt, neem dan contact op met uw arts/diabetesverpleegkundige.
- **6.** Desgewenst kunt u onderaan het scherm naast **Ik ga toedienen** tikken op het plus- of minpictogram (+ of -) om de **Aanbevolen dosis** aan te passen. Als u een aanpassing maakt, verandert **Aanbevolen dosis** in **Aangep. dosis**. Als de aanbevolen of de aangepaste dosis hoger is dan de maximale grenswaarde voor een enkelvoudige dosis die is ingesteld door uw arts/diabetesverpleegkundige, ziet u een waarschuwing en kunt u het pluspictogram (+) niet gebruiken om de dosis te verhogen.
- **7.** Als u van rechts naar links op uw scherm veegt, verandert de onderste helft van het scherm van de grafiek in een lijstweergave van de **Berekening**. Net als in de grafiek kunt u in dit scherm zien hoe de **Insuline Mentor (Insulin Mentor™ )** gebruikmaakt van **Bloedglucose**, **Koolhydraten**, het effect van **Actieve insuline** en eventuele **Handmatige aanpassing** om de dosis te berekenen.
- **8.** Tik op het scherm **Insuline Mentor (Insulin Mentor™ )** op **Opslaan** om de dosis op uw **Tijdlijn** op te slaan.

**OPMERKING:** De weergave van de Insuline Mentor (Insulin Mentor™ ) functie (de grafiek of de lijstweergave van de **Berekening**) die u ziet wanneer u op **Opslaan** tikt, wordt de standaardweergave van uw Insuline Mentor (Insulin Mentor™ ) functie.

- **9.** Nadat u de gebeurtenis vanaf het scherm **Insuline Mentor (Insulin Mentor™ )** hebt opgeslagen, wordt deze op uw **Tijdlijn** en in uw **Logboek** geregistreerd als een insulinegebeurtenis die u later opnieuw kunt bekijken.
- **10.** Als u uw insulinedosis hebt aangepast, wordt de aangepaste hoeveelheid weergegeven als de waarde van de insulinegebeurtenis. Als de Insuline Mentor (Insulin Mentor™ ) functie een **Aanbevolen dosis** van 2,5e had, maar u die voor het opslaan had aangepast naar 1,0e, is **1,0e** de waarde van de gebeurtenis en wordt **(2,5e aanbevolen)** onder de datum en tijd van de insulinegebeurtenis weergegeven.
- **11.** U kunt op een insulinegebeurtenis op uw **Tijdlijn** op **Details** tikken om de insulinegebeurtenis uit te vouwen en de factoren te zien waarop de **Aanbevolen dosis** is gebaseerd.
- 12. Als u meer of minder insuline hebt genomen dan u oorspronkelijk had geregistreerd in de Insuline Mentor (Insulin Mentor™) functie, kunt u op uw **Tijdlijn** op de insulinegebeurtenis tikken om de Insuline Mentor (Insulin Mentor™ ) functie te openen, de oorspronkelijke dosis aan te passen en op **Opslaan** tikken.

# <span id="page-35-0"></span>De functie Insuline Mentor (Insulin Mentor™): Veelgestelde vragen

### Waarom zie ik de koolhydraten niet die ik uit mijn gezondheidsapp heb geïmporteerd?

Geïmporteerde koolhydraten kunnen niet in uw Insuline Mentor (Insulin Mentor™) worden gebruikt. De OneTouch Reveal® app kan de bron van koolhydraatmetingen niet bevestigen voor registraties die uit een andere app zijn geïmporteerd. Deze koolhydraten worden niet automatisch door uw Insuline Mentor (Insulin Mentor™ ) opgehaald.

Als u in uw Insuline Mentor (Insulin Mentor™ ) koolhydraten invoert om tot dezelfde waarde te komen als uw geïmporteerde koolhydraten, dan kunt u dubbele koolhydraatregistraties veroorzaken. U kunt dit vermijden door de mogelijkheid uit te schakelen om koolhydraten te importeren uit de gezondheidsapp die u gebruikt.

### Waarom ontbreekt er een pictogram en de bijbehorende grafiekinformatie?

U ziet misschien een of meer pictogrammen niet in uw Insuline Mentor (Insulin Mentor™ ) functie omdat u de gegevens voor dat pictogram niet hebt ingevoerd. Denk eraan dat geïmporteerde koolhydraten niet in uw Insuline Mentor (Insulin Mentor™) kunnen worden gebruikt. Als u verwachtte een pictogram van een vork te zien en dat niet zo is, dan is dit misschien de reden. Ontbreekt er een pictogram voor actieve insuline? Actieve insuline wordt alleen berekend wanneer u ook een bloedglucosewaarde in uw berekening gebruikt. Daarnaast is misschien de hoeveelheid insuline die van eerdere bolusinsulinedoses in uw lichaam resteert, niet voldoende om uw aanbevolen bolus te wijzigen. Als dat het geval is, ziet u geen gegevens van actieve insuline op uw grafiek.

### Waarom zie ik geen aanbevolen dosis?

Als u geen koolhydraten hebt ingevoerd en u geen bloedglucosewaarde hebt die recent genoeg is, ziet u geen aanbevolen dosis. Het is ook mogelijk dat u geen extra insuline nodig hebt. Het effect van de resterende actieve insuline van een eerdere insulinebolusdosis is misschien voldoende. Uw bloedglucose is mogelijk ook lager dan de streefwaarde die uw arts/ diabetesverpleegkundige heeft ingesteld en u hebt niet voldoende koolhydraten ingevoerd om insuline nodig te hebben. Misschien is uw meest recent gesynchroniseerde bloedglucosewaarde extreem hoog, of HI of extreem laag, of LO. Omdat deze resultaten geen numerieke bloedglucosewaarde vertegenwoordigen, kunnen ze niet voor berekeningen worden gebruikt in de Insuline Mentor (Insulin Mentor™ ) functie.

### Waarom is mijn bloedglucose hoog nadat ik de aanbevolen dosis heb genomen?

- Hebt u een hoeveelheid koolhydraten ingevoerd dat te laag was, of hebt u meer koolhydraten gegeten of gedronken dan u had verwacht?
- Bent u gestrest, ziek of in een slecht humeur? Deze dingen kunnen allemaal uw bloedglucose op een onvoorspelbare manier veranderen.
- Hebt u uw insulinebolus toegediend op het tijdstip dat uw arts/diabetesverpleegkundige heeft geadviseerd?
- Hebt u uw insuline geïnjecteerd op de manier die uw arts/diabetesverpleegkundige heeft geadviseerd? Is het nodig om naar een nieuwe injectieplek over te gaan?

### Waarom is mijn bloedglucose laag nadat ik de aanbevolen dosis heb genomen?

- Hebt u uw recente insulinedosis geregistreerd? Als dat niet het geval is, kan de Insuline Mentor (Insulin Mentor™ ) functie de resterende hoeveelheid actieve insuline in uw lichaam niet nauwkeurig berekenen.
- Hebt u een hoeveelheid koolhydraten ingevoerd dat te hoog was, of hebt u minder koolhydraten gegeten of gedronken dan u had verwacht?
- Hebt u uw insulinebolus toegediend op het tijdstip dat uw arts/diabetesverpleegkundige heeft geadviseerd, vooral als u vóór het eten een lage waarde had?
- Als u uw insulinebolus hebt genomen nadat u hebt gegeten, hebt u uw insulinebolus berekend aan de hand van de waarde van vóór de maaltijd? Wanneer u uw bolus berekent, moet u een waarde gebruiken die zowel het dichtst bij uw maaltijd als vóór uw maaltijd is verkregen.

**OPMERKING:** Wanneer u een waarde gebruikt die werd gemeten nadat u hebt gegeten, kan dit leiden tot een berekening die meer insuline adviseert dan uw lichaam nodig heeft. Dit kan lage bloedglucose veroorzaken.

- Hebt u onlangs gesport? Sporten kan tot 36 uur erna invloed hebben op uw bloedglucose.
- Bent u gestrest, ziek of in een slecht humeur? Deze dingen kunnen allemaal uw bloedglucose op een onvoorspelbare manier veranderen.
- <span id="page-36-0"></span>• Hebt u geïnjecteerd op de manier die uw arts/diabetesverpleegkundige heeft geadviseerd? Is het nodig om naar een nieuwe injectieplek over te gaan?
	- **OPMERKING:** Er bestaat één uitzondering op dit advies. Stel dat uw bloedglucose laag was met een waarde van 62 mg/dL, maar dat u voldoende koolhydraten in uw berekening had om uw lage waarde te behandelen. U kreeg het bericht '**Geen insulinedosis aanbevolen op dit moment.**'. Binnen een uur had u een waarde die niet meer laag was, laten we zeggen 78 mg/dL en u kon teruggaan naar uw berekening. In dit geval moet u **NIET** uw meest recente waarde voor uw berekening gebruiken. U zult dit in feite niet eens kunnen doen. U moet uw oorspronkelijke lage bloedglucosewaarde gebruiken in uw berekening. Stel dat u voorafgaand aan uw waarde die niet meer laag was een bloedglucosewaarde van 58 mg/dL had gemeten, een waarde die lager was dan de waarde die het bericht veroorzaakte. Als dat het geval is, moet u de laagste waarde (58 mg/dL) gebruiken voor uw berekening. Als u een hogere waarde zou gebruiken, zou dit kunnen leiden tot een aanbevolen dosis die uw bloedglucose opnieuw laag zou kunnen maken.

#### Wat als mijn aanbevolen insulinedosis niet is wat ik verwachtte?

Als uw aanbevolen dosis niet is wat u verwachtte, dient u uw ingevoerde getallen te controleren. Hebt u alles foutloos ingevoerd? Als de aanbevolen dosis hoger is dan u verwachtte, kijk dan naar uw bloedglucose. Is deze hoger dan u verwachtte? Overweeg uw handen te wassen en opnieuw te testen. Overweeg ook om uw instellingen te controleren. Als u uw instellingen kunt bewerken, werd er dan iets verkeerd aangepast? Misschien hebt u alles al gecontroleerd, maar is uw aanbevolen dosis nog steeds niet wat u verwachtte. Als dat het geval is, neemt u contact op met uw arts/diabetesverpleegkundige voor advies.

### Wanneer mijn meter 'extreem laag' of 'LO' weergeeft, kan ik dan de Insuline Mentor (Insulin Mentor™ ) functie nog steeds gebruiken?

Als u 'extreem laag' of 'LO' op uw meter ziet, betekent dit dat uw bloedglucose erg laag is (lager dan 20 mg/dL). U moet de aanwijzingen volgen van uw arts/diabetesverpleegkundige voor het behandelen van lage waarden. Als dit een spoedeisende situatie is, bel dan uw lokale alarmnummer. Voor uw veiligheid kunt u de Insuline Mentor (Insulin Mentor™ ) functie niet gebruiken tot één uur na een extreem lage of LO-waarde. Dit is zelfs het geval als u binnen die periode een bloedglucosewaarde hebt die boven het lage bereik ligt. Bovendien kan uw Insuline Mentor (Insulin Mentor™ ) aan de hand van een extreem lage of LObloedglucosewaarde niet met zekerheid een insulinedosis adviseren. Deze waarden hebben geen numerieke bloedglucosewaarde.

### Wanneer mijn meter 'extreem hoog' of 'HI' weergeeft, kan ik dan de Insuline Mentor (Insulin Mentor™ ) functie nog steeds gebruiken?

Als u 'extreem hoog' of 'HI' op uw meter ziet, betekent dit dat uw bloedglucose erg hoog is (hoger dan 600 mg/dL). De Insuline Mentor (Insulin Mentor™ ) functie kan na een extreem hoge of HI bloedglucosewaarde niet met zekerheid een dosis adviseren. Deze waarden hebben geen numerieke bloedglucosewaarde. Zelfs als u koolhydraten in uw berekening meeneemt, ziet u geen aanbevolen insulinedosis op uw grafiek.

Misschien vindt u deze extreem hoge of HI-waarde niet nauwkeurig. Overweeg uw handen te wassen en uw bloedglucose opnieuw te testen. Misschien zat er iets van vruchtensap op uw vinger toen u uw bloedglucose testte. Als uw volgende waarde nog steeds extreem hoog of HI is, vraag dan uw arts/diabetesverpleegkundige om u te helpen uw insulinedosis te berekenen.

### Wat als mijn aanbevolen dosis hoger is dan de maximale grenswaarde voor een enkelvoudige dosis?

De limiet van uw maximale enkelvoudige dosis is ingesteld als een veiligheidsmaatregel. Aangezien te veel insuline gevaarlijk kan zijn, stelt uw arts/diabetesverpleegkundige voor uw veiligheid een limiet in voor de enkelvoudige dosis. Wanneer uw aanbevolen dosis hoger is dan deze grenswaarde, verschijnt er een waarschuwing op het scherm; controleer de bloedglucose dan opnieuw. Hebt u iets verkeerd ingevoerd? Is uw bloedglucose hoger dan u verwachtte? Overweeg uw handen te wassen en opnieuw te testen. Als u merkt dat uw aanbevolen dosis nog steeds hoger is dan uw maximale grenswaarde voor een enkelvoudige dosis, neem dan contact op met uw arts/diabetesverpleegkundige voor advies.

# Terminologie van de functie Insuline Mentor (Insulin Mentor<sup>™</sup>)

#### **Basale en bolusinsuline**

Er zijn twee manieren waarop insuline gedoseerd kan worden om uw bloedglucose onder controle te houden: basale dosering en bolusdosering. Basale insulinedosering biedt een voortdurende, lage insulineafgifte. Tenzij u een insulinepomp gebruikt, wordt dit meestal gedaan met een langwerkende insuline. De dosering van dit type insuline moet voldoende zijn om uw bloedglucose de hele dag te regelen, als u geen rekening zou hoeven houden met andere dingen, zoals eten en drinken, stress, enz. Bij deze factoren kan

bolusinsulinedosering helpen. Insuline die voor bolusdosering wordt gebruikt, is gewoonlijk kortwerkend. Een bolusinsulinedosis werkt snel als 'correctie'- en/of 'maaltijddosis'. Basale insuline en bolusinsuline werken samen om uw bloedglucose binnen het streefbereik te houden.

#### **Grafiek**

Een afbeelding met de gegevens die gebruikt worden om uw aanbevolen insulinedosis te berekenen. De bovenste helft van uw grafiek geeft de dingen weer waardoor uw lichaam meer insuline nodig heeft. De onderste helft van uw grafiek geeft de dingen weer die het tegenovergestelde effect hebben. Deze dingen verminderen uw behoefte aan extra insuline.

#### **Horizon**

Bij het berekenen van een insulinedosis wordt de grafiek door de horizon gescheiden in een bovenste en een onderste helft. In de bovenste helft staan de dingen die de behoefte van uw lichaam aan insuline groter maken. In de onderste helft staan de dingen die uw behoefte aan extra insuline verminderen.

#### **Actieve insuline**

De grootte van het insuline-effect van de doses die u al hebt genomen die nog werkzaam zijn voor uw bloedglucose. Stel dat u insuline nodig hebt voor uw bloedglucose. Als er nog actieve insuline in uw lichaam werkzaam is, verlaagt de Insuline Mentor (Insulin Mentor™ ) functie uw aanbevolen dosis.

#### **Aanbevolen dosis**

De voorgestelde dosis insuline die u moet nemen op basis van de instellingen die uw arts/diabetesverpleegkundige instelt en de bloedglucose en/of koolhydraten die u hebt ingevoerd. Dit getal wordt in het midden van uw horizon weergegeven, tenzij u de dosis aanpast die u toedient. Als u uw dosis aanpast, ziet u uw aangepaste dosis in het midden van uw grafiek.

Als uw aanbevolen dosis niet gelijk is aan uw berekende dosis, betekent dit dat de Insuline Mentor (Insulin Mentor™) functie uw berekende dosis moest afronden. Dat wordt gedaan om een dosis te kunnen adviseren die past bij uw insulinetoedieningsmethode. Wanneer uw Insuline Mentor (Insulin Mentor™) functie afrondt, wordt uw dosis voor uw veiligheid altijd naar beneden afgerond, zodat u niet méér insuline neemt dan u nodig hebt.

#### **Berekende dosis**

De totale benodigde hoeveelheid insuline die uw Insuline Mentor (Insulin Mentor™) functie heeft berekend op basis van uw bloedglucose, koolhydraatgebruik en actieve insuline. Dit getal wordt altijd aan de rechterkant van uw horizon weergegeven, zelfs als u uw dosis aanpast.

Als uw aanbevolen dosis niet gelijk is aan uw berekende dosis, betekent dit dat de Insuline Mentor (Insulin Mentor™) functie uw berekende dosis moest afronden. Dat wordt gedaan om een dosis te kunnen adviseren die past bij uw insulinetoedieningsmethode.

#### **Aangep. dosis**

Aangepaste hoeveelheid insuline op basis van de wijzigingen die u in de aanbevolen dosis hebt aangebracht. Wanneer u uw dosis aanpast, ziet u een extra kleur in uw grafiek en daarnaast een plus- of minpictogram. Als u meer insuline neemt dan aanbevolen, ziet u de verandering op uw grafiek boven de horizon. Het pictogram is een plus (+). Als u minder insuline neemt dan aanbevolen, ziet u de verandering op uw grafiek onder de horizon. Het pictogram is een min (-).

#### **Insulinedosisstapeling**

Injectie van een extra dosis kortwerkende insuline voordat de vorige dosis uitgewerkt is. Een stapeling van insulinedoses kan leiden tot lage bloedglucose en moet dus worden voorkomen. Een manier om insulinedosisstapeling te voorkomen is te zorgen dat u alle kortwerkende insulinedoses in uw app invoert. Daardoor kan uw Insuline Mentor (Insulin Mentor™) er rekening mee houden bij het berekenen van een aanbevolen dosis.

#### **Insuline Mentor (Insulin Mentor™ ) Instellingen**

Let op: uw arts/diabetesverpleegkundige voert uw instellingen in bij de activering van uw Insuline Mentor (Insulin Mentor™ ). Hoewel dit niet in alle landen mogelijk is, kan uw arts/diabetesverpleegkundige toestaan dat u de instellingen van uw Insuline Mentor (Insulin Mentor™ ) kunt wijzigen. Neem bij vragen eerst contact op met uw arts/diabetesverpleegkundige voordat u veranderingen aanbrengt.

#### **Tijdsegmenten toevoegen**

Misschien wil uw arts/diabetesverpleegkundige bepaalde instellingen van uw Insuline Mentor (Insulin Mentor™ ) laten variëren afhankelijk van de tijd van de dag. Voor uw streefwaarde BG (bloedglucose), de correctiefactor en de insuline/ koolhydraatverhouding kan uw arts/diabetesverpleegkundige tijdsegmenten toevoegen in stappen van 30 minuten. De instellingen kunnen binnen elk tijdsegment worden aangepast. Tik daarvoor in deze onderdelen op de + om instellingen toe te voegen voor een ander tijdsegment.

#### **Insuline/koolhydraatverhouding**

Deze verhouding geeft aan hoeveel gram koolhydraten wordt gecompenseerd door één eenheid insuline die u bij de maaltijd neemt.

Een voorbeeld: als uw insuline/koolhydraatverhouding 1:20 is, betekent dit dat één eenheid insuline 20 gram koolhydraten 'compenseert'.

#### **Correctiefactor**

Dit wordt ook wel de insulinegevoeligheidsfactor genoemd. Deze factor is een schatting die uw arts/diabetesverpleegkundige maakt van het effect dat één eenheid insuline op uw bloedglucose heeft.

Stel dat uw correctiefactor 1 eenheid is: 40 mg/dL. Uw Insuline Mentor (Insulin Mentor™ ) functie neemt één eenheid insuline in uw aanbevolen dosis op voor elke 40 mg/dL die uw bloedglucose boven uw streefwaarde ligt. De calculator trekt één eenheid af voor elke 40 mg/dL die uw bloedglucose onder uw streefwaarde ligt.

#### **Bloedglucosestreefwaarden voor insulinedosering (Streefwaarde BG)**

Uw Insuline Mentor (Insulin Mentor™ ) functie probeert uw bloedglucose weer op deze streefwaarde terug te brengen en adviseert een dosis die gebaseerd is op dat doel. Het kan zijn dat uw arts/diabetesverpleegkundige in uw instellingen een bufferzone heeft ingebouwd voor uw streefwaarde. In dat geval houdt uw Insuline Mentor (Insulin Mentor™ ) functie rekening met die bufferzone bij het berekenen van een advies.

Stel dat uw streefwaarde 120 mg/dL +/- 20 mg/dL is. Als uw bloedglucose hoger is dan 140 mg/dL, adviseert uw Insuline Mentor (Insulin Mentor™ ) functie een correctiedosis. Als uw bloedglucose 140 mg/dL, gebeurt dat niet. Als uw bloedsuiker lager is dan 100 mg/dL, verlaagt de Insuline Mentor (Insulin Mentor™ ) functie uw correctiedosis. Als uw bloedglucose 100 mg/dL, gebeurt dat niet. In beide situaties is het doel om uw bloedglucose naar uw streefwaarde van 120 mg/dL te brengen.

#### **Werkingsduur van actieve insuline**

Op basis van de werkingsduur van de actieve insuline weet u hoe lang uw Insuline Mentor (Insulin Mentor™ ) functie een eerder geregistreerde insulinebolus als actief in uw lichaam beschouwt. Wanneer die werkingsduur is verstreken, neemt uw Insuline Mentor (Insulin Mentor™ ) functie de dosis niet langer in de berekeningen op. Let op: deze waarde wordt aanvankelijk ingesteld door uw arts/diabetesverpleegkundige.

Stel dat uw actieve insuline vier uur werkt en dat u drie uur geleden een bolusinsulinedosis hebt genomen. Uw Insuline Mentor (Insulin Mentor™ ) functie gaat ervan uit dat een deel van die insulinedosis nog steeds actief is in uw lichaam. Daarom wordt de aanbevolen dosis om uw bloedglucose te corrigeren, verlaagd. Nog een voorbeeld: stel dat u uw laatste bolusinsulinedosis vijf uur geleden hebt genomen. Uw Insuline Mentor (Insulin Mentor™ ) functie gaat er nu niet van uit dat de insuline van uw laatste dosis nog steeds actief is in uw lichaam. Die insuline wordt niet meegenomen in uw berekening, omdat uw actieve insuline nul is.

Uw Insuline Mentor (Insulin Mentor™ ) functie vraagt u '**Ziet u uw recente insuline?**' om u voor uw veiligheid eraan te herinneren insulinestapeling te vermijden.

#### **Max. limiet enkelv. dosis**

De limiet van uw maximale enkelvoudige dosis is ingesteld als een veiligheidsmaatregel. Aangezien te veel insuline gevaarlijk kan zijn, stelt uw arts/diabetesverpleegkundige voor uw veiligheid een limiet in voor de enkelvoudige dosis. Als uw aanbevolen dosis deze limiet overschrijdt, krijgt u een melding.

#### **Doseringsstappen**

Tijdens de activering van uw Insuline Mentor (Insulin Mentor™ ) functie stelt uw arts/diabetesverpleegkundige de stappen (0,5 eenheid of 1,0 eenheid) van uw dosering in. Bespreek uw vragen met uw arts/diabetesverpleegkundige.

#### <span id="page-39-0"></span>**Insulineconcentratie**

Uw arts/diabetesverpleegkundige stelt bij de activering van uw Insuline Mentor (Insulin Mentor™ ) functie uw correcte insulineconcentratie in. Bespreek uw vragen met uw arts/diabetesverpleegkundige.

### **Insuline Mentor (Insulin Mentor ™ ) Instellingen**

Uw arts/diabetesverpleegkundige heeft u misschien de mogelijkheid gegeven om uw instellingen van de Insuline Mentor (Insulin Mentor™ ) functie te wijzigen.

- Bespreek, voordat u iets wijzigt, eerst alle eventuele vragen of problemen met uw arts/diabetesverpleegkundige.
- Let op: uw arts/diabetesverpleegkundige heeft deze instellingen specifiek voor u geconfigureerd. Laat niet iemand anders uw instellingen van de Insuline Mentor (Insulin Mentor™ ) functie wijzigen.

U kunt de gebruikte termen beter begrijpen door te verwijzen naar de functionaliteitsinstellingen van Insuline Mentor (Insulin Mentor™ ). Zie *[Terminologie](#page-36-0)*.

Ga als volgt te werk om de instellingen van de Insuline Mentor (Insulin Mentor™ ) functie op uw mobiele apparaat te veranderen:

- **1.** Open de OneTouch Reveal® mobiele app.
- **2.** Tik vanuit de **Tijdlijn** op het menu **Meer** in de rechterbovenhoek van het scherm.
- **3.** Tik op **Mijn Instellingen**.
- **4.** Tik op het tabblad **Systeeminstellingen** van het scherm **Mijn Instellingen** op **Instellingen** onder Insuline Mentor (Insulin Mentor<sup>™</sup>).
- **5.** Als uw arts/diabetesverpleegkundige de mogelijkheid voor het wijzigen van de instellingen van uw Insuline Mentor (Insulin Mentor™ ) functie heeft uitgeschakeld, wordt het scherm **Insuline Mentor (Insulin Mentor™ ) Instellingen** weergegeven in de modus 'alleen lezen' en zijn alle instellingen grijs. Uw arts/diabetesverpleegkundige kan op **Bewerken** tikken en een activeringscode invoeren om u de mogelijkheid te geven uw instellingen van de Insuline Mentor (Insulin Mentor™ ) functie te wijzigen.
- **6.** Stel de **Insuline/koolhydraatverhouding** in. Een insuline/koolhydraatverhouding van **1:10** betekent dat één eenheid insuline 10 gram koolhydraten compenseert. De minimale **Insuline/koolhydraatverhouding** is 1:1; de maximale verhouding is 1:100. U kunt één insuline/koolhydraatverhouding instellen voor een periode van 24 uur, of u kunt op het pluspictogram (+) klikken en maximaal 12 verschillende tijdsperioden instellen met verschillende insuline/ koolhydraatverhoudingen voor verschillende tijdstippen van de dag.
- **7.** Stel de **Correctiefactor** in als **1:x mg/dL**. De minimale **Correctiefactor** verhouding die u kunt instellen is 1:1 mg/dL; de maximale verhouding is 1:200 mg/dL. U kunt één **Correctiefactor** instellen voor een periode van 24 uur, of u kunt op het pluspictogram (+) tikken en maximaal 12 verschillende perioden instellen met verschillende correctiefactoren voor verschillende tijden gedurende de dag.
- **8.** De **Streefwaarde BG** is de bloedglucosewaarde die u volgens uw arts/diabetesverpleegkundige moet bereiken na toediening van een bolusinjectie insuline. De cel **+/-** toont de aanvaardbare afwijking van die streefwaarde. Als uw arts/ diabetesverpleegkundige uw **Streefwaarde BG** heeft ingesteld op **120 mg/dL** met een afwijking (**+/-**) van **20 mg/dL**, zal de functie Insuline Mentor (Insulin Mentor™ ) alleen een negatieve of positieve bloedglucosecorrectie berekenen als uw bloedglucosewaarde respectievelijk lager dan 100 mg/dL of hoger dan 140 mg/dL is. U kunt één **Streefwaarde BG** en afwijking instellen voor een periode van 24 uur, of u kunt op het pluspictogram (+) klikken en maximaal 12 verschillende tijdsperioden instellen met verschillende **Streefwaarde BG**-waarden en afwijkingen voor verschillende tijdstippen van de dag.
- **9.** Kies een **Werkingsduur van actieve insuline** door op **uur** te tikken en een waarde in het menu te kiezen. De opties variëren van **2,0** uur tot **6,5** uur in stappen van een half uur.
- **10.** Kies een **Max. limiet enkelv. dosis** door op **eenheden (e)** te tikken. Dit is de maximale bolusdosering die u volgens uw arts/diabetesverpleegkundige in één keer mag nemen. De minimumwaarde is 1 eenheid, de maximumwaarde is 150 eenheden.
- **11.**Selecteer een **Doseringsstappen** door op **eenheden (e)** te tikken om een **Doseringsstappen** te kiezen die door uw Insuline Mentor (Insulin Mentor™ ) functie zal worden gebruikt: kies halve eenheden (**0,5**) of hele eenheden (**1,0**) in het menu.
- **12.** Kies een waarde voor de **Insulineconcentratie** door op het veld ernaast te tikken. De opties zijn:
- <span id="page-40-0"></span>• **Kortwerkend (100 E)**
- **100 E (snelwerkend)**
- **200 E (snelwerkend)**
- **13.** Op het scherm **Insuline Mentor (Insulin Mentor™ ) Instellingen** geeft de schakelaar **Bewerken door patiënt toestaan** aan of u als patiënt uw eigen **Insuline Mentor (Insulin Mentor™ ) Instellingen** kunt wijzigen. Als de schakelaar grijs is en aan de linkerkant staat, heeft uw arts/diabetesverpleegkundige niet toegestaan dat u uw instellingen van de Insuline Mentor (Insulin Mentor™) functie kunt wijzigen. Als de schakelaar groen is en aan de rechterkant staat, kunt u dat wel.

Als de schakelaar **Bewerken door patiënt toestaan** op Aan staat, kunt u deze uitschakelen om te voorkomen dat u instellingen van de Insuline Mentor (Insulin Mentor™) functie wijzigt. Er wordt een bericht weergegeven waarin u wordt gevraagd of u zeker weet dat u de patiënt niet meer in staat wilt stellen om deze instellingen te bewerken. U kunt tikken op **Annuleren** of op **Ja** om uw toestemming voor het bewerken uit te schakelen; tik vervolgens op **Opslaan** in de rechterbovenhoek om de mogelijkheid voor het bewerken van instellingen te verwijderen. Als u **Bewerken door patiënt toestaan** uitschakelt en in de toekomst uw eigen instellingen wilt wijzigen, moet u aan uw arts/diabetesverpleegkundige vragen om ze weer in te schakelen.

**14.** Wanneer u de instellingen van de Insuline Mentor (Insulin Mentor™ ) functie volledig hebt bijgewerkt, tikt u op **Opslaan** in de rechterbovenhoek van het scherm.

Als u ooit zou willen stoppen met het gebruik van de Insuline Mentor (Insulin Mentor™ ) functie, gaat u terug naar het tabblad **Systeeminstellingen** van het scherm **Mijn Instellingen** en tikt u op de schakelaar naast Insuline Mentor (Insulin Mentor™ ). Een waarschuwing herinnert u eraan dat als u ooit weer toegang zou willen hebben tot de Insuline Mentor (Insulin Mentor™ ) functie, uw arts/diabetesverpleegkundige deze functie weer voor u zal moeten activeren. Tik op **Uitschakelen** om te stoppen met het gebruik van de Insuline Mentor (Insulin Mentor™) functie.

### Melding van een ernstig incident

Als zich een incident voordoet dat leidt, of kan hebben geleid, tot een van de volgende zaken tijdens het gebruik van de OneTouch Reveal<sup>®</sup> mobiele app:

- **1.** het overlijden van een patiënt, gebruiker of andere persoon, of
- **2.** de tijdelijke of blijvende ernstige verslechtering van de gezondheidstoestand van een patiënt, gebruiker of andere persoon, of
- **3.** een ernstige bedreiging voor de volksgezondheid,

Dan dient u onmiddellijk contact op te nemen met de OneTouch® Klantenzorg via:

- 0800 15 325 (België) (Lijnen open van maandag tot vrijdag van 8.00u tot 17.00u)
- *[nl.OneTouch.be/OneTouchReveal](https://nl.OneTouch.be/OneTouchReveal)*

U moet ook contact opnemen met uw plaatselijke bevoegde autoriteit. De contactgegevens voor uw land vindt u op: https:// ec.europa.eu/growth/sectors/medical-devices/contacts

# <span id="page-41-0"></span>Koolhydraten Mentor (Carbs Mentor™)

# De functie Koolhydraten Mentor (Carbs Mentor™)

De Koolhydraten Mentor (Carbs Mentor™) functie geeft u een beter inzicht en begeleiding voor voedingsmiddelen, zodat u uw maaltijden beter kunt beheren. De informatie van de Koolhydraten Mentor (Carbs Mentor™ ) functie helpt u de koolhydraten in uw voeding beter te begrijpen, zodat u geïnformeerde beslissingen kunt nemen.

De Koolhydraten Mentor (Carbs Mentor™ ) functie geeft u meer mogelijkheden bij het toevoegen van een koolhydraatgebeurtenis. Zie *[Koolhydraten toevoegen](#page-21-0)*. Wees voorzichtig bij het kiezen van voedingsmiddelen en de portiegrootte ervan: zorg dat u de juiste grootte van de portie en de juiste hoeveelheid koolhydraten kiest. Wanneer u een koolhydraatgebeurtenis aanmaakt of bewerkt:

- **1.** Tik op het vergrootglas in het scherm **Gebeurtenis toevoegen** of **Een gebeurtenis bewerken**. Er verschijnt een zoekveld.
- **2.** Tik op het Zoekscherm in het zoekveld en typ de naam van het voedingsmiddel dat u wilt gaan eten. Tik vervolgens op het vergrootglaspictogram aan de zijkant van het zoekveld om zoekresultaten te krijgen. Om de barcodescanfunctie te gebruiken, tikt u op het barcodepictogram in de Koolhydraten Mentor (Carbs Mentor™ ) en houd de verpakking of wikkel van de maaltijd die u van plan bent te eten in de buurt en klaar om te scannen.
	- De Koolhydraten Mentor (Carbs Mentor™ ) functie geeft resultaten weer op basis van uw zoekterm. Zoek het voedingsmiddel en tik op het plusteken rechts van het zoekresultaat om het te selecteren.
	- Tik op het geselecteerde voedsel om een instelbare schuifbalk weer te geven. De schuifbalk kan worden gebruikt om de portiegrootte te veranderen, waardoor de hoeveelheid koolhydraten verandert.

**3.** U kunt ook een barcode van een product scannen door op het pictogram van de barcodescanner te tikken. Pas na het scannen de portiegrootte aan.

- **4.** Op het tabblad **ONLANGS TOEGEVOEGD** ziet u de voedingsmiddelen die u voor de huidige koolhydraatgebeurtenis hebt toegevoegd. Het tabblad Recent bevat de laatste 25 voedingsmiddelen die u in de functie Koolhydraten Mentor (Carbs Mentor™ ) hebt gekozen. Als u meer voedingsmiddelen wilt toevoegen, tik dan nogmaals op het zoekveld of de barcodescanner en herhaal het proces.
- **5.** U kunt een geselecteerd voedingsmiddel verwijderen door op het bijbehorende vinkje te tikken om het te wissen.
- **6.** U kunt op de ster links van het zoekresultaat tikken om het voedingsmiddel aan uw Favorieten toe te voegen.
- **7.** Tik op **Gereed**.
- 8. Nadat u een of meer voedingsmiddelen in de Koolhydraten Mentor (Carbs Mentor™) functie hebt geselecteerd, ziet u het pictogram van een pijl omhoog naast de koolhydraatwaarde. Als u erop tikt, wordt het pictogram uitgevouwen en worden de door u geselecteerde Koolhydraten Mentor (Carbs Mentor™ ) voedingsmiddelen met de bijbehorende koolhydraatwaarden weergegeven.
- **9.** Tik op **Opslaan** om de koolhydraatgebeurtenis aan uw Tijdlijn toe te voegen.

### **OPMERKING:**

- De OneTouch Reveal® mobiele app slaat alleen het aantal gram koolhydraten van uw Koolhydraten Mentor (Carbs Mentor™) registratie op. De mobiele app slaat niet het type voedingsmiddel, het aantal porties of andere informatie op, behalve het aantal gram in uw Tijdlijn, het Logboek of een rapport.
- Zodra een invoer is opgeslagen, wordt het aantal gram koolhydraten afgerond naar het dichtstbijzijnde ronde getal.

# <span id="page-42-0"></span>Menu Meer

# Menu Meer

In het menu Meer hebt u toegang tot de basisinstellingen en basisinformatie voor uw app. De volgende opties zijn beschikbaar:

- **Mijn Instellingen**—hier kunt u de app aan uw persoonlijke voorkeuren aanpassen en de informatie wijzigen die is ingevoerd tijdens registratie.
- **Mijn Meters**—hier kunt u instellen welke meters met uw compatibele draadloze apparaat zijn gekoppeld.
- **Mijn Herinneringen**—hier kunt u uw herinneringen beheren. Zie *[Herinneringen](#page-45-0)*.
- **Mijn Account**—hier kunt u uw contactgegevens, inlogvoorkeuren, communicatie en wachtwoord beheren.
- **Connecties**—hier kunt u de connecties met externe applicaties en uw zorgteam regelen.
- **Help**—hier krijgt u toegang tot dit help-bestand.
- **Contact opnemen**—hier vindt u de contactgegevens voor vragen over de app.
- **Gebruiksvoorwaarden**—hier worden de gebruiksvoorwaarden voor de app weergegeven.
- **Privacybeleid**—hier wordt het privacybeleid voor de app weergegeven.

## Mijn Instellingen

### Mijn Instellingen

U kunt verschillende app-instellingen aanpassen zodat informatie volgens uw voorkeuren wordt weergegeven.

### Systeeminstellingen

**Tips van de functie Bloedsuiker Coach (Blood Sugar Mentor® )**

### **De functie Bloedsuiker Coach (Blood Sugar Mentor® )**

**OPMERKING:** Niet alle meters en functies zijn in alle landen verkrijgbaar. Deze functie is beschikbaar en configureerbaar voor degenen die hun Bloedsuiker Coach (Blood Sugar Mentor® ) compatibele meter hebben gekoppeld met hun mobiele app.

- **1.** Tik op het menu **Meer**.
- **2.** Tik op **Mijn Instellingen**.

Dit brengt u naar het onderdeel **Systeeminstellingen** van **Mijn Instellingen**.

- **3.** Tik op **App** als u tips van de Bloedsuiker Coach (Blood Sugar Mentor® ) alleen wilt zien op de OneTouch Reveal® mobiele app..
- **4.** Tik op **Meter** als u Tips van de Bloedsuiker Coach (Blood Sugar Mentor® ) alleen wilt zien op uw meter..
- **5.** Tik op **Beide** als u Tips van de Bloedsuiker Coach (Blood Sugar Mentor® ) wilt zien op zowel uw meter als op de mobiele app.
- **6.** Tik op **Uit** als u geen Tips van de Bloedsuiker Coach (Blood Sugar Mentor® ) wilt ontvangen..

#### <span id="page-43-0"></span>**Registratie van gebeurtenissen**

Als u geen insulinedoses registreert in de OneTouch Reveal® mobiele app, kunt u de gebeurtenis Insuline verwijderen om meer ruimte te krijgen op de schermen Dag en Week van het logboek. Registratie van gebeurtenissen voor insuline is standaard ingeschakeld. Om insulinegebeurtenissen in of uit te schakelen tikt u op het menu **Meer**, en vervolgens op **Mijn Instellingen** en dan op **Systeeminstellingen**. Onder **Registratie van gebeurtenissen** kunt u **Insuline** uitschakelen door op de wisseltoets te tikken zodat dit is uitgeschakeld.

#### **Gebeurtenismarkeringen**

#### **OPMERKING:**

- Niet alle meters en functies zijn in alle landen verkrijgbaar.
- U kunt alleen de volgorde van gebeurtenismarkeringen in de app wijzigen.
- Als u een Bloedsuiker Coach (Blood Sugar Mentor® ) compatibele meter gebruikt, worden alleen de eerste vijf geplaatste Gebeurtenismarkeringen gesynchroniseerd met uw meter.

Patiënten die een meter compatibel met Gebeurtenismarkeringen aan de OneTouch Reveal® mobiele app koppelen, kunnen tot acht Gebeurtenismarkeringen aan elke bloedglucosewaarde toevoegen. Gebeurtenismarkeringen zoals Insuline of Activiteit beschrijven in het kort wat u deed of hoe u zich voelde op het moment van de meting. U kunt Gebeurtenismarkeringen ordenen door te tikken op **Meer** menu, **Mijn Instellingen** en dan op **Systeeminstellingen**. Houd uw vinger ingedrukt op het pictogram van een Gebeurtenismarkering en sleep dit naar links of rechts in de volgorde van uw keuze.

Als u een Gebeurtenismarkering niet wilt gebruiken, kunt u de Gebeurtenismarkering die u wilt verwijderen ingedrukt houden en naar beneden slepen tot onder de balk. De omtrek van een prullenmandpictogram verschijnt om u te laten weten dat u de markering verwijdert. Wanneer u het prullenmandpictogram ziet, haalt u uw vinger weg. Deze nieuwe volgorde verschijnt op de**Gebeurtenis toevoegen** en **Een gebeurtenis bewerken** schermen in de app.

#### **Maaltijdinstellingen klassiek Logboek**

De Klassiek Logboek Maaltijdinstellingen bestaan uit een schijf waarmee u periodes voor uw logboek kunt selecteren en een tabel met het begin en einde van die periodes. De standaardperiodes voor de OneTouch Reveal® mobiele app zijn:

Nacht: 00:00 tot 05:00 Ontbijt: 05:00 tot 11:00 Lunch: 11:00 tot 17:00 Diner: 17:00 tot 21:00 Bedtijd: 21:00 tot 00:00

U kunt de periode aan uw eigen schema aanpassen, en aan de tijd waarop u meestal eet. Om een periode aan te passen, tikt u op de cel in de tabel met de tijd van de dag die u wilt wijzigen, selecteert u een nieuwe tijd met het scrollwiel en tikt u op **OK**.

#### **Doeltracker**

Volg de onderstaande stappen voor het instellen van elk doel. U kunt doelen op dagelijkse of wekelijkse basis bijhouden door te tikken op de knop die onderin **Doeltracker** verschijnt.

#### Bloedglucosetestdoel instellen

Tik op het menu **Meer**, en vervolgens op **Mijn Instellingen** om naar het menu **Systeeminstellingen** te gaan. Veeg omlaag naar **Doeltracker** en tik op **Aan** om te beginnen met het bijhouden van doelen. Tik vervolgens in het veld naast **Bloedglucosetests**. Wanneer het toetsenbord verschijnt, voert u het aantal Bloedglucosewaarden in dat u wilt testen om uw doel te bereiken. Tik vervolgens op **Gereed**. U kunt uw doel ook bijhouden in de OneTouch Reveal® mobiele app door te tikken op **App**, op uw OneTouch Ultra Plus Reflect® of OneTouch Verio Reflect® meter door te tikken op **Meter**, of op de OneTouch Reveal® mobiele app en uw OneTouch Ultra Plus Reflect® of OneTouch Verio Reflect® meter door te tikken op **Beide**.

### <span id="page-44-0"></span>Doel voor Stappen instellen

Tik op het menu **Meer**, en vervolgens op **Mijn Instellingen** om naar het menu **Systeeminstellingen** te gaan. Veeg omlaag naar **Doeltracker**. Als Doeltracker nog niet is ingesteld op **Aan**, tikt u op **Aan**. Tik in het veld naast **Stappen**; voer wanneer het toetsenbord verschijnt het aantal **Stappen** in dat u wilt lopen om uw doel te bereiken, en tik dan op **Gereed**.

**OPMERKING:** De OneTouch Reveal® mobiele app gebruikt Google Fit™ om het aantal stappen te tellen.

#### Doel voor Koolhydraten instellen

Tik op het menu **Meer**, en vervolgens op **Mijn Instellingen** om naar het menu **Systeeminstellingen** te gaan. Veeg omlaag naar **Doeltracker**. Als **Doeltracker** nog niet is ingesteld op **Aan**, tikt u op **Aan**. Tik op het veld naast **Koolhydraten**. Voer wanneer het toetsenbord verschijnt het aantal keren in dat u uw koolhydratengebruik wilt registreren om uw doel te bereiken, en tik dan op **Gereed**.

#### Doel voor Activiteit instellen

Tik op het menu **Meer**, en vervolgens op **Mijn Instellingen** om naar het menu **Systeeminstellingen** te gaan. Veeg omlaag naar **Doeltracker**. Als **Doeltracker** nog niet is ingesteld op **Aan**, tikt u op **Aan**. Tik op het veld naast **Activiteit**. Voer wanneer het toetsenbord verschijnt het aantal minuten activiteit in dat u wilt voltooien om uw doel te bereiken, en tik dan op **Gereed**.

### Gebruikersinstellingen

#### **Bereik (inclusief Maaltijdmarkering)**

Uw Bereik wordt gedefinieerd door een Hoge en Lage bloedglucosegrenswaarde: deze waarden hebben invloed op de manier waarop de meetwaarden in de app worden weergegeven.

**OPMERKING:** De Hoge en Lage grenswaarden die u in de app instelt, kunnen anders zijn dan de grenswaarden die u in de meter instelt. Als de app een verschil tussen de twee detecteert, wordt u gevraagd te kiezen of u het bereik van de meter of dat van de app wilt gebruiken om de waarden in de meter op te slaan en de waarden in de app weer te geven. Nadat u het bereik hebt gekozen, gebruiken de meter en de app hetzelfde bereik.

**LET OP:** Raadpleeg uw arts/diabetesverpleegkundige over de Hoge en Lage bloedglucosegrenswaarden die voor u van <u>/I\</u> toepassing zijn. Wanneer u uw limieten kiest of wijzigt, dient u daarbij factoren als uw levensstijl en diabetesbehandeling in acht te nemen.

Breng nooit belangrijke wijzigingen in uw diabetesbehandelplan aan zonder uw arts/diabetesverpleegkundige om advies te vragen.

De instellingen voor Hoge Limiet en Lage Limiet verschillen als **Maaltijdmarkering** in- of uitgeschakeld is. **Maaltijdmarkering** is 's ingeschakeld als het naar rechts is gezet en groen is, en uitgeschakeld als het naar links is gezet en grijs is.

**OPMERKING:** Als u de mobiele app hebt gekoppeld met een OneTouch Ultra Plus Reflect® of OneTouch Verio Reflect® meter, kunt u Maaltijdmarkering niet uitschakelen.

Tik op het menu **Meer**, en tik op **Mijn Instellingen** en dan op **Gebruikersinstell.**. De optie **Maaltijdmarkering** verschijnt onder **Bereik**. Als **Maaltijdmarkering** is ingeschakeld ziet u twee stel bereiken: **Vóór de maaltijd** en **Na de maaltijd**, waarbij **Totaal** grijs en niet beschikbaar is. Als **Maaltijdmarkering** is uitgeschakeld, ziet u alleen **Totaal**.

Uw limieten voor **Hoog** en **Laag** instellen:

- **1.** Tik onder **Bereik** op de waarde die u wilt bewerken (**Vóór de maaltijd**, **Na de maaltijd** of **Totaal**)..
- **2.** Er verschijnt een scrolwiel. Het is ingesteld op de huidige Lage Grenswaarde voor die waarde. De standaardinstelling van de app voor uw **Lage Limiet** is 70 mg/dL. Scroll naar boven of naar beneden om de gewenste **Lage Limiet** te selecteren, tik op **OK**
- **3.** De waarde in het scrollwiel verandert in uw huidige **Hoge Limiet**. Voor de waarden **Na de maaltijd** en **Totaal** is de standaardinstelling van de app voor uw.**Hoge Limiet** 180 mg/dL. Voor de waarde **Vóór de maaltijd**, is de standaardinstelling van de app 130 mg/dL. Kies een nieuwe **Hoge Limiet** en tik op **OK**.

#### <span id="page-45-0"></span>**Geslacht, Diabetestype, Diabetesmanagement**

Op het scherm **Gebruikersinstell.** kunt u ook een **Geslacht** selecteren of wijzigen, uw **Diabetestype** selecteren of wijzigen en informatie over het onder controle houden van uw diabetes invoeren.

### Mijn Meters

Hier ziet u alle meters die momenteel gekoppeld zijn met dit compatibele draadloze apparaat en de datum en tijd waarop elke meter voor het laatst met het apparaat is gesynchroniseerd. Hierdoor kunt u de gegevensoverdrachten bijhouden en weet u zeker dat alle gewenste metergegevens op tijd zijn gesynchroniseerd met het compatibele draadloze apparaat.

U kunt in dit scherm ook bijkomende meters met dit compatibele draadloze apparaat koppelen.

### Mijn Herinneringen

### Mijn Herinneringen

Maak en configureer hier herinneringen om te testen, insuline te gebruiken en andere belangrijke activiteiten. Zie *Herinneringen*.

Neem alle beslissingen over uw behandeling op basis van de informatie op uw meter en bespreek met uw arts/ diabetesverpleegkundige de volgende stap.

### Herinneringen

U kunt persoonlijke herinneringen in de app instellen voor tests, tussendoortjes, activiteiten en andere belangrijke handelingen. Herinneringen worden ingesteld om u op een bepaalde datum en tijd te attenderen. Ze kunnen ook als herhaling worden ingesteld. Herinneringen werken veelal hetzelfde als de andere herinneringen die u hebt ingesteld op het compatibele draadloze apparaat.

**OPMERKING:** In de app zijn verschillende soorten herinneringen gedefinieerd.

### Een herinnering toevoegen

- **1.** Tik op **Mijn Herinneringen** in het menu Meer om het scherm Herinneringen te tonen.
- **2.** Tik op de toets **+** om een herinnering toe te voegen.

Het scherm **Kies herinnering** verschijnt met een lijst met vooraf gedefinieerde herinneringen. U kunt zelf een herinnering maken door op **Nieuwe herinnering** te tikken en een naam op te geven.

- **3.** Selecteer een herinnering uit de lijst.
	- Het scherm **Stel herinnering in** verschijnt.
- **4.** Voer eventueel een beschrijving in.
- **5.** Gebruik het kalenderwiel om een datum en tijd in te stellen voor de Herinnering.
- **6.** Tik op **Herhalen** om in te stellen hoe vaak de herinnering moet optreden..
- **7.** Tik op **Opslaan** als u klaar bent.

U wordt gevraagd om meldingen toe te staan als u voor de eerste keer een herinnering instelt. De nieuwe herinnering verschijnt nu in het scherm Herinneringen.

### Herinneringen wissen

Tik op de herinnering om meer informatie te zien, en tik vervolgens op **Verwijderen**.

### <span id="page-46-0"></span>Herinneringen ontvangen

Uw compatibele draadloze apparaat zal de herinnering op de juiste datum en het juiste tijdstip weergeven. Tik op **OK** om te verwerpen.

**OPMERKING:** De berichtgevingsfunctie in de app op het compatibele draadloze apparaat moet ingeschakeld zijn om herinneringen te kunnen ontvangen.

### Automatische herinneringen

De app kan u herinneringen sturen wanneer u een tijd lang uw waarden niet hebt gesynchroniseerd of de app niet hebt gestart. De functie Automatische herinneringen is standaard ingeschakeld.

Om een Automatische herinnering te krijgen, moet de wisseltoets voor de functie Automatische herinneringen in de app op **AAN** worden ingesteld, en moet u op uw apparaat de berichtenfunctie ingeschakeld hebben. Als de berichtenfunctie **UIT** staat in de apparaatinstellingen, stuurt de app geen Automatische herinneringen, zelfs als Automatische herinneringen in de app wel **AAN** staat.

Als u de OneTouch Reveal® mobiele app al een tijd lang niet geopend hebt, maar achtergrondsynchronisatie hebt ingesteld zodat de app en uw account met uw waarden gesynchroniseerd worden, ontvangt u ook Automatische herinneringen als er Hoge of Lage Trends in uw waarden zijn gedetecteerd, inclusief Terugkerende Trends.

# Mijn Account

### Gebruikersnaam

Op dit scherm wordt het e-mailadres weergegeven dat aan uw account is gekoppeld. Er is een optie om uit te loggen.

### Accountgegevens

Uw naam en contactgegevens toevoegen of bijwerken.

### Laatste synchronisatie

Bekijk de laatste synchronisatie met de meter en de laatste synchronisatie met uw account. Tik op **Synchroniseren met account** om bijgewerkte waarden of wijzigingen aan de instellingen te synchroniseren met de OneTouch® cloud.

### Inlogvoorkeuren

U kunt hier kiezen of u ingelogd wilt blijven, Vingerafdruk (Fingerprint) wilt gebruiken. Als u deze functies uitschakelt, moet u elke keer opnieuw inloggen.

### **Communicatie**

Abonneer u om wekelijkse overzichtse-mails te ontvangen met uw bloedglucosegegevens voor een periode van 14 of 30 dagen.

### **Privacy**

U kunt ervoor kiezen om diabetesgerelateerde informatie te ontvangen en aanbiedingen van OneTouch Reveal® .

### Account verwijderen

Tik hier om uw account te verwijderen.

# <span id="page-47-0"></span>Connecties

### **Connecties**

Met Connecties kunt u bepalen hoe u uw medische gegevens met andere applicaties of uw arts/diabetesverpleegkundige deelt. Als u op Connecties in het menu Meer tikt, wordt er een overzicht van uw connecties weergegeven.

### Apps

### Google Fit™

Deze functie is alleen beschikbaar op apparaten die Google Fit™ ondersteunen.

Door verbinding te maken met Google Fit™ kunt u uw bloedglucosegegevens delen met Google Fit™. Het stelt ook de OneTouch Reveal® app in staat om het aantal getelde stappen en gegevens over activiteiten te importeren uit Google Fit™.

- **1.** Tik op het **Meer** menu en tik dan op **Connecties**.
- **2.** Tik op de wisselknop aan de rechterkant van het scherm om verbinding te kunnen maken met Google Fit™ .
- **3.** Tik op **Nu activeren** wanneer u de pop-up ziet.
- **4.** Bevestig het Google-account die u gebruikt om verbinding te maken met Google Fit™ .
- **5.** Een pop-upbericht laat u weten welke soort informatie de OneTouch Reveal® app wil bekijken of opslaan in Google Fit™. Tik op **Toestaan**.
- **6.** Om de verbinding uit te schakelen, tikt u opnieuw op de wisselknop. Uw OneTouch Reveal® informatie wordt niet meer gedeeld met Google Fit™ .

**OPMERKING:** U kunt uw instellingen aanpassen in Google Fit™ om toegang tot OneTouch Reveal® volledig uit te schakelen op de mobiele app.

### Fitbit Producten

Fitbit-producten zijn gedeponeerde handelsmerken van Fitbit LLC en haar dochterondernemingen in de Verenigde Staten en andere landen.

Door verbinding te maken met een Fitbit-product kunt u uw Fitbit productgegevens delen met OneTouch Reveal®.

- **1.** Tik op het **Meer** menu en dan op **Connecties**.
- **2.** Tik rechts op het scherm op de wisseltoets voor Fitbit producten om verbinding te maken met Fitbit producten.
- **3.** Op het volgende scherm meldt u zich aan bij uw Fitbit-productaccount.
- **4.** Selecteer vervolgens de gegevens die u wilt delen vanaf uw Fitbit product om OneTouch Reveal® . Het weergeven van koolhydraatgegevens uit het Fitbit product wordt op dit moment niet ondersteund, maar is gepland voor een toekomstige release.
- **5.** Tik op **Toestaan**.

**OPMERKING:** Om de verbinding met uw Fitbit product uit te schakelen, tikt u opnieuw op de wisselknop. Uw Fitbit productgegevens worden niet meer gedeeld met OneTouch Reveal® .

### **Zorgteam**

U kunt uw medische informatie delen met uw zorgteam, zoals het ziekenhuis van uw arts/diabetesverpleegkundige of andere artsen/diabetesverpleegkundigen. Gebruik dit onderdeel om te zien met welke ziekenhuizen u bent verbonden en om uw medische informatie met andere ziekenhuizen te delen. U kunt het delen van informatie met uw zorgteam starten door een ziekenhuiscode aan te vragen. Neem contact op met uw zorgteam of te zien of zij aan het programma deelnemen.

Neem rechtstreeks contact op met het ziekenhuis om het delen van uw informatie met dat ziekenhuis te stoppen.

<span id="page-48-0"></span>Open dit Helpbestand via deze optie.

# Contact opnemen

Hier vindt u belangrijke informatie, zoals het e-mailadres en het telefoonnummer voor de OneTouch® Klantenzorg en de OneTouch® website. Ook informatie over de versie van de app en Android wordt hier weergegeven.

### Gebruiksvoorwaarden

Hier kunt u de gebruiksvoorwaarden lezen.

# Privacybeleid

Hier kunt u het privacybeleid lezen.

# <span id="page-49-0"></span>Problemen oplossen

# Veelgestelde vragen

### Waarom kan ik de bloedglucosewaarden niet wijzigen in Waarden bewerken?

De gemeten bloedglucosewaarden die van een meter naar de app zijn gestuurd, kunnen niet worden gewijzigd. U kunt alleen handmatig ingevoerde waarden wijzigen.

### Waarom kan ik de datum of tijd van een bloedglucosewaarde niet wijzigen in Waarden bewerken?

De datum en tijd van waarden die vanaf een meter naar de app worden gestuurd, kunnen niet worden gewijzigd. U kunt alleen de datum en tijd van handmatig - ingevoerde waarden wijzigen.

### Waarom zie ik geen toetsen Vóór de maaltijd en Na de maaltijd?

Mogelijk staat Markering UITGESCHAKELD. Ga naar het menu **Meer** > **Mijn Instellingen** en controleer of Maaltijdmarkering INGESCHAKELD is.

### Waarom zie ik geen pictogrammen voor insuline in het scherm Voeg gebeurtenis toe?

Het kan zijn dat deze functie uitgeschakeld is. Ga naar het menu **Meer** > **Mijn Instellingen** en schakel de wisseltoets **Registratie van gebeurtenissen** in.

#### Wat is het verschil tussen waarden in rode en in blauwe cijfers, en andere die worden weergegeven als HOOG en LAAG?

Getallen worden in rood (hoog) en blauw (laag) weergegeven wanneer de Bloedglucosewaarden buiten het bereik vallen. HI of LO wordt weergegeven wanneer een waarde buiten het bereik valt dat de meter nauwkeurig kan meten (hoger dan of lager dan 600 mg/dL of lager dan 20 mg/dL).

#### Hoe koppel ik de meter met mijn mobiele apparaat?

Volg de koppelingsinstructies in dit Helpbestand. Zie *[Uw meter aan uw mobiele apparaat koppelen](#page-10-0)* op pagina 11.

Controleer of:

- De batterijen in het apparaat en de meter voldoende zijn opgeladen.
- De **Bluetooth**<sup>®</sup> functie op zowel het apparaat als op de meter aan staat.
- Er zijn geen andere apparaten met de **Bluetooth®** functie actief in de buurt van het mobiele apparaat.

Als het mobiele apparaat de meter niet kan vinden, controleer dan op het scherm van de meter of het synchronisatiepictogram knippert. Als het Sync-pictogram niet knippert, kan een ander mobiel apparaat met de **Bluetooth®** functie storing veroorzaken. Schakel de meter uit en probeer het na een paar minuten opnieuw.

### Wat kan ik doen om mijn OneTouch Reveal<sup>®</sup> account beter te beschermen?

De veiligheid van uw OneTouch Reveal® account en de gegevens ervan verbeteren door de beste werkmethoden te volgen die worden beschreven in de sectie Cyberveiligheid van het Help-bestand. Zie *[Cyberveiligheid](#page-9-0)* op pagina 10.

#### Wat gebeurt er met mijn gegevens als de app niet langer op de markt beschikbaar is?

U ontvangt vooraf bericht wanneer de app in uw land uit de handel wordt genomen. Download dan alle gegevens die u wilt bewaren. Wanneer de app niet langer beschikbaar is, worden alle gegevens die aan de account zijn gekoppeld, verwijderd en kunnen ze niet meer worden hersteld.

#### Wat is het verschil tussen koppelen en synchroniseren?

Door de meter en het mobiele apparaat te koppelen wordt er een draadloze verbinding tot stand gebracht via **Bluetooth®** . Nadat de meter is gekoppeld, voert de app voor de eerste keer een synchronisatie uit. Door de gekoppelde apparaten te synchroniseren, worden de bloedglucosewaarden van de meter naar de app gestuurd.

#### Hoe koppel ik de meter met mijn mobiele apparaat?

Zie *[Uw meter aan uw mobiele apparaat koppelen](#page-10-0)* op pagina 11voor koppelingsinstructies.

#### Waarom koppelt mijn meter niet aan mijn mobiele apparaat?

Voordat u uw apparaten koppelt, **Bluetooth®** zowel op de meter als op het mobiele apparaat ingeschakeld zijn.

- Controleer uw **Bluetooth®** verbinding. (Zie hieronder.)
- Controleer of de batterijen in het mobiele apparaat en de meter voldoende zijn opgeladen.
- Sluit de OneTouch Reveal® mobiele app en open deze weer.
- Schakel **Bluetooth®** uit op uw meter en schakel vervolgens weer in. Wacht even tot **Bluetooth®** om te starten.
- Nadat de app naar de meter heeft gezocht, controleert u of de meter voorkomt in het scherm **Meters gedetecteerd** in de app. Als u de meter niet ziet, begin dan opnieuw met koppelen. Zie *[Uw meter aan uw mobiele apparaat koppelen](#page-10-0)* op pagina 11.
- Controleer de PIN-code die wordt weergegeven op het scherm van de meter en probeer de code opnieuw in te voeren.
- Wanneer u uw PIN-code invoert, wordt de PIN-code slechts ongeveer 30 seconden op de meter weergegeven en verdwijnt dan. Als u niet genoeg tijd hebt om uw PIN-code in te voeren voordat deze verdwijnt, start u het koppelproces opnieuw.

### Hoe controleer ik mijn Bluetooth® verbinding?

- Zorg ervoor dat **Bluetooth®** zowel op de meter als op het mobiele apparaat is ingeschakeld.
- **•** Schakel **Bluetooth**<sup>®</sup> uit op uw mobiele apparaat en schakel**Bluetooth**<sup>®</sup> weer in.
- **•** Schakel Bluetooth<sup>®</sup> uit op uw meter en schakel vervolgens Bluetooth<sup>®</sup> weer in.
- Houd uw apparaten binnen 1,5 meter van elkaar met niets ertussen zoals uw lichaam, muren of water.
- **Bluetooth®** verbindingen kunnen worden beïnvloed door RF-interferentie (radiofrequentie). Als u interferentie vermoedt, probeer dan uw meter en mobiele apparaat naar een andere locatie te verplaatsen. Voorbeelden van mogelijke interferentie zijn WI-FI routers, magnetrons en andere **Bluetooth®** apparaten.
- De **Bluetooth®** de functie wordt uitgeschakeld in uw meter tijdens de bloedglucosetest. Verwijder uw teststrip en gooi deze op de juiste manier weg zodra de bloedglucosetest is voltooid.

#### Waarom worden mijn bloedglucosewaarden niet gesynchroniseerd met de app?

- Voordat u gegevens synchroniseert, moet u uw mobiele apparaat en de meter koppelen. Zie *[Uw meter aan uw mobiele](#page-10-0) [apparaat koppelen](#page-10-0)* op pagina 11.
- Zorg ervoor dat uw mobiele apparaat ingeschakeld staat met de app open en actief.
- Houd **Bluetooth®** ingeschakeld op uw mobiele apparaat en meter.
- Controleer uw **Bluetooth®** verbinding. Zie hierboven.
- Start een nieuwe synchronisatie door naar beneden te vegen vanaf de bovenkant van het **startscherm** van de app.
- Controleer of de batterijen in het mobiele apparaat en de meter voldoende zijn opgeladen.
- Probeer de meter uit en weer aan te zetten om de metingen te synchroniseren met de app.
- Als u tijdens het synchroniseren een teststrip inbrengt, wordt de overdracht van alle resultaten geannuleerd. U kunt opnieuw proberen te synchroniseren nadat u uw bloedglucosetest hebt voltooid en de teststrip hebt verwijderd en op de juiste manier hebt weggegooid.
- Het synchroniseren kan een paar minuten duren, afhankelijk van hoeveel gegevens er van de meter naar de app worden gestuurd. Zorg ervoor dat beide apparaten ingeschakeld blijven en binnen elkaars bereik zijn totdat de synchronisatie voltooid is.
- <span id="page-51-0"></span>• Controleer of er updates beschikbaar zijn voor de app of het besturingssysteem van uw mobiele apparaat. Deze kunnen helpen bij het oplossen van synchronisatieproblemen.
- Als de app tijdens het synchroniseren waarden op uw meter ontdekt die worden gedetecteerd als meer dan 24 uur in de toekomst, maakt de app die waarden onzichtbaar om verwarring te voorkomen en te zorgen dat de gegevens die u op de mobiele app ziet, accuraat zijn.
- Als u de meter uit de app verwijdert en opnieuw koppelt, kunnen verbindingsproblemen mogelijk opgelost worden. Zie *[De](#page-10-0) [meter verwijderen uit de app](#page-10-0)* op pagina 11.

Hulp nodig? Bel ons op 0800 15 325 (België), of stuur ons een e-mail op contact@onetouch.be als u problemen hebt met het koppelen of synchroniseren met je mobiele apparaat. Bel indien mogelijk met een ander mobiel apparaat.

#### Waarom synchroniseren controlevloeistoffen niet met mijn app?

- Sommige meters vereisen dat u de metingen labelt als controlevloeistof om te voorkomen dat ze naar de app worden gestuurd. Volg de instructies van de meter voor het labelen van de controlevloeistof.
- Als waarden eenmaal naar de app zijn verzonden, kunnen ze niet meer worden verwijderd. Dit kan leiden tot veranderingen in uw Gemiddelden, Trends, Logboek of Mentortips.

#### Waarom zie ik onbekende waarden in de app?

- Deel uw meter **niet**. Alle bloedglucosewaarden die in de meter zijn opgeslagen, worden gesynchroniseerd met de app.
- Als waarden eenmaal naar de app zijn verzonden, kunnen ze niet meer worden verwijderd. Dit kan leiden tot veranderingen in uw Gemiddelden, Trends, Logboek of Mentortips.

### Foutmeldingen en Andere berichten

De app geeft meldingen weer wanneer u ongeldige gegevens hebt ingevoerd en om, indien nodig, bepaalde app-instellingen te controleren.

### Fout gegevenstoegang

#### Betekenis

De app kan geen toegang krijgen tot de gevraagde gegevens.

### Wat te doen

U kunt mogelijk de gegevens herstellen vanuit uw OneTouch Reveal® account. Verwijder de app, installeer deze opnieuw en log opnieuw in op uw OneTouch Reveal® account.

### De app start niet op

#### Betekenis

De OneTouch Reveal<sup>®</sup> mobiele app is beschadigd.

#### Wat te doen

Verwijder de app en installeer deze opnieuw.

### <span id="page-52-0"></span>De app en de meter gebruiken verschillende maateenheden

### Betekenis

De meter die u koppelt gebruikt een andere maateenheid dan de app.

### Wat te doen

Gebruik een meter die compatibel is met de maateenheid van de app.

# Verschillend bereik

### Betekenis

De in de meter ingestelde streefwaarden zijn anders dan in de app.

### Wat te doen

Bevestig het bereik dat u voor zowel de meter als de app wilt gebruiken.

### Onjuiste handmatige Bloedglucosewaarde

### Betekenis

U hebt een bloedglucosewaarde ingevoerd die boven of onder het toelaatbare bereik valt.

### Wat te doen

Tik op **OK** en voer een andere bloedglucosewaarde in tussen 20 en 600 mg/dL.

## Ongeldige koolhydraatwaarde

### Betekenis

U hebt een koolhydraatwaarde ingevoerd die boven de toelaatbare waarde van 999 gram ligt.

### Wat te doen

Tik op **OK** en voer een waarde in tussen 0 (nul) en 999 gram.

# Ongeldige insulinewaarde

### Betekenis

U hebt een insulinewaarde ingevoerd die boven de toelaatbare waarde van 250 eenheden ligt.

### Wat te doen

Tik op **OK** en voer een waarde in tussen 0 (nul) en 250 eenheden.

# <span id="page-53-0"></span>Onjuiste handmatige Bloedglucosewaarden

### Betekenis

U hebt handmatig een bloedglucoseresultaat gewijzigd in een waarde die boven of onder het toelaatbare bereik valt.

### Wat te doen

Tik op **Ongedaan maken** om het resultaat weer te geven dat werd getoond voordat u het veranderde. Of druk op **OK** om een nieuwe waarde in te voeren van 20 tot 600 mg/dL.

## <span id="page-54-0"></span>Uitsluitend voor uw arts/diabetesverpleegkundige

### Activering van de Insuline Mentor (Insulin Mentor™) functie door uw arts/diabetesverpleegkundige

Aan de hand van de onderstaande stappen kunnen artsen/diabetesverpleegkundigen die de OneTouch Reveal® webapplicatie niet gebruiken Insuline Mentor (Insulin Mentor™) de functie voor een patiënt ook activeren in de OneTouch Reveal® mobiele app op het mobiele apparaat van de patiënt.

U hebt een activeringscode nodig die u van uw OneTouch® vertegenwoordiger kunt krijgen. Wanneer u de instellingen van de Insuline Mentor (Insulin Mentor™) voor de patiënt instelt, kunt u de patiënt de mogelijkheid geven diens eigen instellingen te wijzigen. U hebt de activeringscode ook nodig als u de patiënt niet de mogelijkheid geeft om diens instellingen te wijzigen of als u of de patiënt de Insuline Mentor (Insulin Mentor™ ) deactiveert.

Ga als volgt te werk om de Insuline Mentor (Insulin Mentor™ )-functie voor een patiënt te installeren op diens mobiele apparaat:

- **1.** Open de OneTouch Reveal® mobiele app.
- **2.** Tik vanuit de **Tijdlijn** op het menu **Meer** in de rechterbovenhoek van het scherm.
- **3.** Tik op **Mijn Instellingen**.
- **4.** Scroll op het tabblad **Systeeminstellingen** van het scherm **Mijn Instellingen** omlaag naar **Insuline Mentor (Insulin Mentor™ )**.
- 5. Tik op de schakelaar om de Insuline Mentor (Insulin Mentor<sup>™</sup>) functie voor de patiënt te activeren.
- **6.** Voer de activeringscode die uw OneTouch® vertegenwoordiger u heeft gegeven, in op het scherm Code invoeren.
- **7.** Zet een vinkje in het vakje om te bevestigen dat de patiënt de vereiste kennis heeft om koolhydraten te tellen en een insulinebolus te berekenen, en dat u met de patiënt hebt besproken wanneer het passend is voor deze patiënt om de instellingen van de Insuline Mentor (Insulin Mentor™ ) aan te passen.
- **8.** Tik op **Instellen**.
- **9.** Stel de **Insuline/koolhydraatverhouding** in. Een insuline/koolhydraatverhouding van **1:10** betekent dat één eenheid insuline 10 gram koolhydraten compenseert. De minimale **Insuline/koolhydraatverhouding** is 1:1; de maximale verhouding is 1:100. U kunt één insuline/koolhydraatverhouding instellen voor een periode van 24 uur, of u kunt op het pluspictogram (+) klikken en maximaal 12 verschillende tijdsperioden instellen met verschillende insuline/ koolhydraatverhoudingen voor verschillende tijdstippen van de dag.
- **10.** Kies de **Correctiefactor** die de patiënt moet aanhouden als **1:x mg/dL**. De minimale **Correctiefactor** verhouding die u kunt instellen is 1:1 mg/dL; de maximale verhouding is 1:200 mg/dL. U kunt één **Correctiefactor** instellen voor een periode van 24 uur, of u kunt op het pluspictogram (+) tikken en maximaal 12 verschillende perioden instellen met verschillende correctiefactoren voor verschillende tijden gedurende de dag.
- **11.** De **Streefwaarde BG** is de bloedglucosewaarde die uw patiënt volgens u moet bereiken na toediening van een bolusinjectie insuline. Als u de **Streefwaarde BG** van uw patiënt instelt op **120 mg/dL** met een afwijking (**+/-**) van **20 mg/dL**, berekent de Insuline Mentor (Insulin Mentor™) functie alleen een negatieve of positieve BG-correctie als de BGwaarde van de patiënt respectievelijk lager dan 100 mg/dL of hoger dan 140 mg/dL is. U kunt één **Streefwaarde BG** en afwijking instellen voor een periode van 24 uur, of u kunt op het pluspictogram (+) klikken en maximaal 12 verschillende tijdsperioden instellen met verschillende **Streefwaarde BG**-waarden en afwijkingen voor verschillende tijdstippen van de dag.
- <span id="page-55-0"></span>**12.** Kies een **Werkingsduur van actieve insuline** door op **uur** te tikken en een waarde in het menu te kiezen. De opties variëren van **2,0** uur tot **6,5** uur in stappen van een half uur.
- **13.** Kies een **Max. limiet enkelv. dosis** door op **eenheden (e)** te tikken. Dit is de maximale bolusdosering die u wilt dat de patiënt in één keer kan toedienen. De minimumwaarde is 1 eenheid, de maximumwaarde is 150 eenheden.
- **14.**Selecteer een **Doseringsstappen** door op **eenheden (e)** te tikken om een **Doseringsstappen** te kiezen die door de Insuline Mentor (Insulin Mentor™ )-functie van de patiënt zal worden gebruikt: kies halve eenheden (**0,5**) of hele eenheden (**1,0**) in het menu.
- **15.** Kies het insulinetype en de concentratiewaarde door op het veld naast **Insulineconcentratie** te tikken. De opties zijn:
	- **Kortwerkend (100 E)**
	- **100 E (snelwerkend)**
	- **200 E (snelwerkend)**
- **16.** Via de **Bewerken door patiënt toestaan**-schakelaar op het scherm **Insuline Mentor (Insulin Mentor™ ) Instellingen** kunt u toestaan dat de patiënt diens instellingen van de Insuline Mentor (Insulin Mentor™ ) functie kan wijzigen. Als de schakelaar grijs is en aan de linkerkant staat, kan de patiënt diens instellingen van de Insuline Mentor (Insulin Mentor™ ) functie niet bewerken. Tik op de schakelaar zodat deze groen wordt en aan de rechterkant staat om toestemming te geven aan een patiënt om diens eigen instellingen te bewerken.
- **17.** Wanneer u de instellingen van de Insuline Mentor (Insulin Mentor™ )-functie voor de patiënt hebt voltooid, tikt u op **Activeren** in de rechterbovenhoek van het scherm.

Als het ooit nodig is om de instellingen van de Insuline Mentor (Insulin Mentor™ ) functie voor de patiënt te wijzigen, kunt u dit doen door terug te keren naar het tabblad **Systeeminstellingen** van het scherm **Mijn Instellingen** en te tikken op **Insuline Mentor (Insulin Mentor™ )**.

### Trends

Meldingen voor Hoge en Lage Trends verschijnen wanneer de app een trend van bloedglucosewaarden detecteert die herhaaldelijk boven of onder de waarde vallen die de patiënt voor de Hoge of Lage Streefwaardelimiet voor Bloedglucose in de app heeft ingesteld. Zie *[Mijn Instellingen](#page-42-0)* voor informatie over het instellen van Hoge en Lage Streefwaardelimieten voor Bloedglucose. De trends voor de afgelopen 14 dagen worden weergegeven.

### **OPMERKING:**

- Resultaten die HI (hoger dan 600 mg/dL) en LO (lager dan 20 mg/dL) zijn, worden in de Trend meegenomen.
- Een bloedglucosewaarde wordt slechts in één trend opgenomen.
- Handmatig ingevoerde bloedglucosewaarden worden niet opgenomen in trends.
- Een wijziging van de Hoge en Lage Limiet beïnvloedt de trends. Wanneer één van deze limieten wordt gewijzigd, zal de app de bloedglucosewaarden opnieuw beoordelen om nieuwe Trends vast te stellen.

### Definitie van Hoge en Lage Trend:

- **1.** Hoge Trend minimaal **3 waarden** die hoger zijn dan de Hoge Limiet **op verschillende dagen** gedurende de afgelopen 5 dagen, alle binnen een periode van **3 uur**.
- **2.** Lage Trend een minimum van **2 waarden** die lager zijn dan de Lage Limiet **op verschillende dagen** gedurende de afgelopen 5 dagen, alle binnen een periode van **3 uur**.

Deze trenddefinities zijn consistent met de erkende klinische literatuur<sup>1-5</sup>.

#### Definitie van Hoge Terugkerende Trend en Lage Terugkerende Trend:

- **1.** Hoge Terugkerende Trend: Minimaal 2 Hoge Trends in de afgelopen 14 dagen, waarbij de bloedglucosewaarden waaruit de Hoge Trends bestaan, allemaal op tijdstippen zijn gemeten die binnen een periode van 4 uur vallen.
- **2.** Lage Terugkerende trend: Minimaal 2 Lage Trends in de afgelopen 14 dagen, waarbij de bloedglucosewaarden waaruit de Lage Trends bestaan, allemaal op tijdstippen zijn gemeten die binnen een periode van 4 uur vallen.

1. Nathan D., Buse J., Davidson M., Heine R., Holeman R., Sherwin R., Zenman B. (2009). Medical Management of Hyperglycemia in Type 2 Diabetes: A Consensus Algorithm for the Initiation and Adjustment of Therapy; A Consensus Statement of the American Diabetes Association and the European Association for the Study of Diabetes. *Diabetes Care Vol. 32*, pp 1-11.

2. International Diabetes Centre; (2008). *Insulin Basics (Second Edition)*. 3800 Park Nicolett Boulevard, Minneapolis, pp 82-84.

3. Hirsch B., Bergenstal R., Parkin C., Wright E. Jr., Buse B. (2005). *A Real-World Approach to Insulin Therapy in Primary Care Practice Clinical Diabetes Vol. 23(2)*.

4. Davies, M. J., D'Alessio, D. A., Fradkin, J., Kernan, W. N., Mathieu, C., Mingrone, G., ... & Buse, J. B. (2018). Management of hyperglycemia in type 2 diabetes, 2018. A consensus report by the American Diabetes Association (ADA) and the European Association for the Study of Diabetes (EASD). Diabetes care, 41 (12), 2669-2701.

5. ADA Guidelines; (2020). *Introduction: Standards of Medical Care in Diabetes—2020*. Diabetes Care 2020 Jan; 43 (Supplement 1): S1-S2.

<span id="page-57-0"></span>© 2018–2023 LifeScan IP Holdings, LLC.

AW# 07224501K

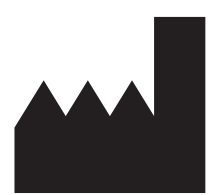

Vervaardigd door: LifeScan Inc. 20 Valley Stream Parkway Malvern, PA 19355 United States Of America

 $EC$ **REP** 

LifeScan Deutschland GmbH Niederkasseler Lohweg 18 40547 Duesseldorf, Germany

**Medisch hulpmiddel overeenkomstig Verordening (EU) 2017/745:**

C OneTouch Reveal<sup>®</sup> Insuline Mentor (Insulin Mentor<sup>™</sup>)

Octrooi: https://www.onetouch.com/patents

Het softwareprogramma OneTouch Reveal® voor de mobiele app is auteursrechtelijk beschermd. Een download of aankoop van de software geldt niet als toekenning van een licentie voor gebruik van andere LifeScan-producten.

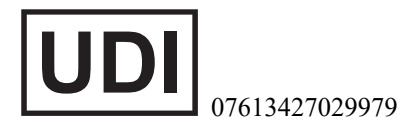

Versienummer: 5.12

Rev. datum: 2023-10

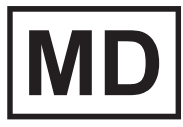

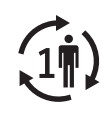

# **Index**

Aanmelden als voogd voor een minderjarige *[8](#page-7-0)* Aanmelden voor een account *[7](#page-6-0)* Aanmelden voor jezelf *[8](#page-7-0)* Activiteit (toevoegen) *[24](#page-23-0)* Apps *[48](#page-47-0)* Automatische herinneringen *[47](#page-46-0)*

### **B**

Beoogd gebruik *[6](#page-5-0)* Bloedsuiker Coach (Blood Sugar Mentor ™) *[29](#page-28-0)* Bluetooth *[6](#page-5-0)*

### **C**

Carbs Mentor functie *[42](#page-41-0)* Connecties *[48](#page-47-0)* Contact opnemen *[49](#page-48-0)* Cyberveiligheid *[10](#page-9-0)*

### **D**

Dagweergave *[20](#page-19-0)* De meter verwijderen uit de app *[11](#page-10-0)* Diabetesmanagement *[46](#page-45-0)* Diabetestype *[46](#page-45-0)* Doelen *[26](#page-25-0)* Doeltracker *[44](#page-43-0)*

### **E**

E-mailen van gegevens *[18](#page-17-0)* Een herinnering toevoegen *[46](#page-45-0)*

### **F**

Foutmeldingen app *[52](#page-51-0)*

### **G**

Gebeurtenismarkeringen *[44](#page-43-0)* Gebeurtenissen markeren *[21](#page-20-0)* Gebeurtenissen toevoegen *[22](#page-21-0)* Gebruiksvoorwaarden *[49](#page-48-0)* Gegevens delen, functie *[18](#page-17-0)* Gemiddelden *[19](#page-18-0)*, *[31](#page-30-0)* Geslacht *[46](#page-45-0)* Google Fit *[48](#page-47-0)*

### **H**

HbA1C Vergelijker *[31](#page-30-0)* Help functie *[49](#page-48-0)* Herinneringen *[46](#page-45-0)* Herinneringen ontvangen *[47](#page-46-0)* Herinneringen wissen *[46](#page-45-0)* Hoge Limiet *[21](#page-20-0)* Hoge Limiet Voor de maaltijd *[21](#page-20-0)* Hoge Trend-bericht *[27](#page-26-0)*, *[29](#page-28-0)*

### **I**

Inleiding *[5](#page-4-0)* Inloggen als voogd voor een minderjarige *[9](#page-8-0)* Installeren van de app *[7](#page-6-0)* Instellingen *[43](#page-42-0)* Insulin Mentor activeren *[55](#page-54-0)* Insulin Mentor functie *[32](#page-31-0)* Insulin Mentor instellingen *[40](#page-39-0)* Insulin Mentor, veelgestelde vragen (FAQ) *[36](#page-35-0)* Insuline (toevoegen) *[22](#page-21-0)*

### **K**

Klassieke weergave *[20](#page-19-0)* Koolhydraten (toevoegen) *[22](#page-21-0)* Koppelen *[11](#page-10-0)*

### **L**

Laatste waarde *[19](#page-18-0)* Lage Limiet *[21](#page-20-0)*, *[27](#page-26-0)*, *[29](#page-28-0)* Lage Trend-bericht *[27](#page-26-0)*, *[29](#page-28-0)* Logboek *[19](#page-18-0)*, *[20](#page-19-0)*

### **M**

Maaltijdinstellingen klassiek Logboek *[44](#page-43-0)* Maaltijdmarkering *[21](#page-20-0)* Melding van een ernstig incident *[41](#page-40-0)* Menu Meer *[15](#page-14-0)*, *[43](#page-42-0)* Mijn Account *[47](#page-46-0)* Mijn Algemeen Bereik *[45](#page-44-0)* Mijn Herinneringen *[46](#page-45-0)*

### **O**

Ondersteunde apparaten *[5](#page-4-0)* Opmerkingen (toevoegen) *[22](#page-21-0)*

### **P**

Pictogrammen *[13](#page-12-0)* Privacybeleid *[49](#page-48-0)*

### **R**

Registratie van gebeurtenissen *[44](#page-43-0)*

### **S**

Startpagina *[18](#page-17-0)* Symbolen *[13](#page-12-0)* Synchroniseren *[16](#page-15-0)* Systeemvereisten *[5](#page-4-0)*

### **T**

Terminologie van de functie Insulin Mentor *[37](#page-36-0)* Terugkerende Trends *[29](#page-28-0)* Tips van de functie Bloedsuiker Coach (Blood Sugar Mentor ™) *[43](#page-42-0)* Trendberichten *[27](#page-26-0)*, *[29](#page-28-0)* Trends *[19](#page-18-0)*, *[25](#page-24-0)*, *[27](#page-26-0)*, *[29](#page-28-0)*

### **V**

Veelgestelde vragen *[50](#page-49-0)* Vooruitgang van Doelen *[26](#page-25-0)*

### **W**

Wanneer uw minderjarige de leeftijd bereikt van 18 jaar *[9](#page-8-0)* Weekweergave *[20](#page-19-0)*